# **Analizador de humedad** HR83 y HR83-P

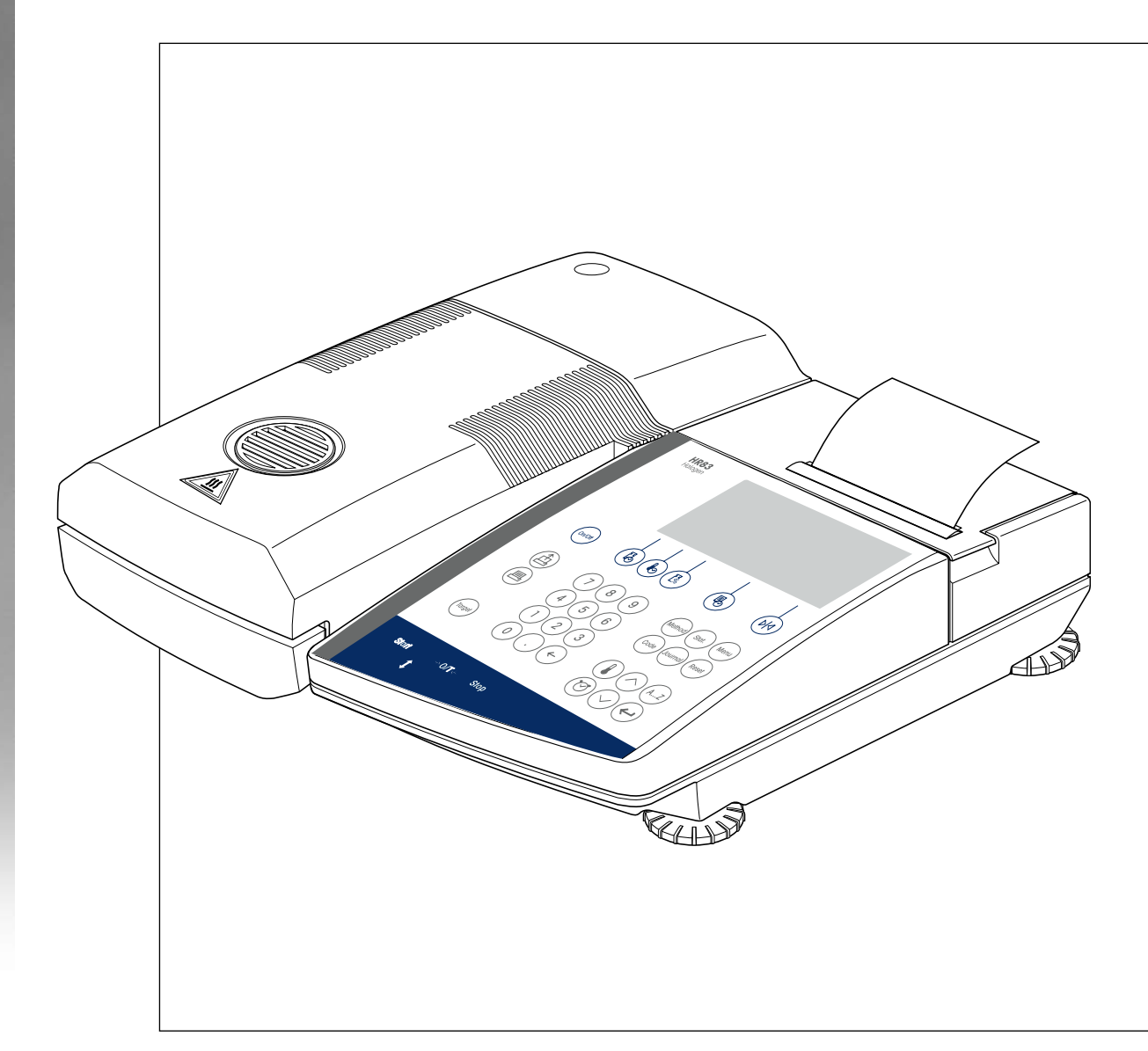

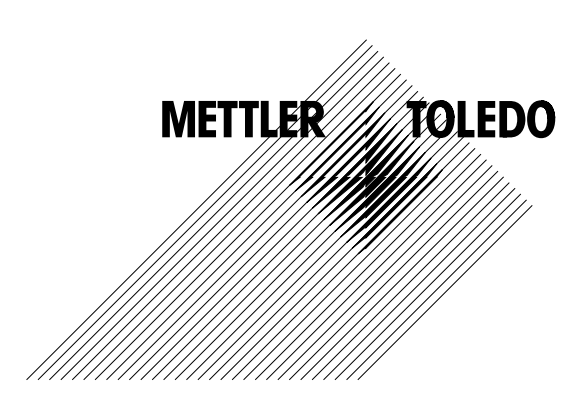

# **Su analizador halógeno de humedad HR83 en perspectiva**

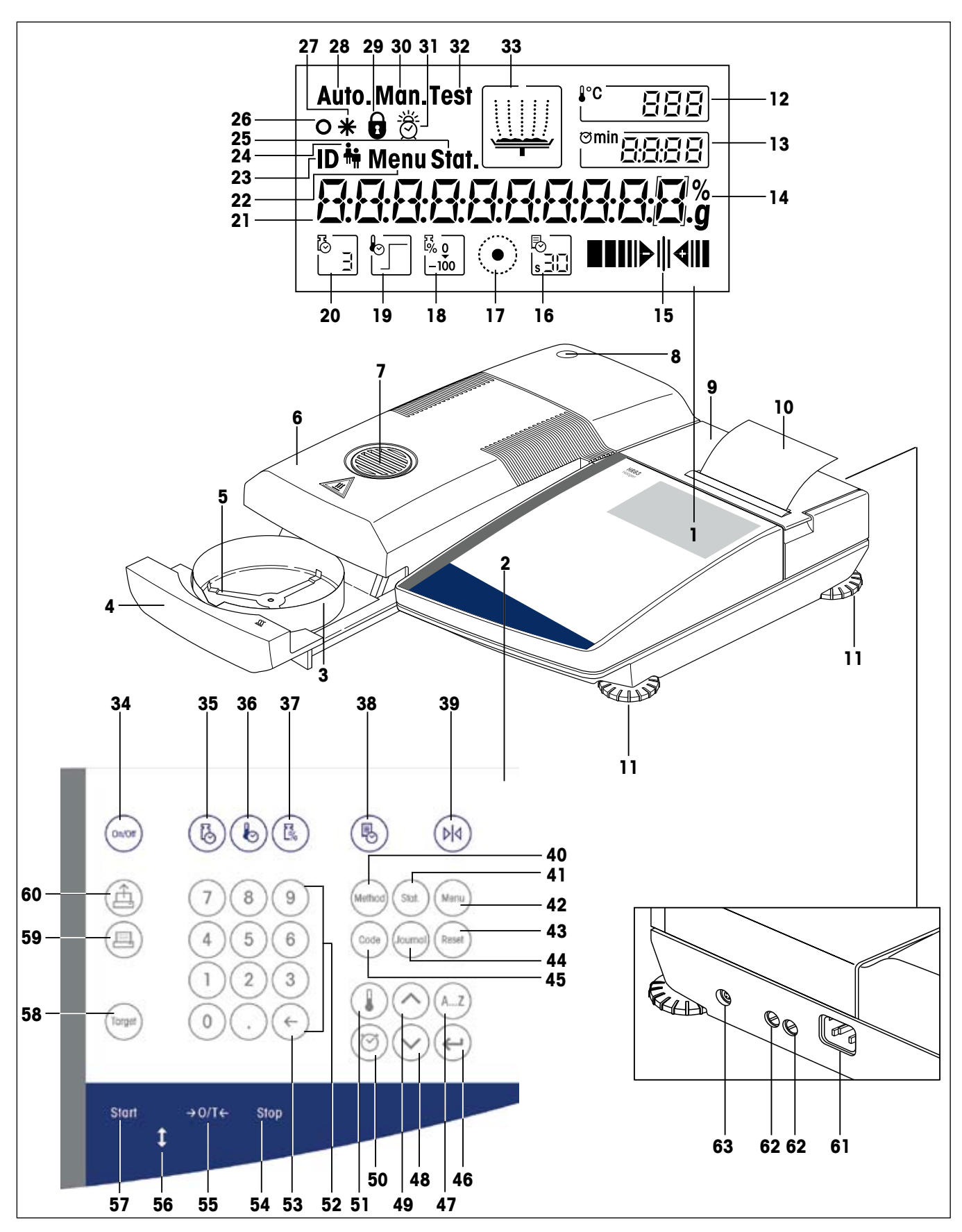

# **Elementos de indicación, mando y conexión de su HR83**

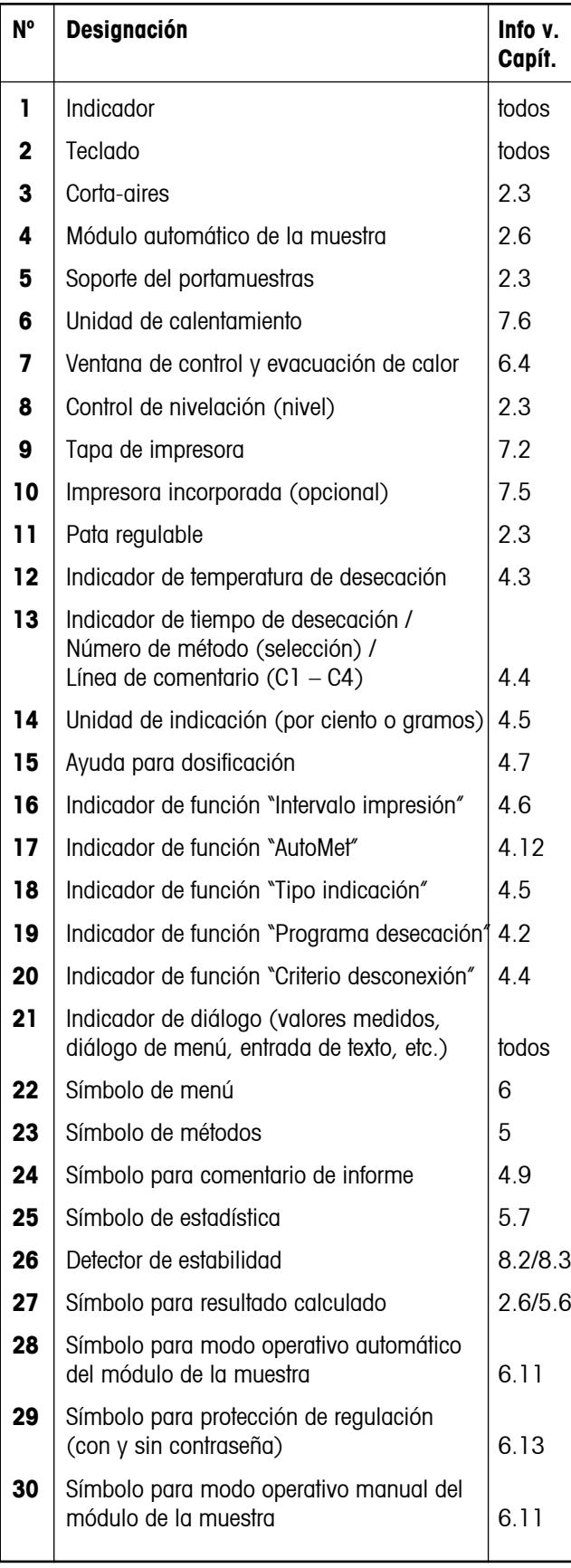

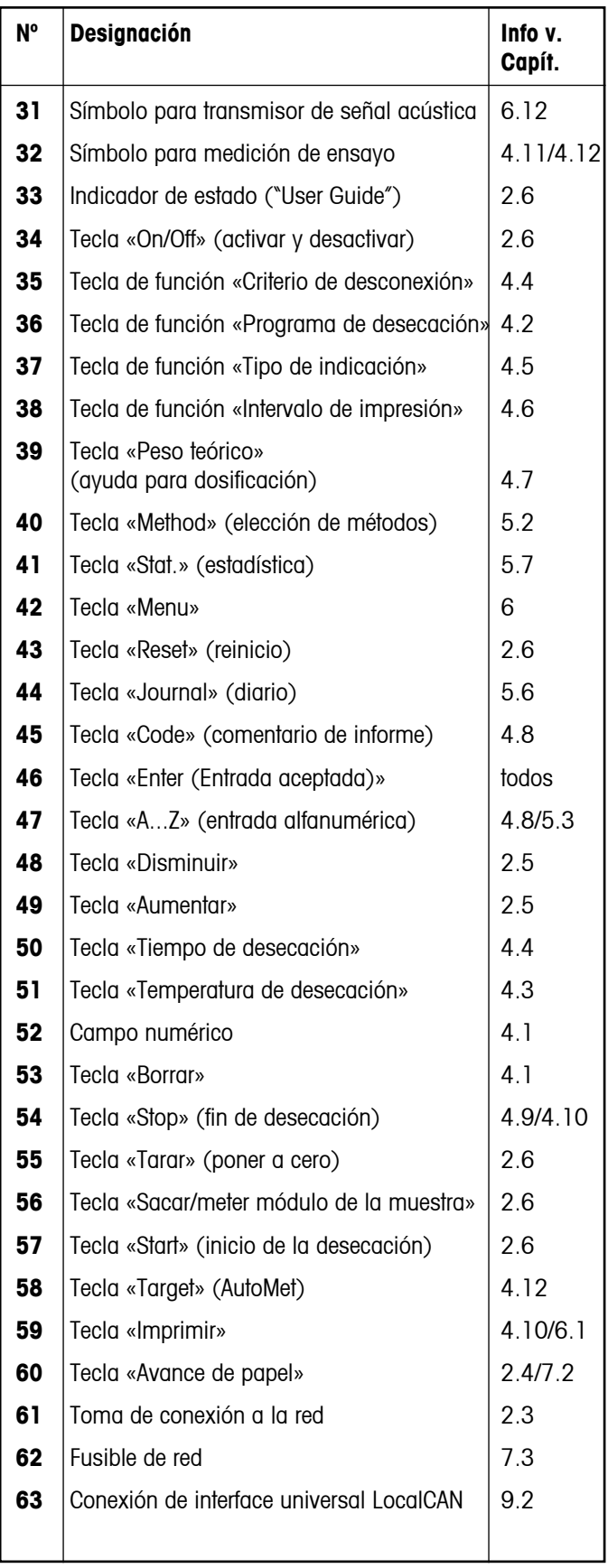

### $\overline{4}$

# Indice

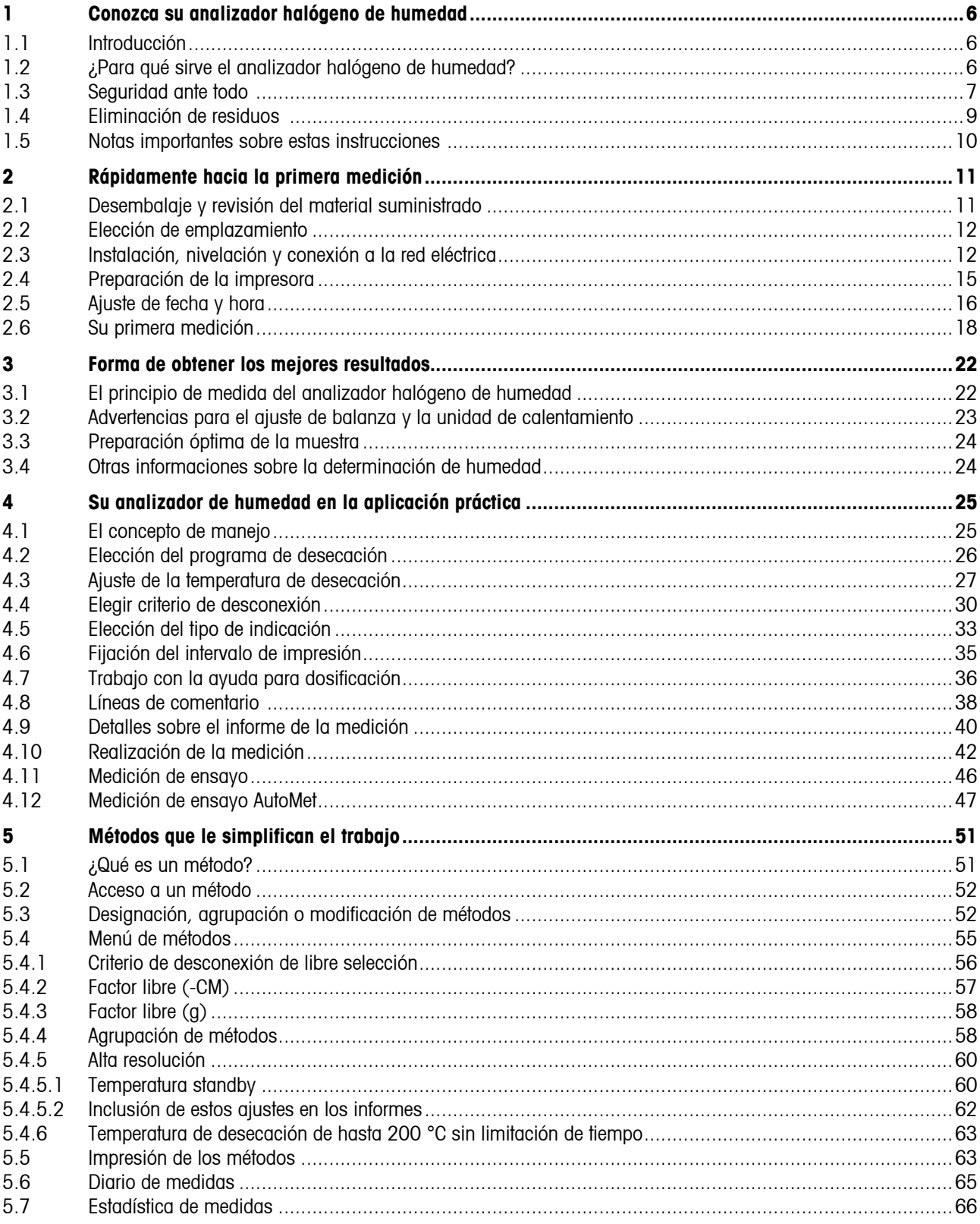

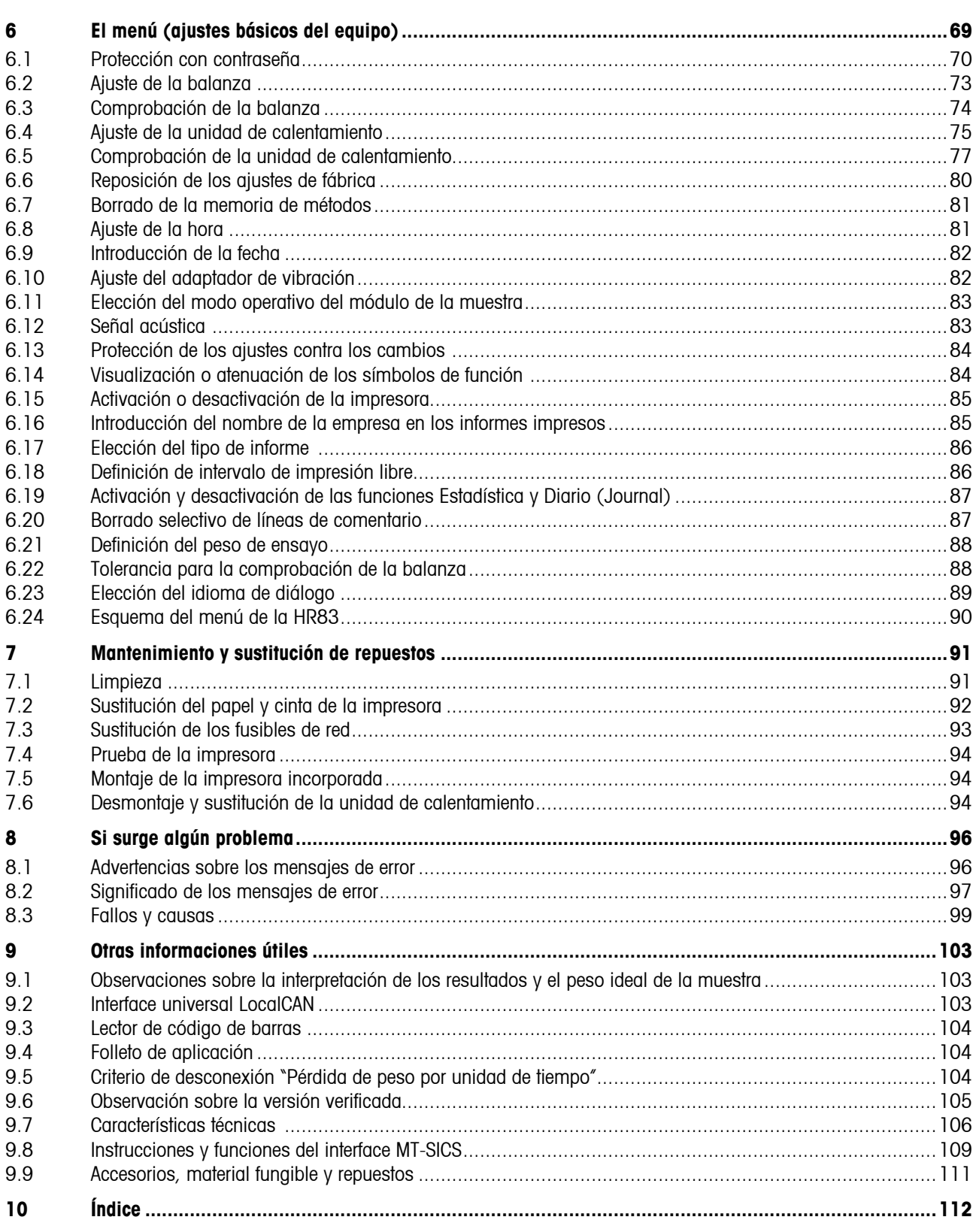

# **1 Conozca su analizador halógeno de humedad**

Lea bien este capítulo, pues contiene información importante para un funcionamiento seguro y económico de su analizador de humedad.

# **1.1 Introducción**

<span id="page-5-0"></span>**6**

Le agradecemos que se haya decidido por un analizador halógeno de humedad de METTLER TOLEDO – ha elegido Vd. bien. Su analizador de humedad trabaja con rapidez y fiabilidad. Además, el manejo es muy cómodo y sus funciones útiles le facilitarán la determinación del contenido de humedad de las muestras.

Detrás de su equipo está METTLER TOLEDO, fabricante de primera línea de balanzas para laboratorio y producción y de equipos de medida analíticos. Una red de servicio técnico mundial con personal de excelente formación está siempre a su disposición, bien sea a la hora de seleccionar accesorios o de asesorarle en aplicaciones específicas, para un aprovechamiento óptimo de su equipo.

Le recomendamos que lea detenidamente estas instrucciones de manejo para que pueda sacar máximo partido de su analizador de humedad.

# **1.2 ¿Para qué sirve el analizador halógeno de humedad?**

Su analizador halógeno de humedad sirve para determinar el contenido de humedad de prácticamente cualquier sustancia, así como el calentamiento uniforme de la superficie de la muestra. El equipo trabaja según el principio termogravimétrico: Al inicio de la medición, el analizador de humedad determina el peso de la muestra, a continuación la muestra se calienta rápidamente con la unidad de calentamiento halógena integrada y la humedad se evapora. Durante la desecación, el equipo calcula continuamente el peso de la muestra y visualiza la pérdida de humedad. Una vez concluida la desecación, se visualiza, como resultado final, el contenido de humedad o el de materia seca de su muestra.

La rapidez del calentamiento tiene una importancia decisiva en la práctica. Para alcanzar la máxima potencia de calentamiento, la unidad halógena de calentamiento de su equipo necesita menos tiempo que el método convencional por infrarrojo, o que el método de la estufa desecadora. Además, la unidad halógena de calentamiento permite alcanzar temperaturas altas que acortan adicionalmente la desecación. El calentamiento uniforme del material de muestra garantiza la repetibilidad del resultado de secado y permite el trabajo con muestras de pesos reducidos. Gracias a ello se incrementa la velocidad de la determinación del contenido de humedad y se mejora la productividad del análisis.

Previamente se pueden elegir todos los parámetros de una medición (temperatura de desecación, tiempo de desecación). Pero su analizador de humedad ofrece otras muchas posibilidades. Para no salirnos del marco de esta introducción, citaremos sólo algunas:

- – Se pueden optimizar 40 métodos diferentes individualmente en la base de datos de métodos integrada en función de sus muestras y se pueden activar fácilmente pulsando una tecla.
- – Es posible preseleccionar un valor de referencia, para el que se calcula automáticamente el criterio óptimo de desconexión en una medición de ensayo (AutoMet).
- – En cualquier momento puede Vd. elegir entre diferentes modos de presentación del resultado.
- – Sus ajustes y los resultados de medida se pueden imprimir, memorizar y proteger (protección con contraseña en 3 niveles).

- <span id="page-6-0"></span>– En cada medición se permite incluir un máximo de 4 líneas de comentario (utilización opcional de un lector de códigos de barras).
- – Sus valiosos datos se conservan incluso si falla la corriente gracias al acumulador incorporado.

A pesar de esta diversidad de funciones su analizador de humedad es muy fácil de manejar. El indicador de estado ("User Guide") le guía paso a paso a lo largo del ciclo de medición. Sabrá en cada momento en qué fase de la medición se encuentra y cuál es el siguiente paso de operación. Para evitar manipulaciones erróneas en trabajos de rutina, el teclado se puede bloquear (protección con contraseña en 3 niveles), de manera que sólo se acceda a las funciones elementales. El módulo de la muestra automático con accionamiento a motor ofrece la misma comodidad de manejo que está acostumbrado a encontrar en los reproductores de Compact Disc (CD). El accionamiento a motor abre también nuevas posibilidades para una operación automática del equipo (alimentación mediante robots) utilizando el interface universal LocalCAN integrado.

Junto a la comodidad de manejo, la calidad de los resultados de medida se encuentra entre nuestros objetivos prioritarios. La célula de pesada incorporada responde al alto nivel que ha convertido a METTLER TOLEDO en líder mundial en el campo de balanzas de precisión de alta resolución.

Una breve alusión a las normas, directivas y procedimientos para la garantía de calidad: El analizador de humedad está conforme con las normas y directivas actuales. Admite los valores prefijados, técnicas de trabajo y protocolos que requieren todos los sistemas de Aseguramiento de Calidad, p. ej., **GLP** (**G**ood **L**aboratory **P**ractice), **GMP** (**G**ood **M**anufacturing **P**ractice). El equipo cuenta con una declaración de conformidad CE, y METTLER TOLEDO tiene concedido como fabricante el certificado según ISO 9001 e ISO 14001. Esto le garantiza que su inversión está protegida a largo plazo por una alta calidad del producto y una amplia oferta de prestaciones (reparación, conservación, mantenimiento, servicio de calibración).

Encontrará más información en los capítulos siguientes de estas instrucciones de manejo, que le rogamos lea con atención para conseguir un uso óptimo y seguro de su equipo.

# **1.3 Seguridad ante todo**

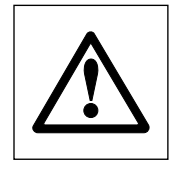

Su analizador de humedad responde al último nivel de la técnica y a las últimas exigencias en materia de seguridad instrumental. No obstante, si no se utiliza adecuadamente, pueden surgir riesgos personales y materiales. Para un uso seguro y fiable le rogamos se atenga a las observaciones siguientes:

 $-$  El analizador de humedad sirve para determinar la humedad de muestras. No lo utilice más que para este fin. Cualquier otra aplicación puede ser peligrosa para las personas y ocasionar daños al equipo u otros daños materiales.

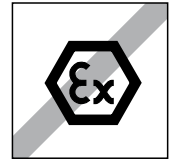

- – El analizador de humedad no debe operar en entorno expuesto a explosiones y sólo debe hacerlo en las condiciones ambientales indicadas en esta introducción.
- – El analizador de humedad sólo debe usarlo personal cualificado familiarizado con las propiedades de las muestras empleadas y con el manejo del equipo.
- Su analizador de humedad se entrega provisto de un cable de red de 3 polos con conductor de protección. Sólo deben utilizarse cables de prolongación que satisfagan las normas y dispongan igualmente de un conductor de protección. ¡Está prohibido cortarlo intencionadamente!

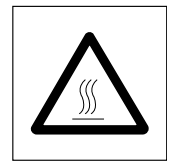

#### **¡El analizador halógeno de humedad trabaja con calor!**

- – Deje suficiente espacio libre alrededor del equipo para evitar la acumulación de calor y el sobrecalentamiento (1 m aprox. de espacio libre encima del equipo).
- – No se debe nunca cubrir, tapar u obstruir la evacuación de calor sobre la muestra, ni realizar ninguna modificación de la misma.
- – No ponga materiales combustibles encima, debajo o al lado del equipo mientras que esté conectado a la red, ya que la zona en torno a la unidad de calentamiento se calienta.
- – Tenga cuidado al retirar la muestra: la propia muestra, su módulo automático de introducción y el recipiente que se use pueden estar muy calientes.
- – Durante la operación no debe abrir la unidad de calentamiento, ya que la unidad de calentamiento anular o su cristal protector pueden alcanzar los 400 °C. Si debe abrir la unidad, desconecte el equipo de la red eléctrica hasta que la unidad de calentamiento se enfríe.
- – No se debe realizar modificación alguna dentro de la unidad de calentamiento. Es especialmente peligroso doblar, retirar o transformar de cualquier manera sus componentes.

#### **¡Algunas muestras requieren una precaución especial!**

Con determinados tipos de muestras puede haber riesgo para las personas o bienes materiales a causa de:

#### **Incendio o explosión:**

- – Sustancias combustibles o explosivas
- – Materiales que contienen disolventes
- – Materiales que al secarse desprenden gases, vapores combustibles o explosivos.

 Con muestras de este tipo trabaje a una temperatura de desecación suficientemente baja para impedir la inflamación o explosión y lleve gafas protectoras. Siempre que sospeche que una muestra es inflamable, trabaje con cantidades pequeñas (máx. 1 gramo). ¡En tal caso no deje **nunca** el equipo **desatendido**! En casos dudosos es preciso realizar un análisis de riesgos.

#### **Envenenamiento, cauterización:**

– Materiales que contienen componentes venenosos o corrosivos. Tales sustancias sólo deben desecarse en una campana con ventilación.

#### **Corrosión:**

– Sustancias que por calentamiento desprenden vapores corrosivos (p. ej. ácidos). En este caso recomendamos trabajar con pequeñas cantidades demuestra, pues los vapores pueden condensarse en las partes más frías de la carcasa y producir corrosión (si es necesario, el usuario puede sustituir muy fácilmente la unidad de calentamiento, vea capítulo 7.6).

#### **¡Le rogamos tenga en cuenta que las responsabilidades por daños originados por los tipos de muestras citados recaen en cualquier caso sobre el usuario!**

- – No efectúe en su equipo ningún cambio o transformación y utilice exclusivamente repuestos originales y accesorios de METTLER TOLEDO.
- – Su analizador de humedad es un robusto equipo de precisión pero trátelo con cuidado y se lo agradecerá con un funcionamiento de largos años sin problemas.

– **Tenga en mente todas las observaciones e indicaciones de estas instrucciones de manejo. Guárdelas en lugar seguro, donde estén siempre a mano por si surgen dudas. En caso de pérdida puede dirigirse a su representación o delegación METTLER TOLEDO y al momento tendrá otras instrucciones nuevas.**

<span id="page-8-0"></span>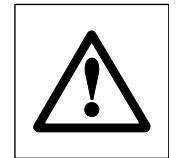

**Las aplicaciones para la determinación de la humedad deben ser optimizadas y validadas por el usuario conforme a las disposiciones legales locales. Los datos específicos de las aplicaciones facilitados por METTLER TOLEDO sólo han de tomarse como orientación. METTLER TOLEDO se exime de toda responsabilidad derivada de las aplicaciones basadas en dichos datos.**

# **1.4 Eliminación de residuos**

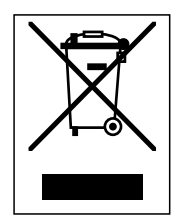

De conformidad con las exigencias de la directiva europea 2002/96/CE sobre residuos de aparatos eléctricos y electrónicos (RAEE), este equipo no puede eliminarse como basura doméstica.

Esta prohibición es asimismo válida para los países que no pertenecen a la UE cuyas normativas nacionales en vigor así lo reflejan.

Elimine este producto, según las disposiciones locales, mediante el sistema de recogida selectiva de aparatos eléctricos y electrónicos.

Si tiene alguna pregunta al respecto, diríjase a las autoridades responsables o al distribuidor que le proporcionó el equipo.

Si transfiere este equipo (por ejemplo, para la continuación de su uso con fines privados, comerciales o industriales), deberá transferir con él esta disposición.

Muchas gracias por su contribución a la conservación medioambiental.

# **1.5 Notas importantes sobre estas instrucciones**

Estas instrucciones le introducen paso a paso en el manejo de su analizador de humedad. Los dos primeros capítulos le ayudan a poner el equipo en funcionamiento de forma rápida, segura y conveniente y a efectuar en breve plazo su primera medición. En los capítulos 3 a 5 se explican con detalle las variadas funciones de su analizador de humedad. Durante esta fase de aprendizaje, el índice de materias y el índice detallado del capítulo 9 son una importante ayuda orientativa. Los capítulos 6 a 8 contienen informaciones adicionales sobre la conservación de su equipo, la búsqueda de fallos y las opciones disponibles. Tan pronto esté familiarizado con el analizador de humedad, le serán útiles las ilustraciones de las primeras páginas de estas instrucciones y las correspondientes referencias para la entrada rápida (en la leyenda).

Estas instrucciones llevan marcado lo siguientes:

 $-$  Designaciones de las teclas, que se presentan entre comillas angulares «». Las teclas con designaciones de texto llevan su inscripción efectiva (p. ej. «On/Off» o «Start»). Para todas las teclas con símbolos se utilizan en el texto designaciones que corresponden a la función de la tecla respectiva («Imprimir», «Enter (Entrada aceptada)» o «Disminuir»).

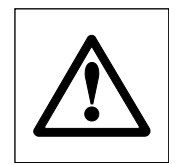

<span id="page-9-0"></span>**10**

 $-$  Este símbolo identifica notas de seguridad y de peligro, cuya inobservancia puede producir riesgo personal para el usuario, para el deterioro de su equipo u otros daños materiales o funciones erróneas.

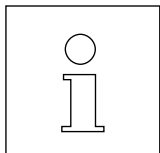

– Este símbolo identifica informaciones y observaciones adicionales que le facilitan el manejo de su equipo y contribuyen a un uso adecuado y económico.

Estas instrucciones están también disponibles en otros idiomas, que en caso necesario puede solicitar a su representación o delegación METTLER TOLEDO cuya dirección se encuentra en el folleto "Declaración de Conformidad 11780294" adjunto.

# <span id="page-10-0"></span>**2 Rápidamente hacia la primera medición**

Este capítulo le explica cómo poner su nuevo analizador de humedad en funcionamiento y obtener lo antes posible su primer resultado.

# **2.1 Desembalaje y revisión del material suministrado**

Abra el embalaje y saque el equipo y los accesorios. Compruebe que el material suministrado está completo. Los accesorios siguientes forman parte del material estándar suministrado para su analizador de humedad:

- – 80 Platos portamuestras de aluminio
- – 1 Soporte del portamuestras
- – 1 Manipulador del portamuestras
- – 1 Muestra patrón (filtro de fibra de vidrio redondo lavable)
- – 1 Corta-aires circular
- – 1 Cable de red
- – 1 Instrucciones de manejo, 1 instrucciones de manejo resumidas
- – 1 Folleto de aplicación "Guía práctica"
- – 1 Declaración de Conformidad CE (en folleto aparte 11780294)
- – Instrucciones de instalación

Retire la funda de embalaje del equipo.

Observe si el equipo ha sufrido algún daño durante el transporte. Comunique enseguida las posibles reclamaciones o falta de accesorios a su delegación o representación METTLER TOLEDO.

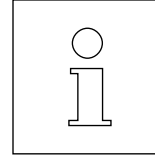

Guarde todas las partes del embalaje. Este embalaje garantiza la mejor protección posible para el transporte de su equipo.

Para evitar los daños por el transporte, el equipo va provisto de un **bloqueo de transporte**, que ha de retirar antes de ponerlo en funcionamiento la primera vez. La forma de quitarlo está explicada en la descripción adjunta "Instrucciones de instalación 11780556".

# **2.2 Elección de emplazamiento**

Su analizador de humedad es un equipo de precisión. Un emplazamiento óptimo garantiza una gran exactitud y fiabilidad:

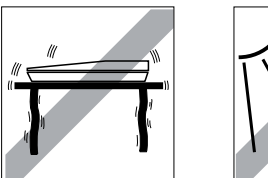

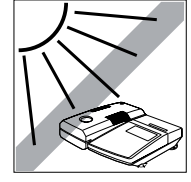

- – Posición firme, con pocas vibraciones y horizontal
- – Evitar la radiación solar directa
- – Sin grandes fluctuaciones de temperatura
- – Sin corrientes de aire fuertes
- – Ambiente lo más exento posible de polvo

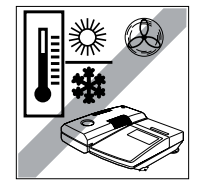

<span id="page-11-0"></span>**12**

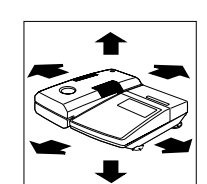

- – Suficiente espacio hacia adelante para la salida del módulo automático de la muestra y alrededor del equipo suficiente distancia para evitar acumulaciones térmicas.
- Distancia suficiente entre los materiales sensibles al calor y el entorno del equipo.

# **2.3 Instalación, nivelación y conexión a la red eléctrica**

La posición horizontal exacta del equipo, así como una instalación estable son requisitos necesarios para obtener resultados reproducibles. El equipo se puede nivelar para compensar pequeños desniveles o inclinaciones (±2 %) de la superficie de apoyo.

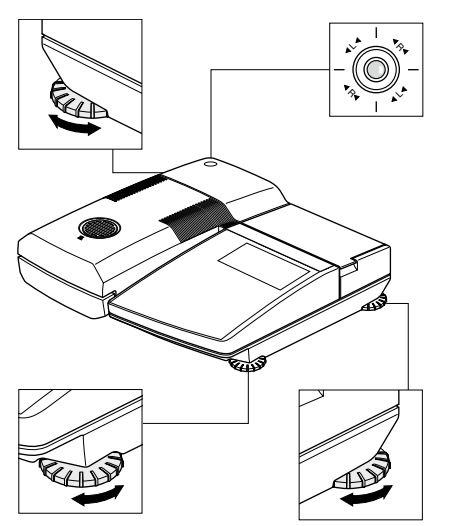

El analizador de humedad dispone de un control de nivelación (nivel) y de 3 patas regulables para el ajuste horizontal exacto. Cuando la burbuja de aire del control de nivelación se sitúa justamente en el centro del retículo, el equipo está exactamente horizontal. Para la nivelación proceda de la forma siguiente:

Instale su analizador de humedad en el emplazamiento elegido.

Enrosque totalmente la pata derecha anterior (no se necesita para la nivelación). El equipo descansa ahora sólo sobre la pata izquierda anterior, no regulable, y sobre las dos patas posteriores regulables.

Gire ahora las dos patas regulables **posteriores**, hasta que la burbuja de aire se sitúe en el centro del control de nivelación. Las flechas y las designaciones de las patas ( $R =$  pata posterior derecha,  $L =$  pata posterior izquierda) sobre el retículo le facilitan el ajuste:

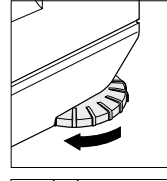

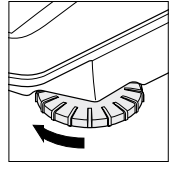

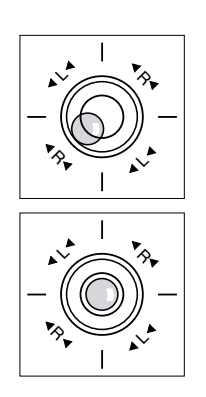

Si la burbuja de aire se encuentra, por ejemplo, a la izquierda y abajo, la grabación señala que hace falta girar la pata derecha en el sentido de las agujas del reloj.

Suelte la pata derecha anterior hasta que descanse sobre la superficie de apoyo y el equipo tenga apoyo estable sobre todas las 4 patas. Observe si la burbuja de aire sigue en el centro del control de nivelación.

**Nota:** Cada vez que el equipo cambia de emplazamiento, debe ser recalibrado.

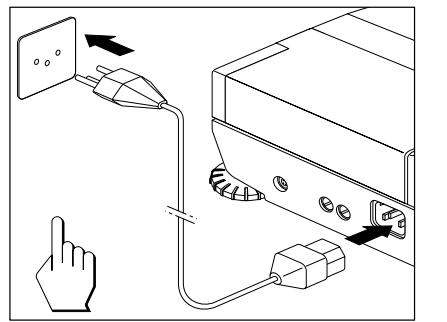

Enchufe el equipo a la red eléctrica.

#### **Atención**

¡Si la longitud del cable de red suministrado no es suficiente, utilice exclusivamente un **cable de prolongación de 3 polos con conductor de protección!**

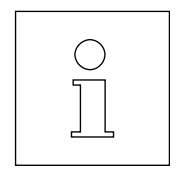

Por motivos técnicos la unidad de calentamiento halógena está diseñada específicamente para una tensión de red determinada (110 V AC ó 230 V AC). De fábrica sale incorporado una unidad de calentamiento adaptada a la respectiva tensión de red del país de destino. ¡Si no está seguro de que la unidad de calentamiento de la desecadora montada en su equipo es la adecuada para la tensión de red local, compruebe la tensión indicada en la cara interna de la unidad de calentamiento antes de enchufar el analizador a la red eléctrica!

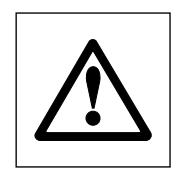

Una tensión de red demasiado alta puede fundir los fusibles, mientras que una tensión de alimentación demasiado baja alarga el proceso de desecación.

Cerciórese de que se ha quitado el bloqueo de transporte. En la hoja acompañante se dan instrucciones para retirarlo.

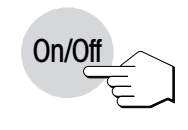

Active el equipo con la tecla «On/Off».

**Nota:** En la primera puesta en funcionamiento deje el aparato conectado a la red eléctrica 5 horas, como mínimo, para que el acumulador incorporado se cargue. Si más tarde el aparato se desconecta de la red eléctrica durante varios meses, el acumulador se descarga. Ello implica la pérdida de datos. Para recargar el acumulador conecte el aparato a la red eléctrica al menos durante 5 horas.

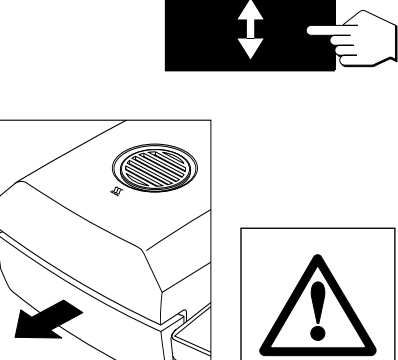

Pulse la tecla «Sacar/meter módulo de la muestra» y ...

… el módulo automático de la muestra sale accionado por el motor.

Procure dejar siempre **espacio suficiente delante del equipo**, pues al salir el módulo de la muestra podría tirar objetos o desplazarlos de la mesa.

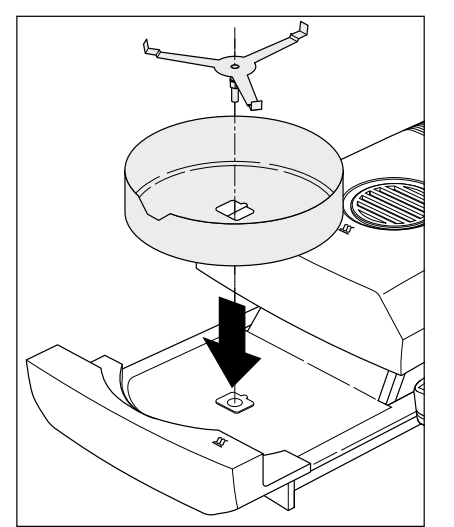

Coloque el corta-aires anular (sólo se puede montar en una posición) y a continuación el soporte del portamuestras. Gire el soporte del portamuestras hasta que engrane. En la posición de engrane, el brazo posterior del soporte del portamuestras se encuentra exactamente en la dirección de movimiento del módulo de la muestra.

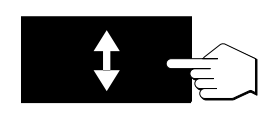

Pulse la tecla «Sacar/meter módulo de la muestra» y ...

… el módulo automático de la muestra entra accionado por el motor.

# <span id="page-14-0"></span>**2.4 Preparación de la impresora**

Si su analizador de humedad no lleva impresora incorporada, no necesita leer este Capítulo. Más adelante puede pedir como opción la impresora incorporable y montarla Vd. mismo.

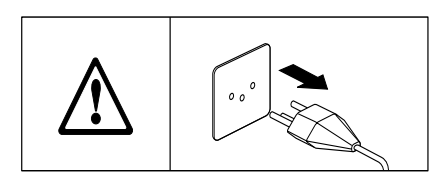

Prepare la impresora incorporable de la siguiente forma:

Desconecte el equipo de la red eléctrica.

Halogen Moisture Analyzer **HR73**AS

Abra la tapa de la impresora hacia atrás.

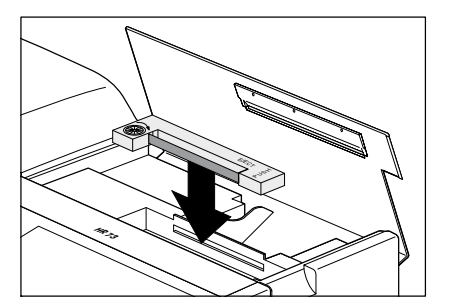

Introduzca el cartucho de la cinta en la impresora y empújelo hacia abajo hasta que oiga que encaja.

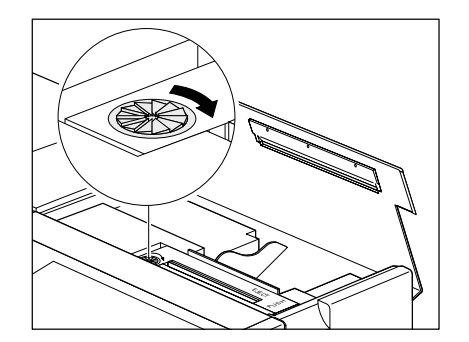

Tense la cinta girando la ruedecita de la izquierda del cartucho en el sentido de la flecha.

<span id="page-15-0"></span>EJECT PUSH Halogen Moisture Analyzer **HR73**

Ponga el rollo de papel en su compartimento e inserte el papel horizontalmente por la ranura posterior de la impresora.

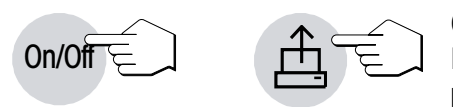

Conecte el equipo a la red eléctrica y actívelo con la tecla «On/Off». Pulse la tecla «Avance de papel» hasta que el principio del papel salga por la parte superior de la impresora.

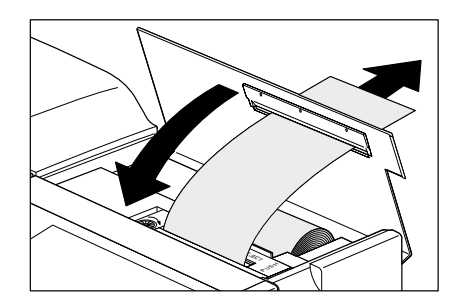

Cierre la tapa de la impresora incorporada, haciendo pasar el papel por la ranura de la tapa.

# **2.5 Ajuste de fecha y hora**

Su analizador de humedad imprime fecha y hora en cada informe. La primera vez que ponga en funcionamiento su nuevo equipo, debe introducir la fecha y hora actuales. Estos ajustes se conservan, aun cuando desconecte su equipo de la red eléctrica.

En este capítulo accede Vd. por vez primera al menú descrito más adelante. No va a tener que pulsar teclas cuya función todavía desconoce, sino sólo seguir paso a paso las instrucciones. El menú se lo presentamos con detalle en el capítulo 6.

**Nota:** Para el diálogo con su equipo hay disponibles varios idiomas que puede elegir en el menú. Las instrucciones al respecto están en el capítulo 6.23.

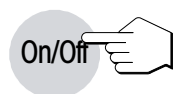

Pulse la tecla «On/Off» para activar el equipo.

1°C Auto. 105 **MANA**  $\sqrt[3]{\frac{1}{2}}$   $\sqrt[3]{\frac{1}{2}}$ 

Después de la activación el equipo ejecuta un autotest. Espere a que aparezca la indicación de la izquierda.

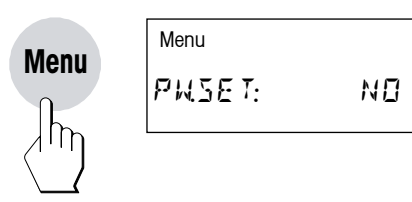

Pulse la tecla «Menu», con lo que ya está Vd. en el menú.

Menu HORÅ 1Æ28 1

**Importante:** ¡No pulse ninguna otra tecla, pues podría cambiar los ajustes de fábrica de su equipo!

Pulse ahora la tecla "Menu" o «Enter(Entrada aceptada)» varias veces hasta que aparezca la indicación de la izquierda para la entrada de la hora.

 $H\Box R$ A 1304

Menu and the state of the state of the state of the state of the state of the state of the state of the state o

Con las teclas «Aumentar» y «Disminuir» ajuste la hora (00:00–23:59). Manteniendo pulsadas las teclas puede acelerar el cambio de hora. Confirme su ajuste con la tecla «Enter (Entrada aceptada)». El equipo memoriza la hora.

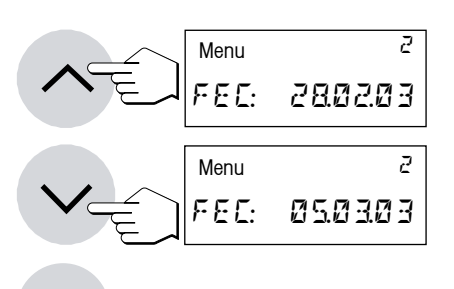

Una vez confirmada la hora aparece la indicación para la entrada de la fecha actual. Con las teclas «Aumentar» y «Disminuir» introduzca la fecha en el formato "día – mes – año" (dd.mm.aa). Manteniendo pulsadas las teclas puede acelerar el cambio de fecha. Confirme su ajuste con la tecla «Enter (Entrada aceptada)». El equipo memoriza la fecha.

**Nota:** En el caso del idioma de diálogo inglés americano, para la entrada rige el formato "mes – día – año" (mm/dd/aa).

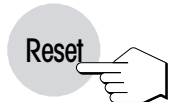

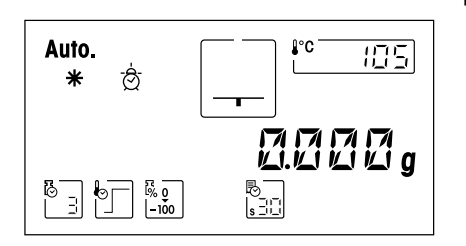

Termina así la entrada de fecha y hora. Para salir del menú pulse la tecla «Reset» (reinicio). Sus ajustes están memorizados y se conservan aunque falle la corriente. El analizador de humedad está ahora preparado para su primera medición.

# <span id="page-17-0"></span>**2.6 Su primera medición**

En cuanto haya puesto en funcionamiento su nuevo analizador de humedad, puede hacer la primera medición. Conozca para ello el equipo y el indicador de estado, realizando al mismo tiempo un control del funcionamiento. Utilice para su primera medición la muestra patrón entregada, que consiste en un filtro de fibra de vidrio lavable. En su primera medición el aparato trabaja con los ajustes de fábrica.

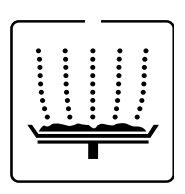

Su analizador de humedad lleva un novedoso indicador de estado ("User Guide"), cuyos detalles conocerá en este capítulo. El indicador de estado le informa continuamente sobre el estado en que se encuentra el equipo y le pide el paso siguiente (presentado con parpadeo).

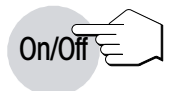

Active el equipo con la tecla «On/Off».

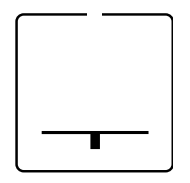

**Estado inicial** con el módulo de la muestra cerrado

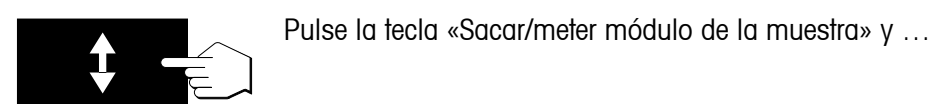

… el módulo automático de la muestra sale accionado por el motor.

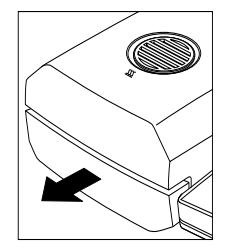

Procure que haya siempre **espacio libre suficiente delante del equipo**, pues al salir el módulo de la muestra podría tirar objetos o desplazarlos de la mesa.

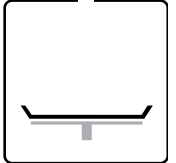

#### **Estado: Listo para el tarado**

El indicador de estado le pide con parpadeo que coloque y tare el portamuestras vacío.

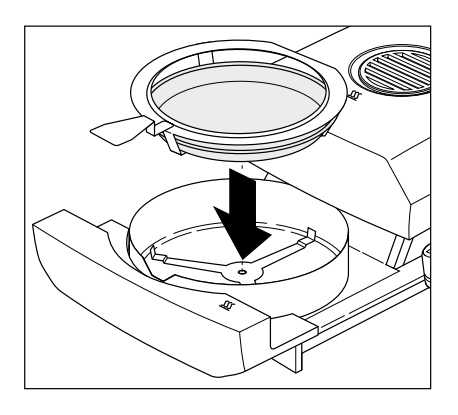

Coloque el portamuestras vacío en el manipulador (puede hacerse sin inclinar el portamuestras, introduciendo éste directamente en el manipulador debajo del zócalo circular por un lado). Ponga el manipulador en el módulo de la muestra. Haga que la lengüeta del manipulador coincida exactamente con la ranura del corta-aires anular. El portamuestras debe descansar justo en su soporte.

**Nota:** Le recomendamos trabajar siempre con el manipulador, que es económico y seguro y protege contra las quemaduras por el portamuestras caliente.

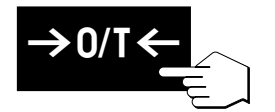

Pulse la tecla «Tarar (poner a cero)». Con ello la balanza incorporada al analizador de humedad se pone a cero. Para tarar se introduce brevemente el módulo de la muestra y se vuelve a sacar.

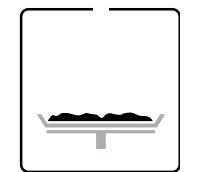

#### **Estado: Preparado para la pesada**

Después del tarado el indicador de estado le pide parpadeando que añada la muestra al portamuestras.

Ponga la muestra patrón suministrada en el portamuestras.

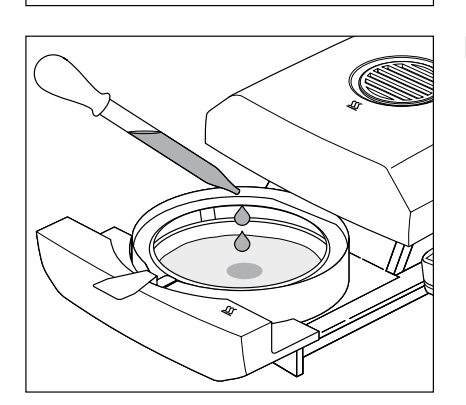

Humedezca la muestra patrón con un par de gotas de agua.

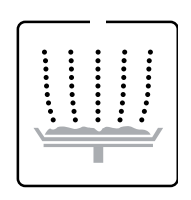

#### **Estado: Preparado para empezar**

El indicador de estado le pide parpadeando que inicie el proceso de desecación.

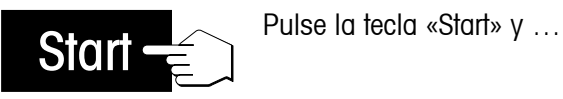

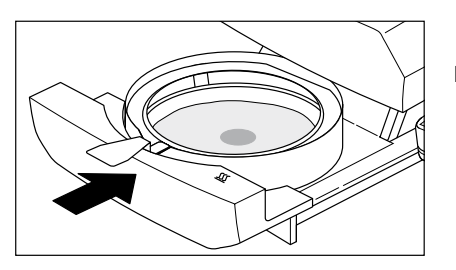

… el módulo automático de la muestra se introduce accionado por el motor. El equipo inicia la desecación y la medición.

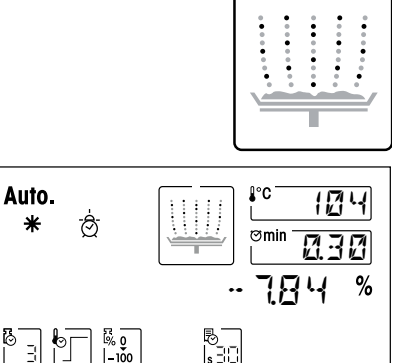

#### **Estado: Desecación y medición**

Puede seguir el proceso de desecación y medición en el indicador:

- – El indicador de estado simboliza con burbujas ascendentes el proceso de desecación.
- – Aparece la temperatura actual en la unidad de calentamiento, así como el tiempo de desecación transcurrido y el valor de desecación actual.
- – Además, el indicador informa sobre los ajustes elegidos. Encontrará más detalles sobre el significado de las indicaciones y sobre las diversas posibilidades de ajuste en el capítulo 4. Si su aparato dispone de impresora incorporada, los resultados de medida se imprimen continuamente (a intervalos de 30 segundos).

Una vez transcurrido el periodo de desecación suena una señal acústica y el módulo de la muestra sale automáticamente.

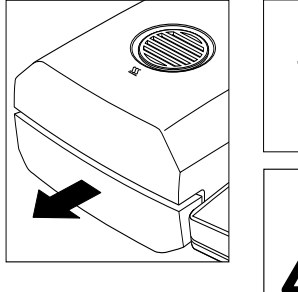

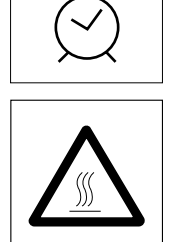

**Atención: El portamuestras y la muestra están todavía calientes.**

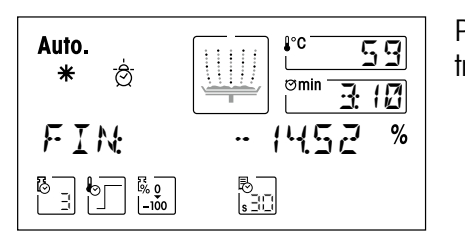

Puede leer ahora en el indicador el **contenido de humedad** de su mues-<br>tra.

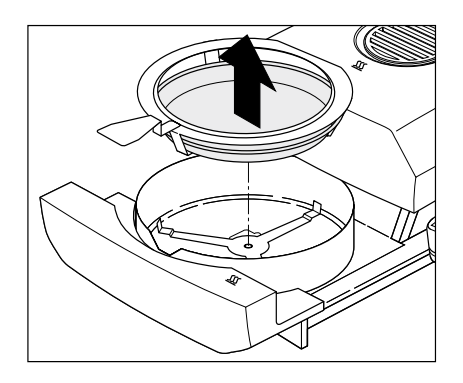

Retire con cuidado el manipulador del módulo de la muestra.

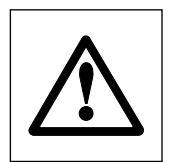

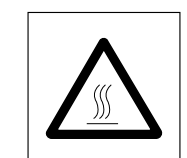

**Atención: El plato y la muestra pueden estar todavía calientes. Déjelos enfriar antes de quitar el plato del manipulador.**

Para sacar el portamuestras del manipulador, levántelo ligeramente por debajo y sáquelo por un lado (si ya no necesita la muestra y el plato, puede inclinar un poco el manipulador hasta que el plato se deslice fuera).

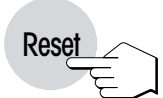

Pulse la tecla «Reset» para borrar el resultado del indicador. El equipo está ahora preparado para la medición siguiente. Si no desea hacer más mediciones, pulse la tecla «Sacar/meter el módulo de la muestra». El módulo automático de la muestra se introduce.

#### **¡Enhorabuena!**

Acaba de hacer la primera medición con su nuevo analizador de humedad. En los capítulos siguientes encontrará importantes informaciones sobre el principio de trabajo de este equipo, la calibración y la preparación óptima de sus muestras.

#### **Observaciones sobre el módulo automático de la muestra:**

- – Antes de cada entrada automática del módulo de la muestra suena una señal acústica.
- – El módulo de la muestra extraido entra automáticamente pasados 2 minutos por motivos de seguridad. Si durante este tiempo varía el peso o se pulsa una tecla, empieza a contar de nuevo el plazo de 2 minutos.

# <span id="page-21-0"></span>**3 Forma de obtener los mejores resultados**

Después de su primer trabajo práctico con el analizador de humedad, en este capítulo encontrará importantes referencias para obtener resultados óptimos. También se indican los parámetros que influyen sobre el proceso de medida y la forma de adaptar su equipo lo mejor posible al respectivo trabajo de pesada.

# **3.1 El principio de medida del analizador halógeno de humedad**

Su equipo mide según el **principio termogravimétrico**, es decir, el contenido de humedad se basa en la pérdida de peso de una muestra desecada por calentamiento.

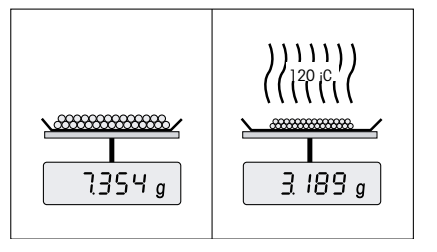

Por tanto su equipo consta básicamente de dos aparatos: Una balanza de precisión y una unidad de calentamiento. A diferencia de otros métodos termogravimétricos (estufa de desecación, infrarrojo, microondas), el analizador halógeno de humedad opera con una unidad de calentamiento halógena. Ésta calienta rápidamente la muestra y garantiza así la pronta disponibilidad de los resultados.

Independientemente del método de medida, la calidad de los resultados viene dada por una **preparación óptima de la muestra** y por una **elección correcta de los parámetros de medida más importantes:**

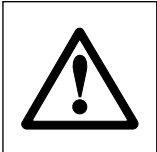

- – Tamaño de la muestra
- – Temperatura de desecación
- – Criterio de desconexión
- – Duración de la desecación

**Una configuración inadecuada de estos parámetros puede originar resultados incorrectos o erróneos. Por ello debe comprobar si se obtienen resultados lógicos para cada tipo de muestra.**

En el folleto de aplicación para el contenido de humedad se detallan las relaciones entre estos parámetros (vea capítulo 9.4), que se entrega con su equipo.

Pero en la práctica no sólo es importante la calidad del resultado medido, sino también la **rapidez del proceso de medida**. El analizador halógeno de humedad es muy rápido gracias a su principio de desecación (con el calor generado por un radiador infrarrojo). Mediante un ajuste optimizado del equipo Vd. puede aumentar aún más la velocidad.

La **temperatura de desecación óptima y la duración de la desecación** dependen del tipo y tamaño de la muestra y de la exactitud deseada en el resultado. Ambos parámetros sólo se pueden determinar experimentalmente. El analizador halógeno de humedad le ayuda en esta tarea, pues permite la **ejecución y registro automáticos de mediciones de ensayo**. De este modo se ahorra tiempo en el cálculo de valores de ajuste óptimos con **AutoMet** (vea capítulo 4.12).

### <span id="page-22-0"></span>**3.2 Advertencias para el ajuste de balanza y la unidad de calentamiento**

No olvide ajustar regularmente su analizador de humedad (por ejemplo cada seis meses), si así lo prescribe el sistema de garantía de calidad (por ejemplo GLP, GMP, ISO 9001).

La unidad de calentamiento y la balanza integradas en su equipo permiten un ajuste utilizando los accesorios correspondientes (capítulo 9.9). Además, es posible comprobar la unidad de calentamiento y la balanza (comprobación del ajuste). El usuario puede definir para esta prueba un peso y una temperatura de ensayo, así como sus tolerancias admisibles. Se imprime un informe de test con la observación "Satisfactorio" o "No satisfactorio" (vea capítulos 6.3 y 6.5).

La calibración de la unidad de calentamiento garantiza la comparabilidad con resultados de otros equipos del mismo modelo. Resulta imprescindible utilizar un termómetro apropiado, disponible en forma de kit de calibración de temperatura con certificado de calibración (capítulo 9.9). Este kit de calibración dispone de un platillo negro con termómetro, que posibilita una calibración reproducible de la unidad de calentamiento.

Por lo general se utiliza un analizador de humedad como sustituto o complemento del método del horno de desecación. La energía calorífica se transfiere en el horno de desecación mediante corrientes de aire, donde se genera un equilibrio entre la temperatura de muestra y del entorno. Esto no sucede así con el analizador de humedad. La temperatura real de la muestra depende sobre todo de las características de absorción específicas de la muestra (calentamiento más fuerte de muestras "oscuras"), que pueden variar a lo largo de la medición. Además, pueden haber diferencias entre la temperatura en la superficie de la muestra y en el interior de la muestra. Por ello, la potencia calorífica no depende de la temperatura real de la muestra, sino que se regula con un sensor térmico situado debajo de la unidad de calentamiento halógena.

Por los motivos arriba citados, la temperatura ajustada en el equipo de se desviarse con la temperatura real de la muestra. El ajuste regular de la unidad de calentamiento asegura una potencia calorífica uniforme y reproducible en toda la vida útil del equipo.

**Nota:** METTLER TOLEDO ofrece un servicio de calibración; consulte a su distribuidor local.

- – Si también utiliza su equipo como balanza de laboratorio de alta precisión, debe ajustar la balanza periódicamente.
- – Si ha sustituido la unidad de calentamiento, deberá ajustarla con el kit de calibración de temperatura que se entrega como accesorio.

El procedimiento para el ajuste de balanza y la unidad de calentamiento está explicado en el capítulo 6.

# <span id="page-23-0"></span>**3.3 Preparación óptima de la muestra**

La preparación de la muestra es decisiva para la velocidad del proceso de medida y para la calidad del resultado.

Le rogamos tenga en cuenta las siguientes **reglas básicas** para la preparación de su muestra:

#### **Elija su muestra lo más pequeña posible y no mayor de lo necesario:**

Una muestra demasiado grande necesita más tiempo para la desecación, con lo que se alarga el proceso de medida. Una muestra demasiado pequeña a veces puede implicar un resultado no representativo. La regla básica es: Cuanto menos homogénea es la muestra, más cantidad se necesita para obtener un resultado repetible (véase también la lista del capítulo 9.1).

#### **Distribuya la muestra uniformemente en el plato portamuestras:**

De esta forma la superficie de la muestra es mayor y se favorece la absorción del calor. El fondo del plato debe estar cubierto de modo uniforme.

Las muestras líquidas, grasientas, licuescentes y muy reflectantes, deben cubrirse con el filtro de fibra de vidrio disponible como accesorio (HA-F1 00214464, vea capítulo 9.9). Esto es aplicable también a muestras que por acción del calor forman una película superficial. El filtro de fibra de vidrio distribuye el calor de manera rápida y uniforme y evita la formación de una capa impermeable a la humedad en la superficie de la muestra.

# **3.4 Otras informaciones sobre la determinación de humedad**

Encontrará información adicional sobre la determinación de humedad, la importancia de los parámetros y la preparación de las muestras en el **folleto de aplicación**, "Guía práctica" (vea capítulo 9.4).

Si lo desea, puede descargar consejos útiles y ejemplos de métodos diversos (comparación de resultados del analizador halógeno de humedad con el método tradicional del horno de desecación) de la página **www. mt.com/moisture** y **www.mt.com/moisture-methods**.

Para darle información específica sobra las aplicaciones, METTLER TOLEDO está gustosamente a su disposición.

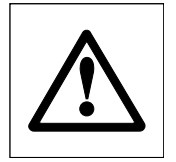

**Las aplicaciones para la determinación de la humedad deben ser optimizadas y validadas por el usuario conforme a las disposiciones legales locales. Los datos específicos de las aplicaciones facilitados por METTLER TOLEDO sólo han de tomarse como orientación. METTLER TOLEDO se exime de toda responsabilidad derivada de las aplicaciones basadas en dichos datos.**

# <span id="page-24-0"></span>**4 Su analizador de humedad en la aplicación práctica**

En este capítulo le presentamos las múltiples posibilidades de ajuste de su analizador de humedad, junto con advertencias y consejos para el ajuste óptimo de los parámetros.

# **4.1 El concepto de manejo**

En el capítulo 2 ya ha hecho una primera medición. Esta medición ha sido realizada con los ajustes de fábrica. Pero su equipo ofrece gran número de posibilidades de ajuste para adaptar el proceso de medida a sus necesidades específicas. Así, por ejemplo, puede Vd. ajustar la temperatura de desecación, elegir el tipo de indicación del resultado, etc.

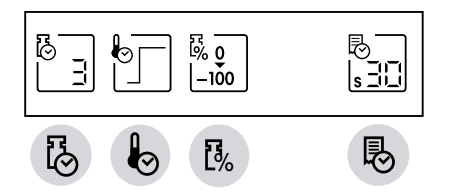

Vd. efectúa los ajustes valiéndose de las teclas de función. Estas teclas se encuentran en la parte más alta del teclado, justo debajo del indicador. El ajuste elegido aparece cada vez en el indicador situado encima de la tecla correspondiente.

En los apartados siguientes conocerá las posibilidades de ajuste disponibles y las teclas de función. También conocerá la forma de ajustar la temperatura de desecación y la duración de la misma, así como la forma de trabajar con la ayuda para dosificación. Finalmente llevará a cabo un proceso de medición completo con los ajustes específicos para su muestra.

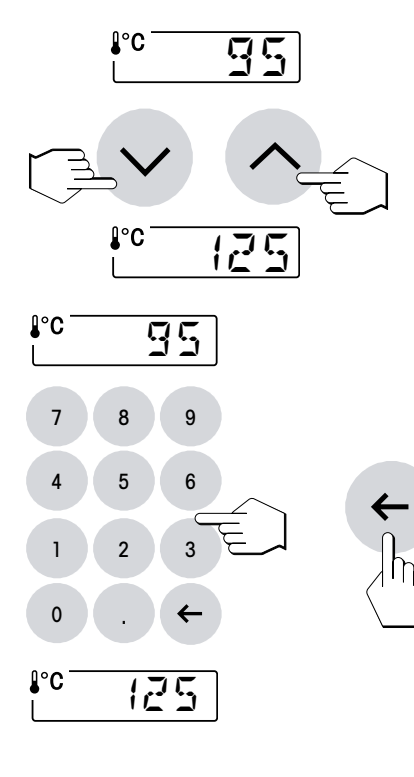

#### **Entradas numéricas:**

Para algunos ajustes (p. ej. de temperatura de desecación) se necesitan **entradas numéricas**. Existen dos posibilidades distintas para introducir los valores:

Modificar el valor parpadeante con las teclas «Aumentar» o «Disminuir» o bien ...

... teclear el nuevo valor directamente en el campo numérico.

Las cifras equivocadas pueden eliminarse con la tecla «Borrar».

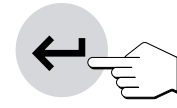

Tan pronto haya introducido el valor deseado, pulse la tecla «Enter(Entrada aceptada)», con lo que el valor se memoriza.

#### <span id="page-25-0"></span>**Información previa a los métodos:**

Todos los ajustes de una muestra reseñados en los capítulos siguientes se pueden reunir en un llamado "Método". Hay 40 métodos a su libre disposición. Por tanto es posible definir para una muestra dada un método en todo momento accesible. Esto simplifica notablemente el trabajo, pues al cambiar a otro tipo de muestra no tiene Vd. que renovar cada vez todos los ajustes. Al desactivar el equipo los métodos se conservan. En el capítulo 5 se dan instrucciones para la agrupación y uso de los métodos.

### **4.2 Elección del programa de desecación**

Con esta tecla de función dispone de cuatro programas de desecación diferentes para una adaptación óptima de la curva de desecación a la muestra utilizada.

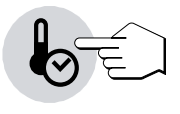

Cada vez que se pulsa la tecla aparece el programa siguiente. Después del cuarto y último programa vuelve a aparecer en el indicador el primero. Tan pronto haya elegido el programa deseado, el ajuste estará activado y no necesita, por tanto, confirmarlo o memorizarlo.

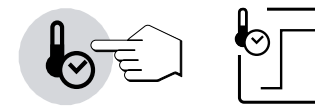

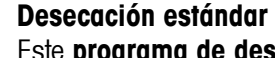

Este **programa de desecación** está preajustado en fábrica y sirve para la mayor parte de las muestras. La muestra se calienta a la temperatura de desecación (temperatura teórica) y se mantiene constante a esta temperatura.

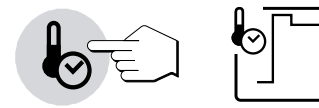

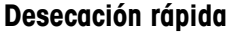

Este programa sirve, sobre todo, para**muestras con un contenido de humedad superior al 30 %**. Después del comienzo se **sobrepasa** la temperatura elegida en un 40 % durante 3 minutos a fin de compensar el frío de la evaporación y acelerar el proceso de desecación. A continuación se regula y conserva la temperatura de desecación en el valor teórico. En el capítulo 4.3 se indica la forma de dar entrada a la temperatura de desecación.

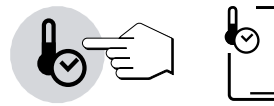

#### **Desecación moderada**

Este programa sirve para la desecación suave de **sustancias con tendencia a formar película superficial** (p. ej. productos azucarados). La temperatura sube continuamente y alcanza la temperatura de desecación elegida (temperatura final) **sólo al terminar** el llamado "periodo de rampa". La "rampa", o tiempo transcurrido entre el comienzo de la desecación y la llegada a la temperatura final, se puede seleccionar previamente. Este ajuste está descrito en el capítulo 4.3.

<span id="page-26-0"></span>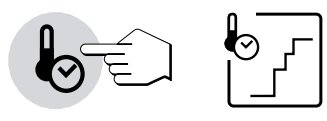

#### **Desecación escalonada**

Este programa sirve para la desecación de **sustancias formadas por varios componentes** (p. ej. aceites etéricos, etc.). La desecación **es gradual**, es decir, la muestra se calienta previamente a una temperatura determinada (1er escalón) y se mantiene a esta temperatura durante un tiempo elegido (tiempo de permanencia).

A continuación se regula la temperatura a un escalón próximo (2º escalón) y se vuelve a mantener durante cierto tiempo. Al final se alcanza una temperatura de desecación preseleccionada (temperatura teórica), que se mantiene constante en este valor hasta el final de la desecación. Se puede preseleccionar la temperatura y el tiempo para cada escalón. Estos ajustes están descritos en el capítulo 4.3. Si sólo se necesita un escalón, hay que ajustar el tiempo del escalón 2 a cero.

La desecación escalonada puede utilizarse también con ventaja para la **determinación rápida en sustancias con alto contenido de humedad**. Para ello se ajusta el primer escalón a una temperatura más alta que la final para compensar el frío por evaporación.

### **4.3 Ajuste de la temperatura de desecación**

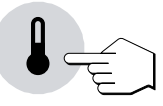

Después de pulsar esta tecla puede introducir la temperatura de desecación (temperatura teórica).

El tipo de entrada depende del programa de desecación elegido (vea capítulo 4.2). Si ha elegido uno de los programas "Desecación estándar" o "Desecación rápida" basta con introducir la temperatura de desecación. Con los dos programas "Desecación moderada" y "Desecación escalonada" se piden entradas adicionales para definir la rampa o los escalones. A continuación se explican los distintos procedimientos de entrada.

**Nota:** El intervalo permisible de entrada de temperatura es 40°C–200°C.

#### **Elección de temperatura para desecación estándar y desecación rápida**

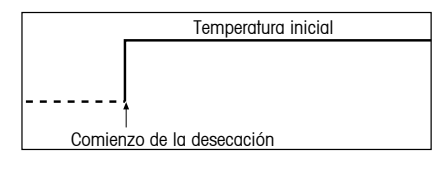

Sólo hace falta introducir la temperatura final deseada.

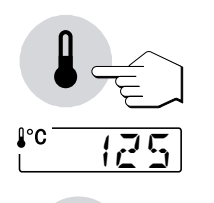

Pulse la tecla «Temperatura de desecación» y ajuste la temperatura de desecación deseada (véase capítulo 4.1)

- – con las teclas «Aumentar» y «Disminuir» o bien
- – directamente en el campo numérico

Pulse la tecla «Enter (Entrada aceptada)».

#### **Elección de temperatura para la desecación moderada**

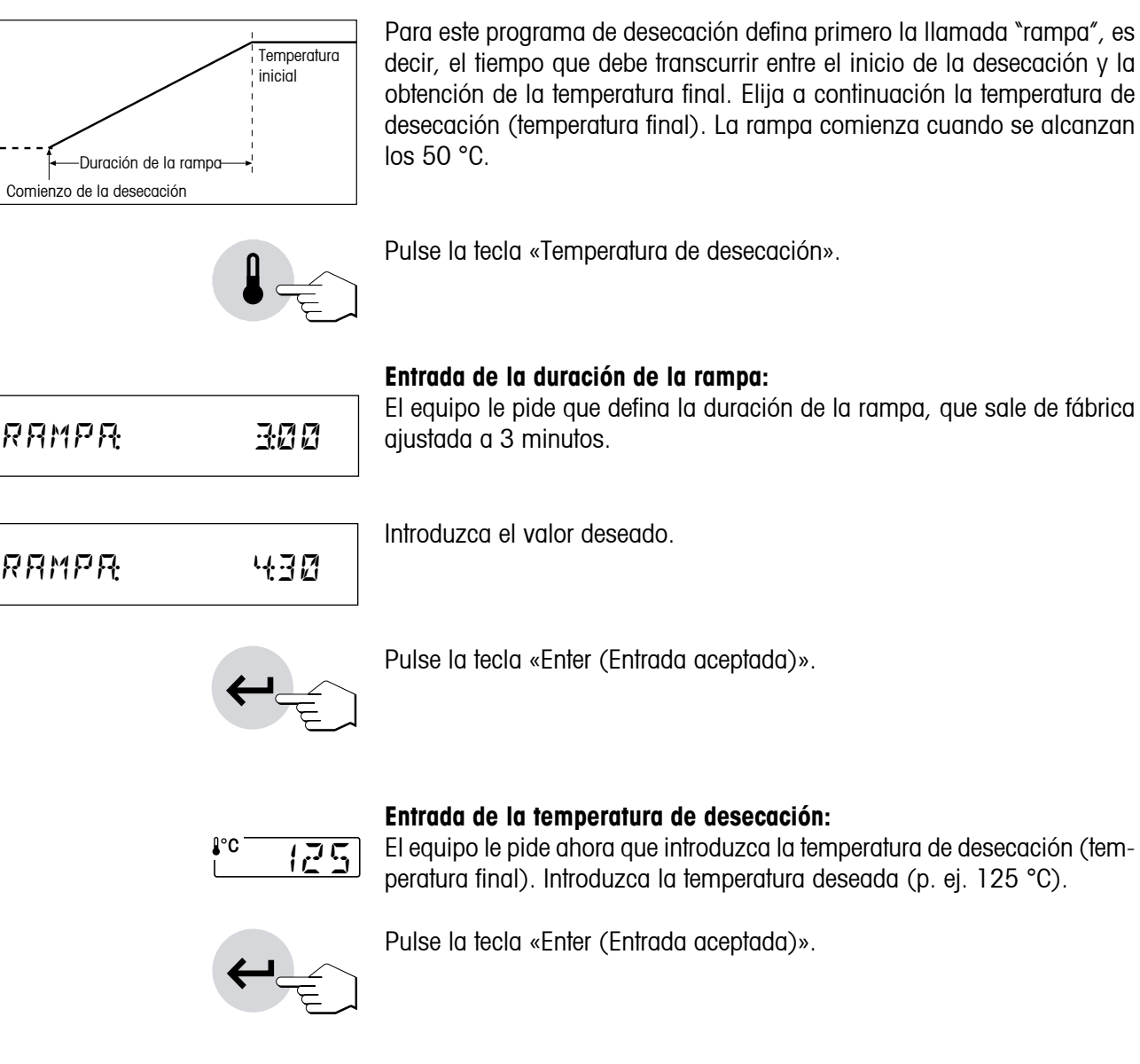

#### **Elección de temperaturas para la desecación escalonada**

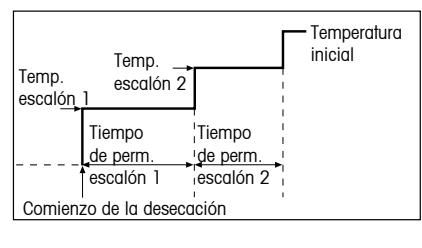

En este programa de temperatura se definen la temperatura y el tiempo de permanencia para cada escalón.

Pulse la tecla «Temperatura de desecación».

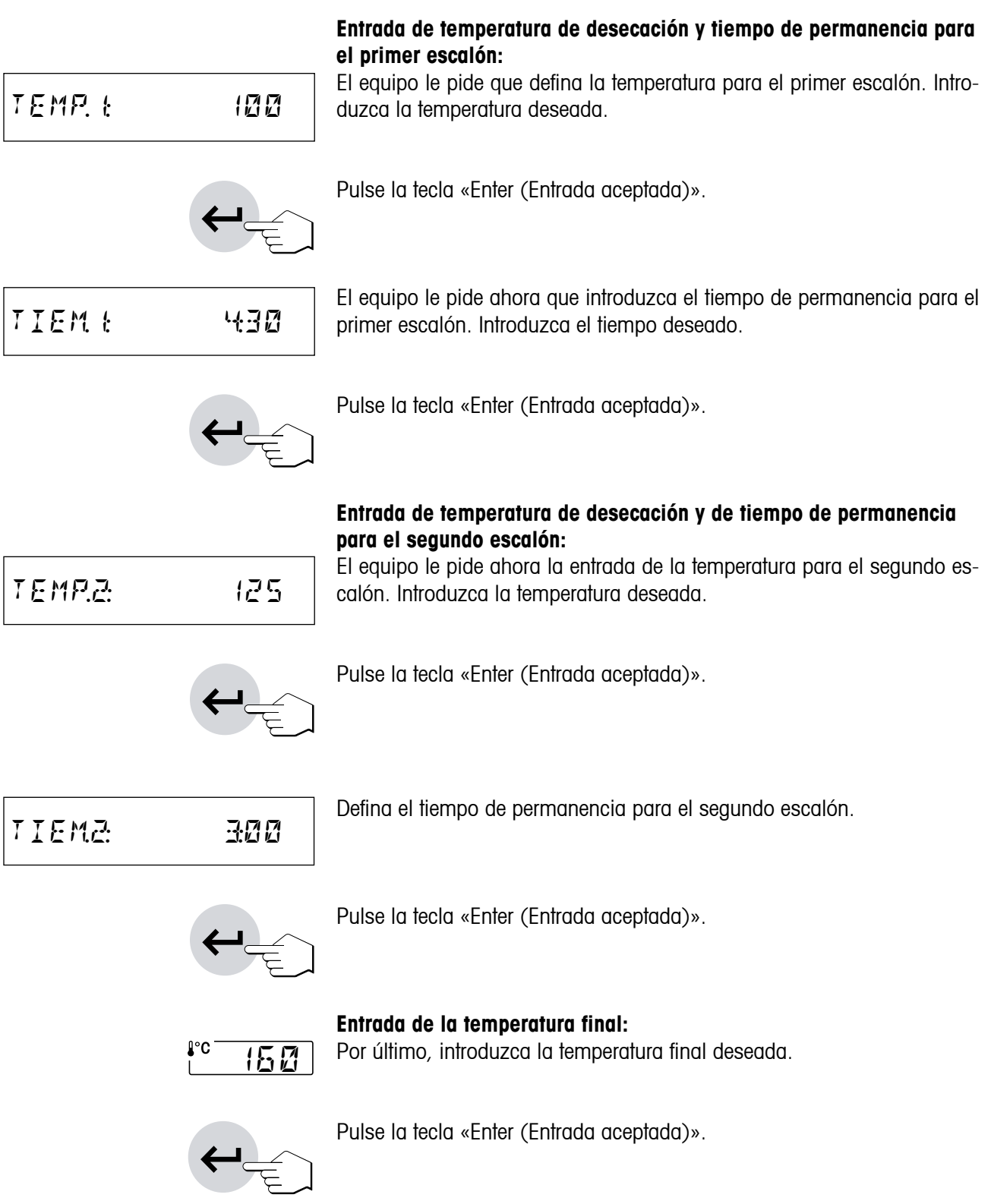

#### <span id="page-29-0"></span>**Limitación de la temperatura**

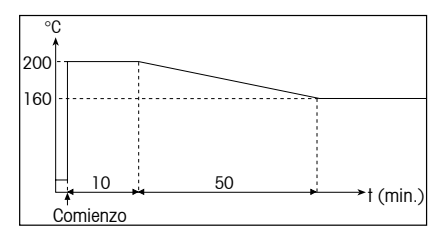

En cuanto a las temperaturas altas, se han tomado varias medidas preventivas independientes entre sí:

- $-$  A temperaturas de más de 160 °C se activa una limitación de tiempo. A mayor temperatura, menos tiempo necesita el equipo para empezar a bajar la temperatura (curva envolvente, vea ilustración de la izquierda). **Advertencia:** Si resulta conveniente, esta limitación de la temperatura por tiempo se puede desactivar en el menú de métodos (Capítulo 5.4). Así, se podrá disponer de las temperaturas entre 160 °C y 200 °C sin límite de tiempo.
- – Un sensor de temperatura independiente de la sonda termométrica negra encima de la muestra (véase capítulo 7.1) se activa cuando el equipo detecta temperaturas inusualmente elevadas. Este hecho puede producirse p. ej. por una muestra que se quema o por una ajuste de la unidad de calentamiento incorrecta. En estas circunstancias se desconecta la unidad de calentamiento mediante un interruptor mecánico y el equipo no se puede iniciar de nuevo. Para la subsanación de fallos véase el capítulo 8.3.

En trabajos a temperaturas superiores a los 180 °C le recomendamos intercalar entre lasmediciones individuales un tiempo de espera de 2–3 minutos para garantizar la reproducibilidad de las mediciones.

**Nota:** Sólo es posible iniciar una medición si la temperatura de desecación es superior a la temperatura actual en la sala de medición. De este modo evitará un error de inicio (Error 10, capítulo 8.2).

# **4.4 Elegir criterio de desconexión**

Esta tecla de función pone a su disposición diversos criterios de desconexión. Un criterio de desconexión define cuándo el equipo debe concluir la desecación. Ello le evita tener que mirar el reloj e interrumpir manualmente la desecación.

Pueden elegirse los siguientes ajustes para el criterio de desconexión:

- – "Pérdida de peso por unidad de tiempo" (5 ajustes)
- – "Criterio de desconexión libre" (si está activado en el menú de métodos, capítulo 5.4)
- – "Desconexión manual"
- – "Desconexión controlada por tiempo"
- – "Medición de ensayo" para determinar el criterio de desconexión adecuado

#### **Pérdida de peso por unidad de tiempo**

Este criterio de desconexión se basa en una pérdida de peso por unidad de tiempo. En cuanto la pérdida de peso media no alcanza un valor prefijado durante un tiempo dado, el equipo considera terminada la desecación y cierra automáticamente el proceso de medida. Durante la desecación puede leer en el indicador de tiempo cuánto dura el proceso de medida. Durante los 30 primeros segundos el criterio de desconexión está inactivo. Encontrará más información en el capítulo 9.5.

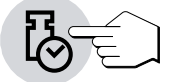

Están disponibles los 5 ajustes siguientes:

Este ajuste es útil para muestras de desecación muy rápida (humedad superficial) o para mediciones rápidas de tendencia (relativamente imprecisas).

Este ajuste es apropiado para muestras de desecación rápida.

Este es el **ajuste de fábrica**, adecuado para la mayoría de las muestras.

Este ajuste es apropiado para muestras que secan con rapidez intermedia.

Este ajuste es apropiado paramuestras de desecaciónmuy lenta (humedad incluida, formación de película).

**Nota:** Si no conoce el comportamiento de una muestra, efectúe una medición de ensayo para averiguar el criterio de desconexión adecuado. El procedimiento se describe más adelante en este capítulo bajo el título "Medición de ensayo".

### **Criterio de desconexión libre**

Esta posibilidad de ajuste sólo está a disposición si se ha activado el menú de métodos (capítulo 5.4). Hay un criterio de desconexión libre por cada método. El criterio de desconexión libre se basa en una pérdida de peso media por unidad de tiempo definida por el usuario.

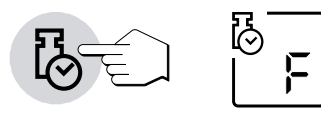

En los capítulos 5.4.1 y 9.5 se dan instrucciones para la activación y definición del criterio de desconexión individual.

**Advertencia:** El criterio de desconexión libre se calcula automáticamente con **AutoMet** (capítulo 4.12).

#### **Manual**

Con este criterio de desconexión, el proceso de medida se prolonga hasta que Vd. lo da por terminado con la tecla «Stop».

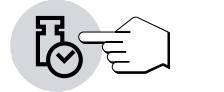

El tiempo mostrado en el indicador es el tiempo que lleva consumido el proceso de medida actual.

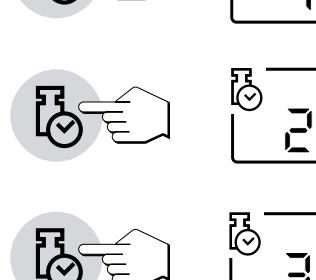

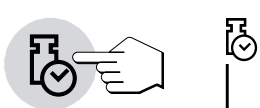

#### **Desconexión controlada por el tiempo**

Con este criterio de desconexión el proceso de medida se prolonga hasta que ha transcurrido el tiempo de desecación preseleccionado (el indicador de tiempo le informa continuamente sobre la duración de la desecación).

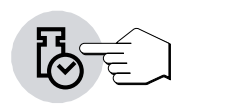

**32**

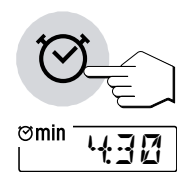

Si elige este criterio, ha de introducir a continuación el **tiempo de desecación** deseado en la forma siguiente:

Pulse la tecla «Tiempo de desecación».

Introduzca el tiempo de desecación deseado.

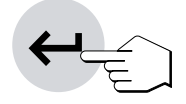

Pulse la tecla «Enter (Entrada aceptada)».

#### **Medición de ensayo**

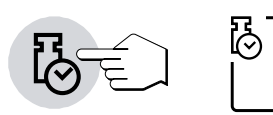

La selección de "t" permite realizar una medición de ensayo, que le servirá de ayuda para calcular determinados criterios de desconexión (capítulo 4.11).

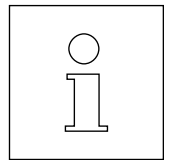

Gracias a la utilización de la medición de ensayo **AutoMet**(capítulo 4.12), ahorrará tiempo y encontrará una conformidad óptima con su valor de referencia (valor final) a la hora de determinar un método para el analizador halógeno de humedad.

# <span id="page-32-0"></span>**4.5 Elección del tipo de indicación**

Con esta tecla de función puede elegir el tipo preferido de indicación del resultado. Con ello define también qué valores se imprimen en los informes.

**Contenido de humedad**

Dispone de los siguientes tipos de indicaciones:

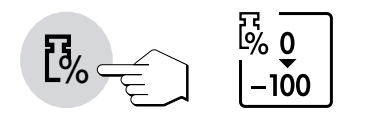

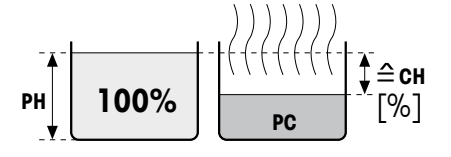

Antes de la desecación

#### Después de la desecación

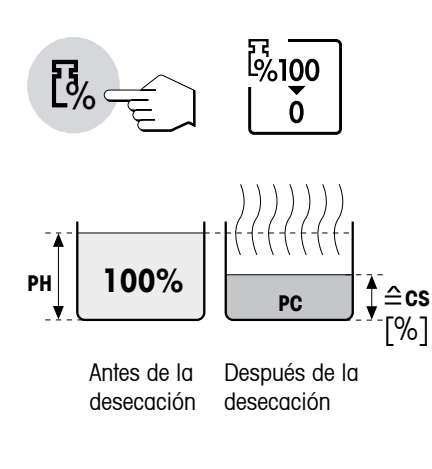

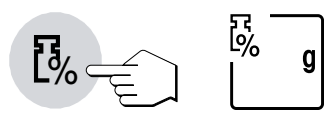

#### **Peso en gramos**

en tanto por ciento.

Se visualiza (e imprime) el peso de la muestra en gramos. En este ajuste el analizador halógeno de humedad sirve de balanza de precisión.

Durante la desecación se visualiza continuamente el peso en gramos.

#### **Contenido de materia seca**

tanto por ciento.

Se visualiza (e imprime) el contenido de materia seca de la muestra en porcentajes del peso en húmedo (=  $PH =$  peso inicial = 100 %).

En la impresión de los resultados el contenido de materia seca se designa por "%**CS**" (**C**ontenido de materia **S**eca) (p. ej. 88,65 %CS).

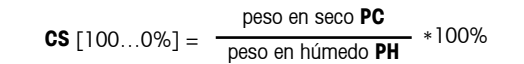

Durante la desecación se visualiza continuamente el valor medido corriente

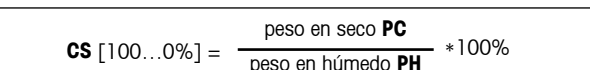

en valores negativos. 100% peso en húmedo **PH** – peso en seco **PC** peso en húmedo **PH CH**  $[0..100\%] = -$ 

Durante la desecación aparece continuamente el valor medido actual en

**ajuste de fábrica**. En la impresión de los resultados el contenido de humedad se designa con "%**CH**" (**C**ontenido de **H**umedad) (p. ej. –11,35 %CH) y se indica

Se visualiza (e imprime) el contenido de humedad de la muestra en porcentajes del peso en húmedo (=  $PH =$  peso inicial = 100 %). Este es el

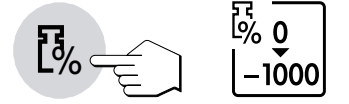

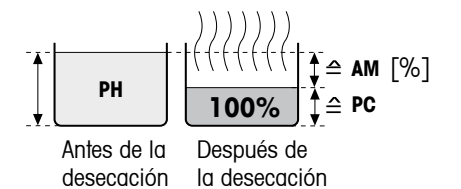

#### **Contenido de humedad referido al peso en seco (ATRO)**

Se indica (e imprime) el contenido de humedad de la muestra como porcentaje del peso en seco  $(= PC =$  peso final  $= 100\%$ ).

En la impresión de resultados, el contenido de humedad referido al peso en seco se denomina "%**AM**" (**A**TRO **M**oisture Content) (p. ej. –255,33 %AM) y se indica en valores negativos.

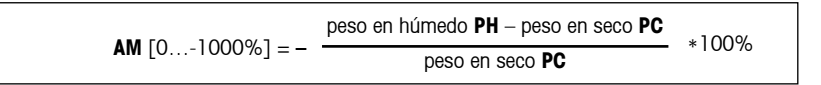

Durante la desecación se indica continuamente la medida actual como porcentaje.

#### **Contenido de materia seca referido al peso en seco (ATRO) (Peso en húmedo)**

Se indica (e imprime) el peso en húmedo de la muestra como porcentaje del peso en seco  $(= PC =$  peso final  $= 100\%$ ).

En la impresión de resultados el contenido de materia seca referido al peso en seco se denomina "%**AD**" (**A**TRO **D**ry Content) (p. ej. 312,56 %AD).

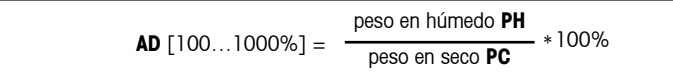

Durante la desecación se indica continuamente la medida actual como porcentaje.

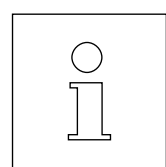

#### **Observación sobre el modo de indicación referido al peso en seco (ATRO)**

Si la medida actual en el modo de indicación referido al peso en seco sobrepasa o no alcanza el límite predefinido (mayor que 999.99%AD o menor que –999.99 %AM), suena una señal acústica y elequipo cambia automáticamente de modo de indicación (de %AM a %CH y de %AD a %DC). En este caso ya no es posible una indicación referida al peso en seco, como tampoco si ha iniciado Vd. su proceso de desecación en el modo %CH, %DC o "g" (gramos). Si su serie de medidas contiene uno de estos valores referidos al peso en seco no válidos, la evaluación estadística (vea capítulo 5.7) se realiza también en el nuevo modo seleccionado automáticamente.

品<br>M00  $\%$ 1000

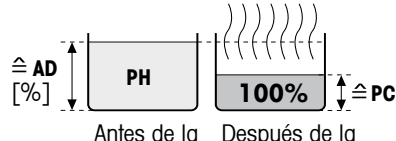

Antes de la desecación desecación

# <span id="page-34-0"></span>**4.6 Fijación del intervalo de impresión**

**Advertencia antes de empezar:** Esta posibilidad de ajuste sólo está disponible cuando la impresora incorporada está activada en el menú (vea capítulo 6.15).

El intervalo de impresión fija la frecuencia con que se imprimen los resultados intermedios de una medición en curso.

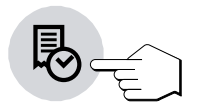

Conesta tecla de función están disponibles los ajustes siguientes:

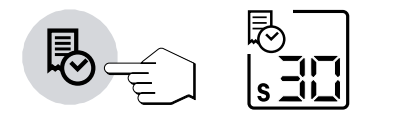

#### ji∐ ו וד 長 min  $\bar{\mathbb{P}}$  min 恳 min 们

**Impresión en intervalos** 

Estos 6 ajustes permiten imprimir los resultados intermedios a intervalos fijos preseleccionados. De este modo puede hacerse una idea del proceso de desecación tomando como base el informe impreso. Dispone de los siguientes los intervalos de impresión:

- – **Cada 5 segundos** una impresión
- – **Cada 10 segundos** una impresión
- – **Cada 30 segundos** una impresión (**ajuste de fábrica**)
- – **Cada minuto** una impresión
- – **Cada 2 minutos** una impresión
- – **Cada 10 minutos** una impresión

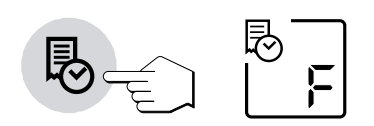

#### **Intervalo de impresión libre**

Esta posibilidad de ajuste sólo está disponible si se ha activado en el menú. En el capítulo 6.18 se indica la forma de activar y definir el intervalo de impresión libre.

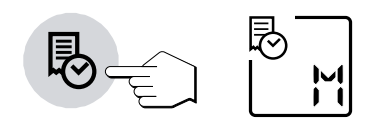

#### **Impresión manual**

En este ajuste no tiene lugar la impresión automática. Pero en cualquier momento puede registrar en papel los resultados intermedios con la tecla «Imprimir».

# <span id="page-35-0"></span>**4.7 Trabajo con la ayuda para dosificación**

La ayuda para dosificación se puede definir para cada método y le simplifica la dosificación de la muestra hasta un valor de peso prefijado. Esto es particularmente útil cuando quiera trabajar siempre con muestras del mismo peso, para aumentar la reproducibilidad de los resultados medidos. Además, la ayuda para dosificación puede configurarse de manera que impida el inicio de la desecación si el peso de la muestra no se encuentra dentro de los límites del peso prefijado. Así se convierte en dosificación obligatoria ("Ayuda para la dosificación activada").

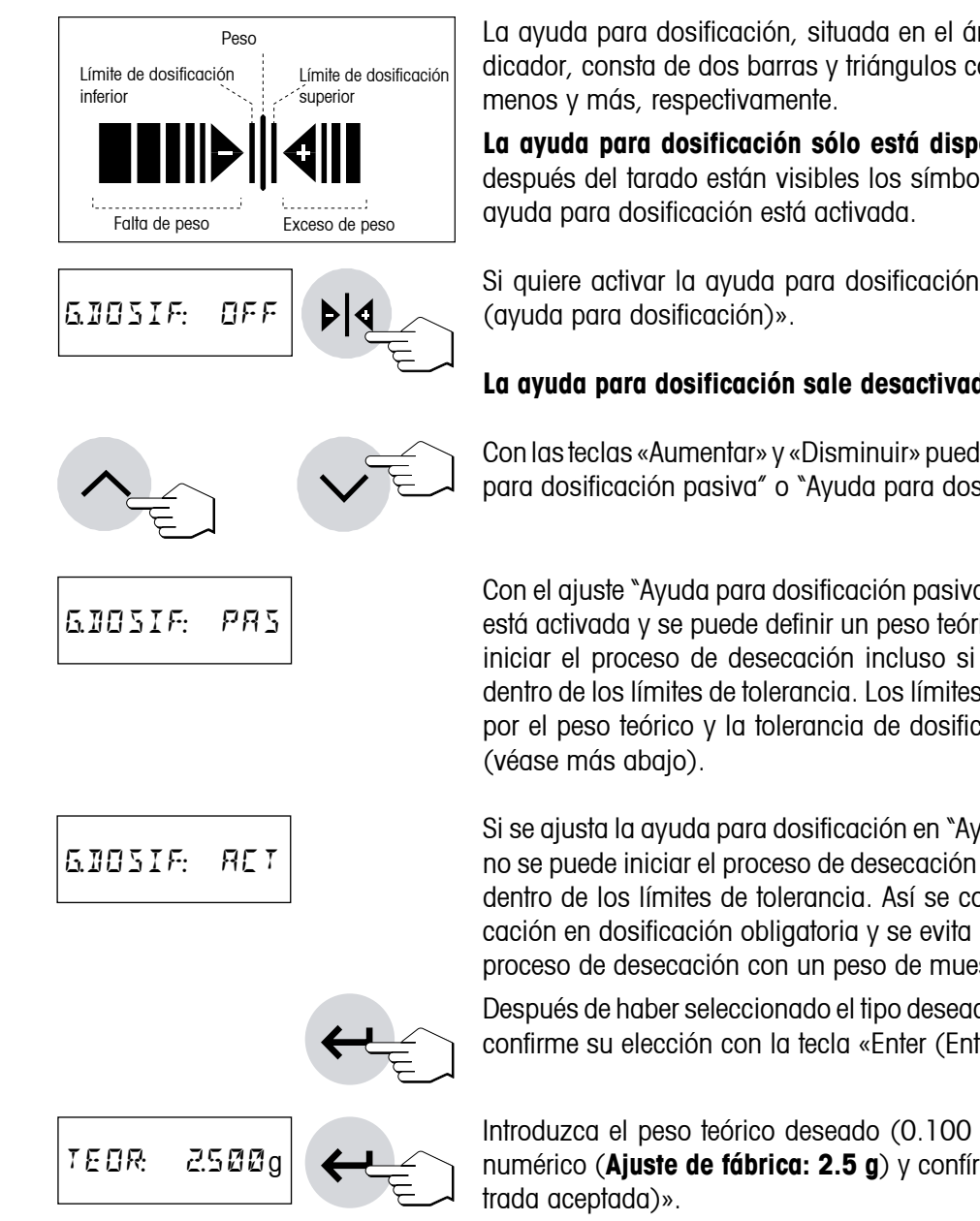

La ayuda para dosificación, situada en el ángulo inferior derecho del indicador, consta de dos barras y triángulos contrapuestos con un símbolo

**La ayuda para dosificación sólo está disponible si se ha activado.** Si después del tarado están visibles los símbolos menos (-) y más (+), la

Si quiere activar la ayuda para dosificación pulse la tecla «Peso teórico

#### **La ayuda para dosificación sale desactivada de fábrica ("OFF").**

Con las teclas «Aumentar» y «Disminuir» puede seleccionar el ajuste "Ayuda para dosificación pasiva" o "Ayuda para dosificación activa".

Con el ajuste "Ayuda para dosificación pasiva", la ayuda para dosificación está activada y se puede definir un peso teórico. Con este ajuste se puede iniciar el proceso de desecación incluso si el peso de muestra no está dentro de los límites de tolerancia. Los límites de tolerancia están definidos por el peso teórico y la tolerancia de dosificación en % del peso teórico

Si se ajusta la ayuda para dosificación en "Ayuda para dosificación activa" no se puede iniciar el proceso de desecación si el peso de muestra no está dentro de los límites de tolerancia. Así se convierte la ayuda para dosificación en dosificación obligatoria y se evita un inicio no intencionado del proceso de desecación con un peso de muestra incorrecto.

Después de haber seleccionado el tipo deseado de ayuda para dosificación confirme su elección con la tecla «Enter (Entrada aceptada)».

Introduzca el peso teórico deseado (0.100 g a 80.000 g) en el campo numérico (**Ajuste de fábrica: 2.5 g**) y confírmelo con la tecla «Enter (En-
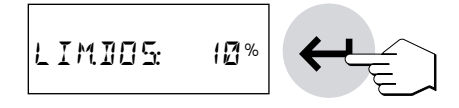

Con las teclas «Aumentar» y «Disminuir» (o en el campo numérico) establezca la tolerancia de dosificación en el intervalo de 1 % a 25 %. La tolerancia de dosificación (**Ajuste de fábrica: 10 %**) define el límite de dosificación inferior y superior. Confirme su entrada con la tecla «Enter (Entrada aceptada)».

Los símbolos de la ayuda para dosificación aparecen en el indicador después de tarar.

#### **Así funciona la ayuda para dosificación**

Antes de empezar la dosificación (estado básico)

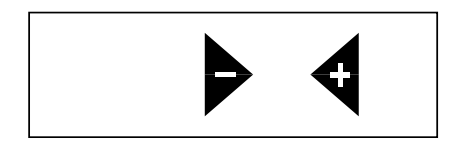

Comienzo de la dosificación (peso de muestra insuficiente)

Límite inferior de dosificación alcanzado (peso de la muestra en el margen de tolerancia). El indicador de estado ("User Guide") muestra con burbujas intermitentes que el equipo está listo.

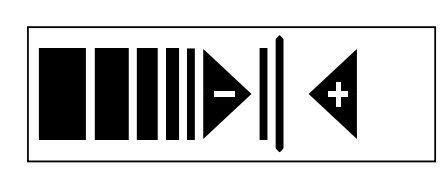

Peso teórico alcanzado (peso de la muestra en el margen de tolerancia). El indicador de estado ("User Guide") muestra con burbujas intermitentes que el equipo está listo.

Límite superior de dosificación alcanzado (peso de la muestra en el margen de tolerancia). El indicador de estado ("User Guide") muestra con burbujas intermitentes que el equipo está listo.

 $||||||||$ 4

 $||||\bullet|||$ 

۰

Límite superior de dosificación sobrepasado (peso de la muestra excesivo)

Una vez activada la medición con la tecla «Start» desaparecen las barras de la ayuda para dosificación.

### **4.8 Líneas de comentario**

**38**

Puede añadir a sus informes de la medición hasta un máximo de cuatro líneas de comentario de libre selección, por ejemplo para introducir diversas identificaciones de muestra. Estas líneas de comentario poseen una denominación fija, de C1 a C4 (vea capítulo 6.20). Las líneas de comentario alfanuméricas permiten una longitud máxima de 20 caracteres y son específicas para cada método. Para introducir un comentario proceda de la forma siguiente:

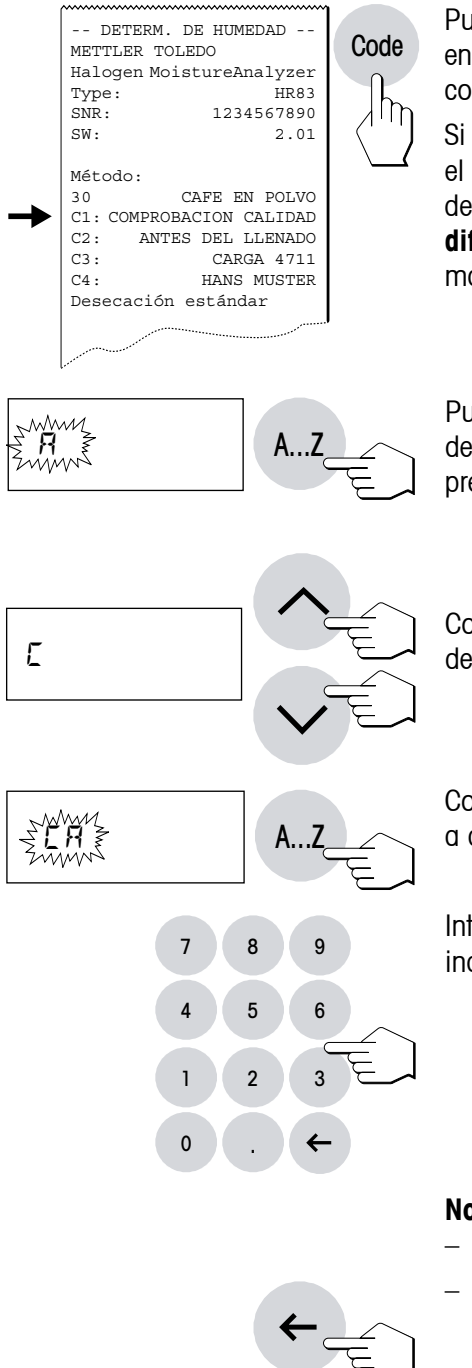

Pulse la tecla «Code». Aparecerá en pantalla el campo de entrada para el encabezado de informe Comentario. La designación fija de las líneas de comentario (C1 a C4) se lee en el indicador, en el modo de entrada.

Si ya se ha introducido anteriormente un comentario, éste aparecerá en el indicador. El procedimiento para modificar un comentario existente se describe a continuación. Si quiere introducir un comentario nuevo **o modificar completamente un comentario anterior**, proceda de la siguiente manera:

Pulse la tecla «A…Z». En la primera posición de entrada, a la izquierda del todo, aparece un "A" parpadeante, indicación de que el equipo está preparado para una entrada.

Con las teclas «Aumentar» y «Disminuir» puede elegir las primeras letras del comentario (sólo mayúsculas) o un carácter especial (+, –, etc.).

Confirme su elección con la tecla «A…Z». En la segunda posición vuelve a aparecer la "A" parpadeante.

Introduzca el segundo carácter del comentario deseado, tal como se ha indicado antes. Introduzca los números utilizando el campo numérico.

#### **Notas**

- $-$  El espacio se simboliza con un subrayado  $*$ .
- 
- – Los caracteres erróneos se pueden eliminar con la tecla «Borrar» y a continuación corregir su entrada.

#### **Modificación de una línea de comentario**

Si quiere modificar un comentario existente (p. ej. aumentar un número de muestra, introducir un número de serie), proceda de la siguiente manera:

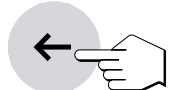

Code

A...Z

Pulse la tecla «Code». Aparecerá el último comentario memorizado (siempre que no se haya borrado automáticamente, vea capítulo 6.20).

Pulse la tecla «Borrar». Detrás de la última cifra aparecerá un subrayado parpadeante, indicando que el equipo está preparado para una entrada.

Con la tecla «A…Z» o con una tecla numérica se agregan directamente nuevos caracteres en el campo numérico.

Pulsando otra vez la tecla «Borrar» puede borrar el último carácter. El penúltimo carácter parpadea y puede modificarse con una entrada numérica o con las teclas «Aumentar» y «Disminuir», o confirmarse con la tecla «A…Z». A continuación puede introducir más caracteres tal y como se describe arriba.

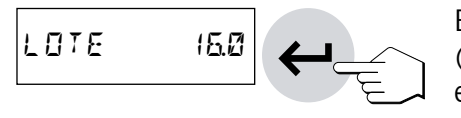

En cuanto haya introducido totalmente su comentario, pulse la tecla «Enter (Entrada aceptada)» para salir del modo de entrada (también se transmite el carácter parpadeante). A partir de ahora su comentario se imprimirá automáticamente en cada informe de la medición.

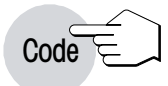

#### **Definición de diversas líneas de comentario**

Pulsando una vez la tecla «Code» se introduce el comentario C1. Si se pulsa nuevamente la tecla «Code» se pueden ir introduciendo sucesivamente los comentarios C2, C3 y C4.

#### **Borrado automático de líneas de comentario después de cada medición**

En el menú es posible definir qué líneas de comentario se borrarán automáticamente después de cada medición (vea capítulo 6.20).

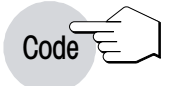

#### **Indicación de la línea de comentario C1 durante la medición**

Pulsando la tecla «Code» podrá visualizar durante3segundos el comentario C1 actual mientras se lleva a cabo la desecación.

**Nota:** Las líneas de comentario C1 a C4 son específicas para cada método. Puede definir en el menú un texto de impresión general adicional para todos los métodos, por ejemplo, nombre de la empresa y del departamento (capítulo 6.16).

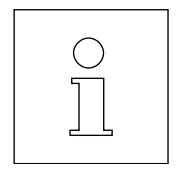

Existe la opción de introducir las líneas de comentario C1 a C4 con un lector de códigos de barras (capítulo 9.3).

### **4.9 Detalles sobre el informe de la medición**

Si su equipo dispone de la impresora incorporada y está activada en el menú, los valores intermedios se imprimen en los intervalos preseleccionados y el resultado final se imprime al terminar la medición.

El grado de detalle del informe depende de los ajustes seleccionados en el menú (vea capítulo 6.17). Las ilustraciones siguientes muestran ejemplos de un informe de la medición de longitud normal (configuración de fábrica) y de un informe de la medición más largo.

#### **Estructura del informe de la medición en formato normal**

En el informe de la medición con largo normal se incluyen generalmente estos datos (de arriba abajo):

```
wwwwwwwwwwwwwwwwwwwww
A -- DETERM. DE HUMEDAD
B CAFE S.A.E.
C PRODUCCION XY
D METTLER TOLEDO
  Halogen MoistureAnalyzer
E Type: HR83
\mathbf{F} SNR: 1234567890
G SW: 2.01
H Método:
  38 CAFE EN POLVO
I C1: COMPROBACION CALIDAD
  C2: ANTES DEL LLENADO
  C3: CARGA 4711
  C4: HANS MUSTER
J Crit. desconex. F
1 mg / 35 sec
K Desecación estándar
L Temp. desecac. 105 °C
M Indicac. 0...-100 %MC
N Peso inicial 2.507 g
O 1:00 min -2.51 %MC
  002:00 min -3.39 %MC
  003:00 min -3.71 %MC
P Duración tot. 3:19 min
Q Peso en seco 2.412 g
R Res. final -3.79 M<sup>c</sup>S ----30.06.03---15.14----
```
- **A** Título del informe
- **B** Texto de nombre de empresa (vea capítulo 6.16)
- **C** Texto de nombre de departamento (vea capítulo 6.16)
- **D** Fabricante y designación del equipo
- **E** Modelo del equipo
- **F** Número de serie del equipo
- **G** Número de versión del software
- **H** Número y nombre del método seleccionado (vea capítulo 5)
- **I** Líneas de comentarios (p. ej. identificación de muestras) si se introdujo el Código 1, 2, 3 o 4 (vea capítulo 4.8)
- **J** Criterio de desconexión elegido (o el tiempo de desecación ajustado)
- **K** Programa de desecación elegido
- **L** Temperatura de desecación (temperatura teórica)
- **M** Tipo de indicación elegido
- **N** Peso de la muestra antes de empezar la desecación
- **O** Valor medido en cada intervalo de impresión (el número de medidas registradas depende del intervalo de impresión y de la duración de la medición)
- **P** Duración total de la desecación
- **Q** Peso en seco de la muestra en gramos
- **R** Resultado final en el modo de indicación elegido
- **S** Fecha y hora al final del proceso de medición

#### **Notas**

- – En el capítulo 4.5 se informa sobre las unidades de los resultados (**%CH, %PC, %AM y %AD**).
- $-$  Dependiendo de la configuración en el menú de métodos (capítulo 5.4), el informe de la medición puede contener también otros datos, según se describe en los correspondientes (capítulos 5.4.1 – 5.4.6).

#### **Estructura del informe de la medición en formato largo**

Además de las indicaciones de los informes de la medición en formato normal, los informes largos incluyen la siguiente información:

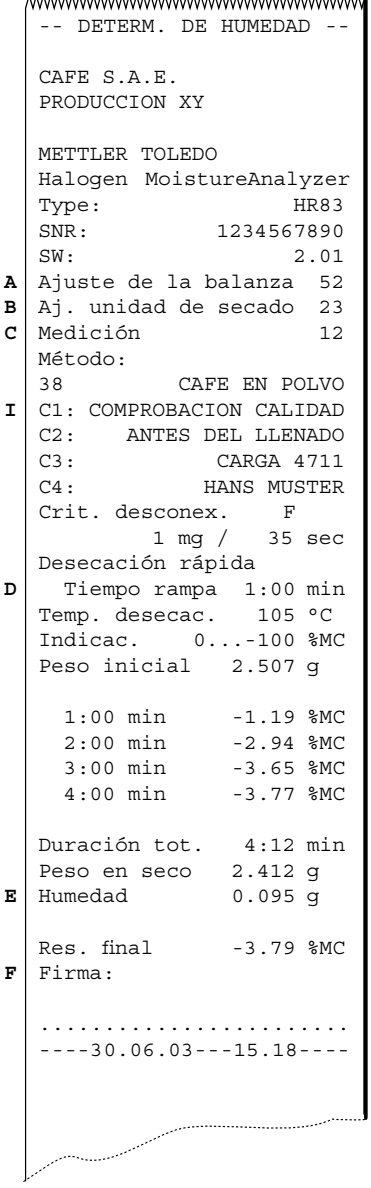

- **A** Identificación (número correlativo) del ajuste de la balanza, que permite asignar el informe de la medición al informe del ajuste correspondiente
- **B** Identificación (número correlativo) del ajuste de la unidad de calentamiento, que permite asignar el informe de la medición al informe del ajuste correspondiente
- **C** Número correlativo de la medición (de acuerdo con el tamaño de la muestra o el número de resultados medidos en la estadística)
- **D** Duración de la rampa (tiempo necesario entre el inicio de la desecación y el momento en que se alcanza la temperatura final)
- **E** Indicación de la proporción de humedad
- **F** Casilla para la firma de la persona que ha realizado la medición.

**Advertencia:** Dependiendo de la configuración en el menú de métodos (capítulo 5.4), el informe de la medición puede contener también otros datos, según se describe en los correspondientes (capítulos 5.4.1 – 5.4.6).

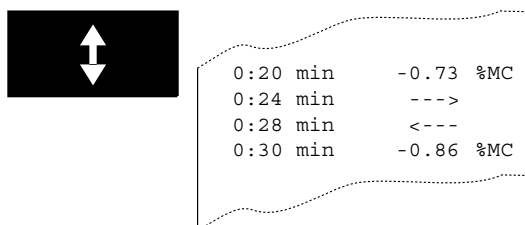

2 **Los eventos especiales** se presentan en el informe de lamedición en la forma siguiente:

En el **modo operativo manual del módulo de la muestra** se ha extraido e introducido de nuevo el módulo de la muestra durante la desecación. Con el módulo de la muestra extraido se interrumpe la desecación, que prosigue al volverlo a meter.

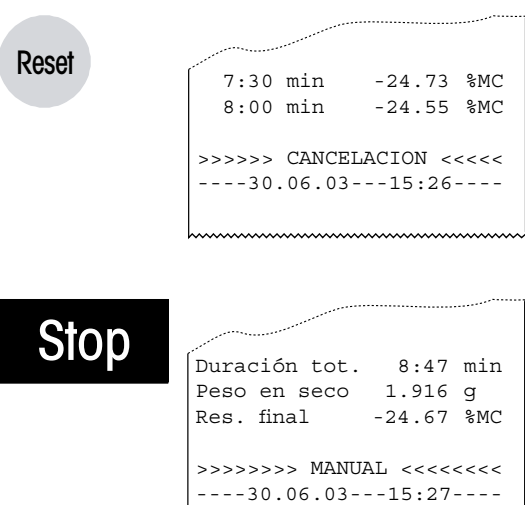

Se ha pulsado la **tecla «Reset»**. Se ha **interrumpido** el proceso de desecación y no se calcula el resultado en el momento de la interrupción, pues podría ser erróneo.

Se ha **finalizado a mano** el proceso de desecación con la tecla «Stop». Se registra el tiempo de desecación ya transcurrido y el resultado medido en el momento de la interrupción. Recuerde que, en caso de interrupción manual, el resultado muestra únicamente el contenido de humedad según la duración total determinada manualmente.

### **4.10 Realización de la medición**

Ha aprendido ya todos los parámetros de su analizador halógeno de humedad y ha definido todos los valores para su muestra. El equipo está ahora preparado para determinar el contenido de humedad de sus propias muestras. En este capítulo se procede a ejecutar mediciones, a imprimir los resultados y a interrumpir el proceso de medida.

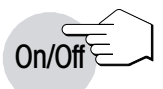

Active el equipo con la tecla «On/Off».

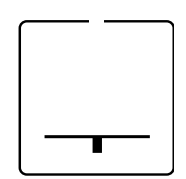

El indicador de estado ("User Guide") indica el estado inicial del equipo con el módulo de la muestra cerrado.

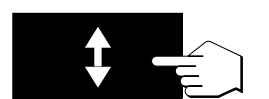

Pulse la tecla «Sacar/meter módulo de la muestra» y …

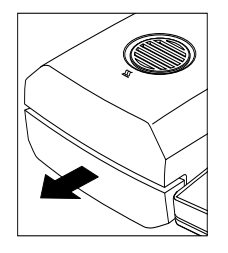

… el módulo de la muestra automático sale accionado por el motor.

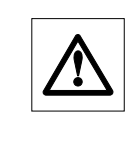

Deje siempre **espacio libre suficiente delante del equipo**, pues durante la salida el módulo de la muestra podría derribar objetos o arrojarlos de la mesa.

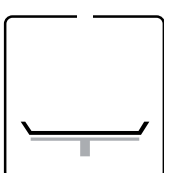

El indicador de estado ("User Guide") le pide ahora que coloque el plato portamuestras vacío y que lo tare.

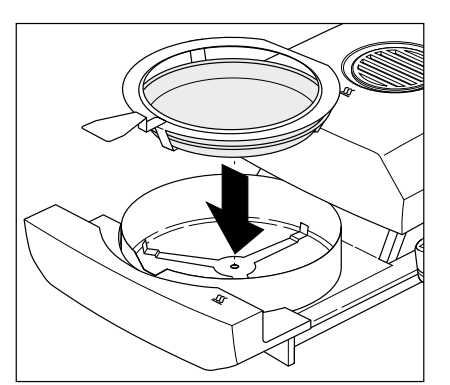

Ponga el portamuestras vacío en el manipulador. Deposite el manipulador del portamuestras en el módulo de la muestra. Asegúrese de que la lengüeta del manipulador del portamuestras encaja perfectamente en la ranura del corta-aires anular. El portamuestras debe descansar directamente en su soporte.

**Nota:** Le recomendamos trabajar siempre con el manipulador del portamuestras, que es ergonómico, seguro y protege contra las quemaduras d el portamuestras caliente.

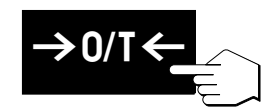

Pulse la tecla «Tarar (poner a cero)». La balanza integrada se pone así a cero. Para tarar introduzca el módulo de la muestra brevemente y vuelva a extraerlo.

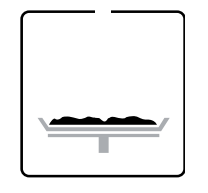

Después del tarado, el indicador de estado le pide que añada la muestra al portamuestras.

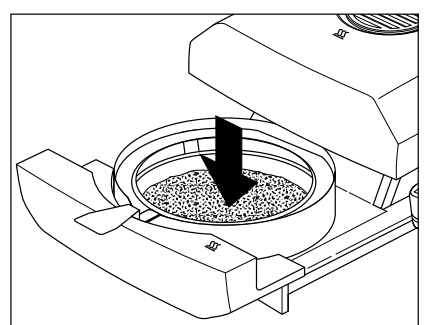

Añada la muestra al portamuestras. Si trabaja con ayuda para dosificación, pese la muestra (peso mínimo 0.1 g) valiéndose del indicador de barras, tal como se explica en el capítulo 4.7.

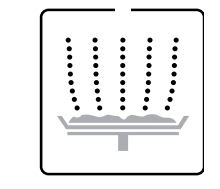

El indicador de estado le pide ahora que inicie el proceso de desecación.

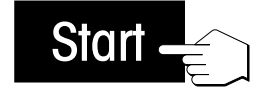

Pulse la tecla «Start» y …

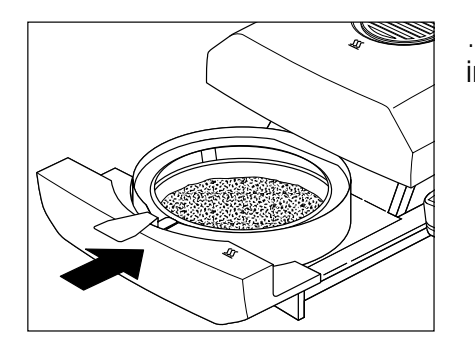

… el módulo de la muestra automático se introduce a motor. El equipo inicia la desecación y medición.

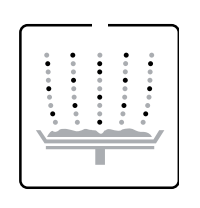

Puede seguir el proceso de medida en el indicador: El indicador de estado representa con burbujas ascendentes el proceso de desecación, mientras se actualizan y visualizan continuamente los siguientes valores:

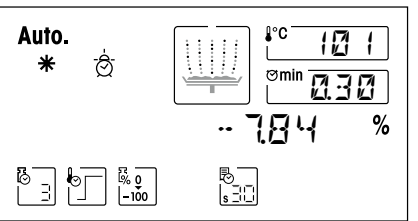

**Temperatura actual** en la unidad de calentamiento **Nota:** Con la tecla «Temperatura de desecación» puede introducir en el indicador la temperatura de desecación preseleccionada (temperatura teórica actual).

- – **Tiempo transcurrido** desde que empieza el proceso de medición **Nota:** Si ha elegido el criterio de desconexión "Desconexión controlada por tiempo", se visualiza el tiempo de desecación transcurrido, pudiendo visualizar también durante 2 segundos el tiempo de desecación preseleccionado con la tecla «Tiempo de desecación».
- – **Resultado actual** en el tipo de indicación seleccionado. En cualquier momento de la medición también puede elegir otro tipo de indicación con la tecla de función.

Si su equipo dispone de impresora incorporada y está activada, se imprimen los valores medidos en los intervalos seleccionados. Con la tecla «Imprimir», en cualquier momento puede imprimir manualmente el resultado intermedio actual. La unidad del resultado intermedio refleja el tipo de indicación seleccionado y éste puede ser modificado durante el proceso de desecación pulsando la tecla de función «Tipo de indicación». Encontrará una explicación del informe de la medición en el capítulo 4.9.

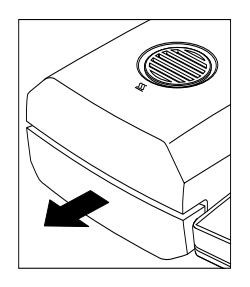

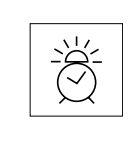

Tan pronto se cumple el criterio de desconexión preseleccionado (o ha transcurrido el tiempo de desecación elegido), suena una señal acústica. El proceso de medida ha terminado ya y el módulo de la muestra sale automáticamente.

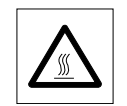

**Atención: El plato y la muestra pueden estar todavía calientes. Déjelos enfriar antes de retirar el plato del manipulador.**

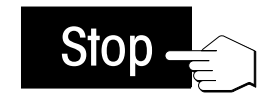

**Nota:** En cualquier momento también puede finalizar el ciclo de medida manualmente con la tecla «Stop». A partir de un tiempo de medición mínimo de 30 segundos, se imprime el resultado en el momento de la parada, se transmite al diario (vea capítulo 5.6) y se incluye en la estadística (vea capítulo 5.7). Si interrumpe el proceso de medida antes de tiempo o con la tecla «Reset», no se indica el resultado de medida y no se transmite al diario ni a la estadística.

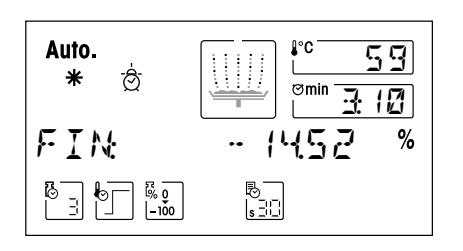

Puede leer ahora en el indicador el resultado medido. En el capítulo 9.1 se explica la interpretación de los resultados de medida. El resultado y la indicación de tiempo se mantienen en los valores finales, al tiempo que la temperatura se sigue actualizando.

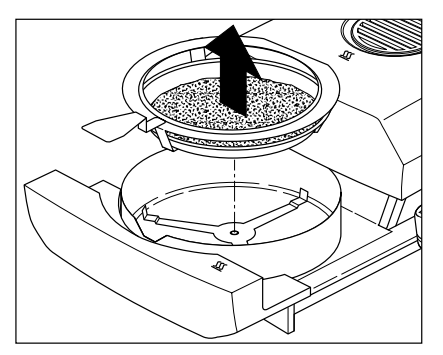

Retire con cuidado el manipulador del módulo de la muestra.

Pulse la tecla «Reset» para borrar el resultado final y la indicación de tiempo.

El indicador se puede borrar también con la tecla «Tarar (poner a cero)». Esto permite seguir trabajando de forma racional, si previamente ha colocado ya el siguiente recipiente de muestras vacío.

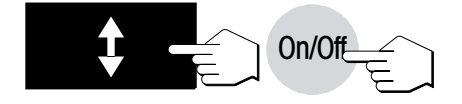

**Reset** 

Si no quiere hacer más mediciones, desactive el equipo con la tecla «On/Off». Después de la desactivación se introduce automáticamente el módulo de la muestra.

### **4.11 Medición de ensayo**

¡Sólo puede usar esta función si su equipo dispone de impresora!

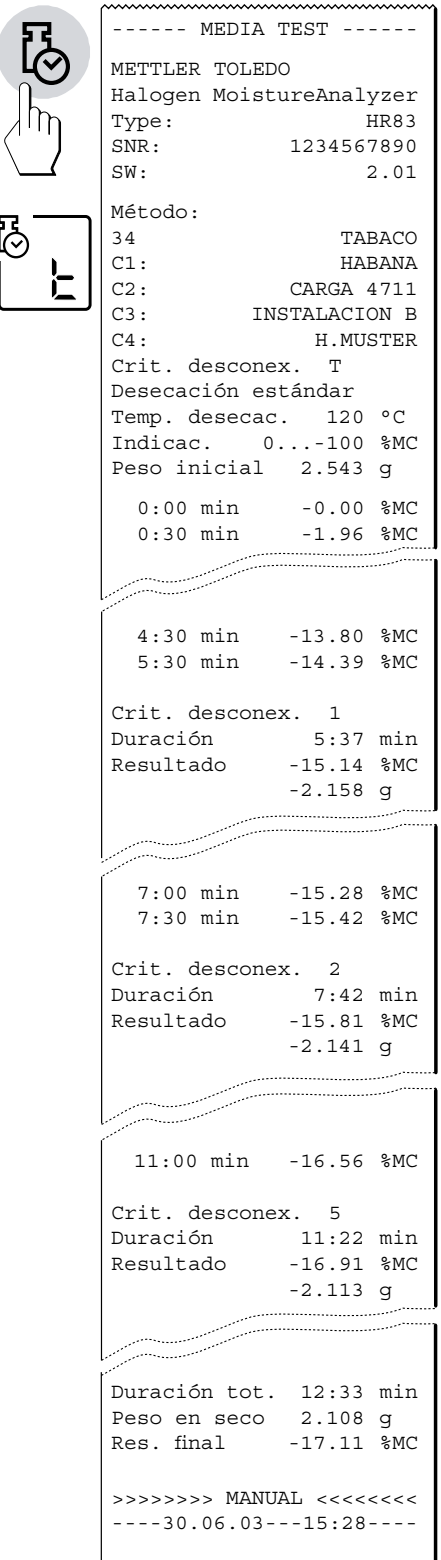

Si quiere trabajar con uno de los criterios de desconexión "Pérdida de peso por unidad de tiempo" y no conoce el comportamiento de una muestra, la medición de ensayo le ayudará a elegir el ajuste adecuado.

El siguiente diagrama ilustra a título de ejemplo el curso de una desecación. Aparecen marcados los puntos en donde se ha alcanzado cada criterio de desconexión (1–5).

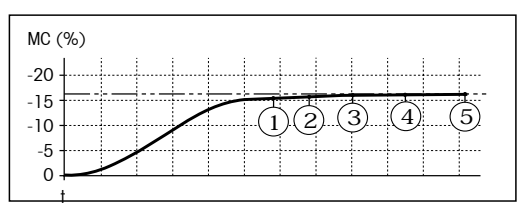

#### **Desarrollo de la medición de ensayo**

La selección de "t" (tecla de función «Criterio de desconexión») permite realizar una medición de ensayo. Realice una medición de ensayo como cualquier otra medición. En el capítulo 4.10 dispone de más información sobre la ejecución de la medición.

#### **Impresión de la medición de ensayo**

Durante la medición de ensayo se imprime un informe que explica exactamente cuándo y con qué resultado de medida se ha obtenido cada criterio de desconexión. Puede finalizar el proceso de ensayo en cualquier momento con la tecla «Stop». Después de un periodo de medición de 8 horas se produce la desconexión automática.

#### **Notas**

- – Las mediciones de ensayo no se registran en el diario ni en la estadística (capítulos 5.6 y 5.7).
- $-$  Dependiendo de la configuración en el menú de métodos (capítulo 5.4), el informe de la medición puede contener también otros datos, según se describe en los correspondientes (capítulos 5.4.1 – 5.4.6).

**46**

# **4.12 Medición de ensayo AutoMet**

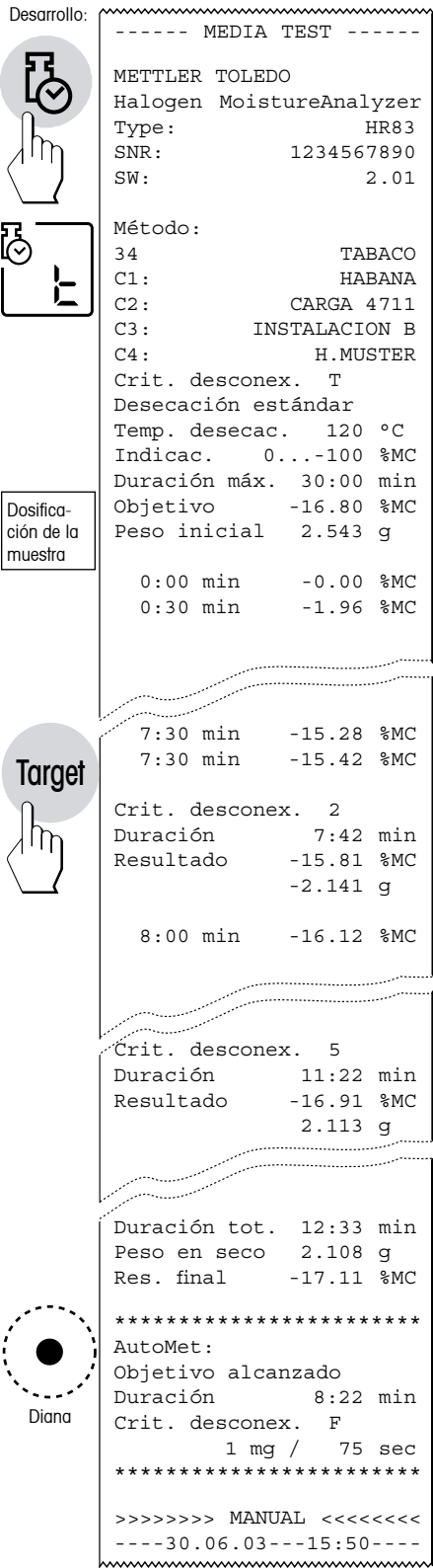

La medición de ensayo **AutoMet** permite ahorrar tiempo en el desarrollo de los métodos. Así, con su analizador de humedad podrá obtener un resultado que coincida de manera óptima con el valor de referencia, la temperatura y la cantidad de muestra seleccionadas.

Con **AutoMet** se asigna al equipo un valor de referencia predeterminado con la tecla «Target». Al alcanzar este valor, el equipo calcula automáticamente un criterio de desconexión que se adecue óptimamente a las condiciones seleccionadas. Se trata aquíde un criterio de desconexión libre F (capítulo 5.5), que después de la medición se asigna específicamente para cada método pulsando la tecla «Enter (Entrada aceptada)».

La duración máxima deseada de la **AutoMet** se introduce tras definir el valor final. El margen para el criterio de desconexión F calculable con **AutoMet** está limitado (1 mg/20 s hasta 1 mg/180 s).

#### **Desarrollo de la medición de ensayo AutoMet**

La selección de "t" (tecla de función «Criterio de desconexión») le permitirá realizar la medición de ensayo **AutoMet**. A continuación pulse la tecla «Target» para definir el valor de referencia.

 $|BJI: \quad \leq$   $|BJ$  Introducción del valor de referencia en %

Es posible introducir el valor de referencia en %MC, %DC, %AM o %AD (dependiendo del ajuste). Confirme su valor de referencia pulsando la tecla«Target» o «Enter (Entrada aceptada)». Después, establezca la duración máxima de medición.

 $TIEMMR \times \frac{20000}{2000}$  Tiempo máximo: entre 10 y 480 minutos Confirme la duración de medición pulsando la tecla «Target» o «Enter (Entrada aceptada)»; comenzará la medición de ensayo **AutoMet**.

#### **Impresión de la medición de ensayo AutoMet**

En el título del informe se imprimen los parámetros del método activado. Asimismo, se lee el tiempo máximo (p. ej. 30 min.) y los resultados con los criterios de desconexión 1 a 5 y F (si está definido en el menú de métodos). Al final del informe se indica el valor para **F** calculado con **AutoMet** (1 mg/x s). Si la medición de ensayo se interrumpe antes del tiempo definido, aparece la línea MANUAL antes de la fecha.

**Advertencia:** Dependiendo de la configuración en el menú de métodos (capítulo 5.4), el informe de la medición puede contener también otros datos, según se describe en los correspondientes (capítulos 5.4.1  $-5.4.6$ ).

En la edición de los resultado **AutoMet** pueden darse tres casos distintos:

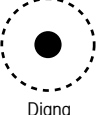

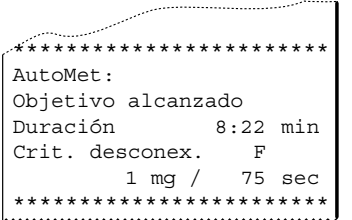

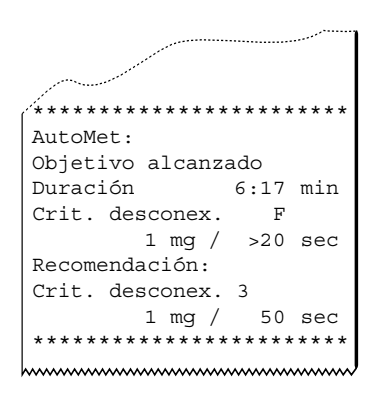

#### **Caso 1: Criterio de desconexión F dentro del margen 1 mg/20–180 segundos**

Cuando se alcanza el valor final, la "diana" aparece en el indicador y se sigue visualizando hasta que termina la medición de ensayo.

La medición de ensayo **AutoMet** propone sólo un criterio de desconexión F cuando el desarrollo de la desecación hace esperar una determinación precisa de la humedad. Por esta razón, el margen para el criterio de desconexión F calculable con **AutoMet** se restringe a 1 mg/20 segundos hasta 1 mg/180 segundos. **AutoMet** facilita el cálculo del método sobre todo en aquellas muestras en que la curva de desecación es lenta. Este comportamiento es típico de las muestras orgánicas y se representa en el ejemplo de la harina de trigo de la Ilustración A (al final de este capítulo).

Se recomienda utilizar el criterio de desconexión 3 para muestras donde el incremento de la curva de desecación varíe muy poco una vez alcanzado el criterio de desconexión 2 (1 mg/20 s). Este caso se muestra en la Ilustración B (al final de este capítulo). En la página impresa se lee la duración de la medición hasta que se alcanza el valor final, así como la indicación "1 mg/> 20 sec" para el criterio de desconexión F. Del informe de ensayo impreso se obtienen los resultados de los criterios de desconexión fijos 1 a 5.

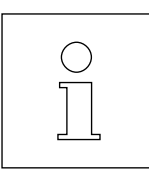

Como los procedimientos de desecación se distinguen poco si los parámetros de método son los mismos (por ejemplo, condicionados por la distribución de las muestras), se recomienda repetir la medición de ensayo **AutoMet** para el desarrollo de un método (por ejemplo, 3 ciclos). A continuación es posible guardar el valor medio como criterio de desconexión F específico del método (capítulo 5.4.1). Este procedimiento permite una coincidencia óptima del resultado del analizador de humedad con el valor de referencia.

**Nota:** Dependiendo de la curva, en la realización de la medición de ensayo **AutoMet** pueden surgir diferencias pequeñas entre el criterio de desconexión F actual calculado y los criterios de desconexión predeterminados. Por este motivo es recomendable confirmar la idoneidad del criterio de desconexión F calculado con **AutoMet** en una medición posterior.

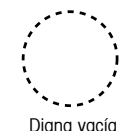

#### **Caso 2: Criterio de desconexión F fuera del margen 1 mg/20–180 segundos**

Cuando se alcanza el valor final, pero no se pudo calcular un criterio de desconexión dentro del margen permitido, aparece en el indicador el símbolo de "diana vacía".

El valor final se alcanzó, pero los parámetros de método no se seleccionaron de manera óptima. La reproducibilidad de una determinación de humedad con los criterios de desconexión "1 mg/<20 sec" es escasa. Si el contenido de humedad real se introdujo como valor final, con este aviso es recomendable rebajar la temperatura de desecación en la mayoría de las muestras.

El valor final se alcanzó, pero el criterio de desconexión calculado con 1 mg/>180 segundos está fuera del margen permitido. En muchos casos, con este aviso casi se alcanza el valor final con criterio de desconexión 5 (1 mg/140 s). Si el contenido de humedad real se introdujo como valor final, en estos casos una temperatura de desecación elevada puede reducir la duración de la medición.

#### **Caso 3: El valor final no se alcanza**

Si no se alcanzó el valor final en el tiempo predeterminado, no aparece en el indicador ninguna diana. Si el contenido de humedad real se introdujo como valor final, se puede lograr el objetivo deseado elevando el tiempo de medición ("TIEM.MAX:") o modificando los parámetros de método (por ejemplo aumentar la temperatura de desecación o seleccionar otro programa de desecación).

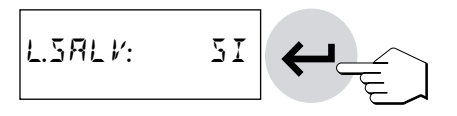

\*\*\*\*\*\*\*\*\*\*\*\*\*\*\*\*\*\*\*\*\*\*\*\* AutoMet:

\*\*\*\*\*\*\*\*\*\*\*\*\*\*\*\*\*\*\*\*\*\*\*\* AutoMet:

\*\*\*\*\*\*\*\*\*\*\*\*\*\*\*\*\*\*\*\*\*\*\*\* AutoMet:

Objetivo alcanzado Duración 17:33 min Crit. desconex. F

Objetivo alcanzado Duración 3:11 min Crit. desconex. F

> 1 mg / >180 sec \*\*\*\*\*\*\*\*\*\*\*\*\*\*\*\*\*\*\*\*\*\*\*\*

1 mg  $/$  <20 sec \*\*\*\*\*\*\*\*\*\*\*\*\*\*\*\*\*\*\*\*\*\*\*\*

Objetivo no alcanzado Porfavor cambiar param. \*\*\*\*\*\*\*\*\*\*\*\*\*\*\*\*\*\*\*\*\*\*\*\*

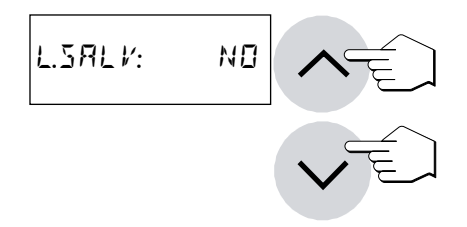

#### **Guardar criterio de desconexión F**

Una vez realizada la medición de ensayo **AutoMet**, podrá guardar el **criterio de desconexión F** calculado como parámetro de método (menú de métodos, vea capítulo 5.4). No olvide confirmarlo. Si **AutoMet** calculó el criterio de desconexión adecuado, en el indicador aparecerá la línea "L.SALV: SI" cuando haya finalizado la medición de ensayo. Guarde el criterio de desconexión F calculado antes pulsando la tecla «Enter (Entrada aceptada)».

Seleccionando "NO" o pulsando la tecla «Reset», saldrá de la función de ensayo **AutoMet** sin guardar el criterio de desconexión F.

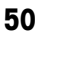

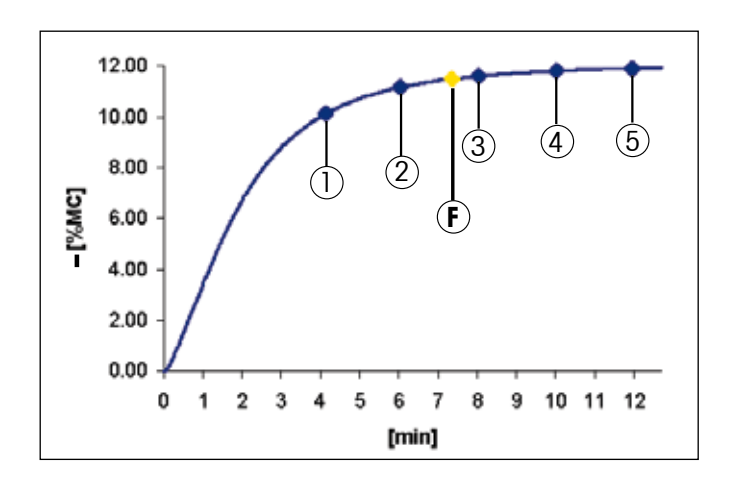

#### **Ilustración A**

Procedimiento de desecación en una medición de ensayo con 2.5 g de harina de trigo (desecación estándar, 100 °C). Se muestran los criterios de desconexión fijos 1 a 5, así como el criterio de desconexión F calculado con **AutoMet** (1 mg / 35 s), con el que se calcula exactamente el valor final (11.48 %).

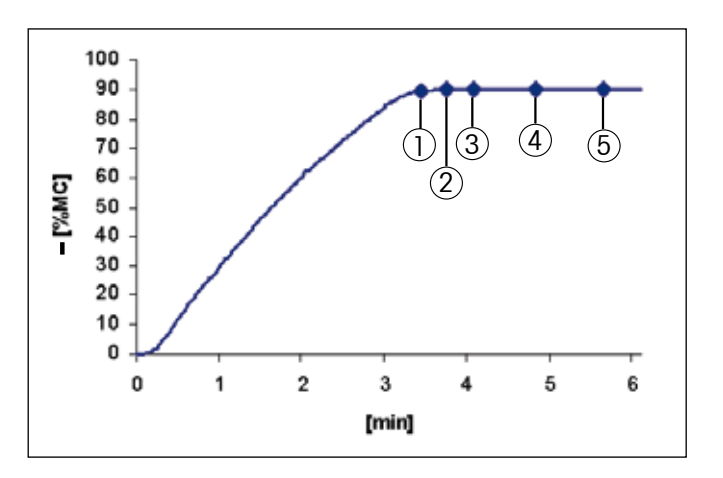

#### **Ilustración B**

Procedimiento de desecación en una medición de ensayo con 2.5 g de solución de cloruro potásico al 90 % (w/w), desecación estándar a 160 °C). Se muestran los criterios de desconexión fijos 1 a 5. Cuando se alcanza el criterio de desconexión 2, el resultado cambia de forma mínima. Para alcanzar el valor final (90 %), **AutoMet** propone el criterio de desconexión 3.

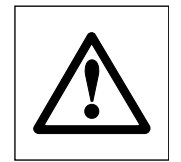

La medición de ensayo **AutoMet** le permitirá ahorrar tiempo en el cálculo de sus parámetros de método. No obstante, deberá comprobar personalmente la idoneidad de los criterios de desconexión y de otros parámetros de método para el objetivo fijado en cada caso (por ejemplo, analizando las muestras con contenidos de humedad distintos).

**Nota:** Las mediciones de ensayo no se registran en el diario ni en la estadística (capítulos 5.6 y 5.7).

# **5 Métodos que le simplifican el trabajo**

Los "métodos" simplifican y aceleran su trabajo cotidiano. Este capítulo trata de la forma de agrupar, imprimir, modificar y utilizar los métodos, así como de la función diario y de la estadística. Encontrará un cuadro sinóptico de todas las posiciones de menú en el capítulo 5.4.

# **5.1 ¿Qué es un método?**

El capítulo 4 ha descrito todos los parámetros y posibilidades de ajuste con los que puede adaptar su analizador de humedad a una determinada tarea de medida. Si trabaja con muestras que cambian con frecuencia, los "métodos" le ahorran la nueva entrada de los parámetros e impiden los ajustes erróneos. Por tanto los métodos le simplifican el cambio entre diferentes tipos de muestras.

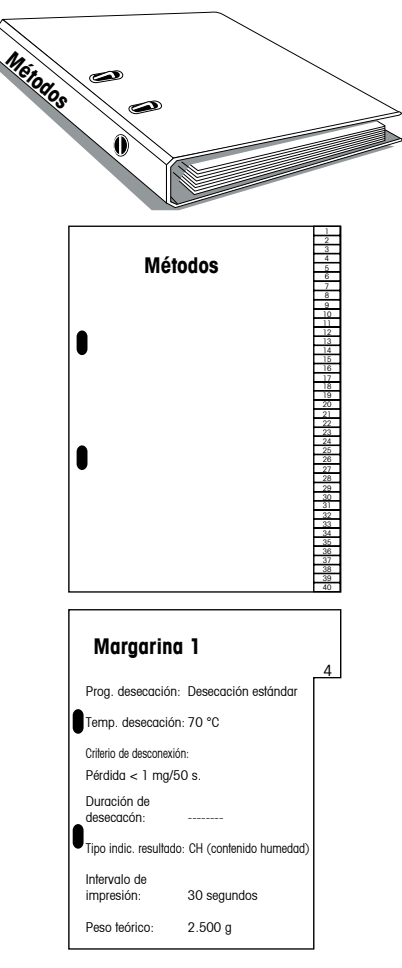

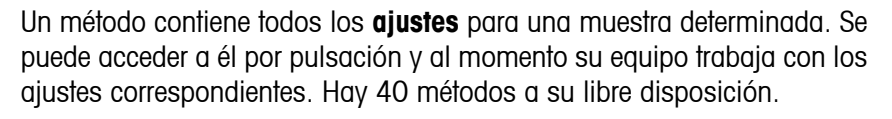

Los parámetros siguientes, ya descritos en el capítulo 4, forman parte de un método:

- – Programa de desecación
- – Temperatura de desecación
- – Criterio de desconexión
- – Tiempo de desecación (depende del criterio de desconexión)
- – Tipo de indicación
- – Intervalo de impresión
- – Peso teórico para la ayuda para dosificación
- – Ajustes en el menú de métodos (capítulo 5.4)

Cada método tiene su diario de medidas y su estadística de medidas propia.

En los capítulos 5.6 y 5.7 se trata del diario y de la estadística.

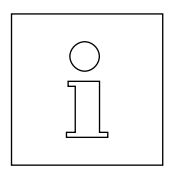

El trabajo con métodos se divide en dos fases: En la **fase de ajuste** define los parámetros del método y le da un nombre. En la **fase de utilización** realiza medidas rutinarias con diferentes muestras. Al cambiar de una muestra a la siguiente, no tiene quemodificar ningún ajuste, sino seleccionar el método que se adapte a la muestra. Los capítulos siguientes tratan de la utilización y puesta a punto de los métodos.

Method

 $\ln$ 

Method

 $\mathsf{m}$ 

# **5.2 Acceso a un método**

JABON

Auto Ò ÷

**Auto** க்

 $\begin{bmatrix} 5 \\ 3 \end{bmatrix}$   $\begin{bmatrix} 6 \\ 7 \end{bmatrix}$   $\begin{bmatrix} 6 \\ 1 \end{bmatrix}$ 

 $\begin{smallmatrix} 8 \ \end{smallmatrix}$  ,  $\begin{smallmatrix} 1 \ \end{smallmatrix}$  ,  $\begin{smallmatrix} 1 \ \end{smallmatrix}$ 

MARGARINA

Para activar todos los ajustes para una muestra determinada, no tiene más que acceder al método respectivo, tras lo cual todos los ajustes correspondientes quedan activados.

> Para acceder a un método existente (el capítulo siguiente trata de la agrupación de métodos), proceda de la forma siguiente:

> Pulse la tecla «Method». En el indicador aparece el número de método fijo (01-40) parpadeante y la designación del método activado en cada momento.

> Con las teclas «Aumentar» y «Disminuir» puede seleccionar el método deseado. A continuación pulse la tecla «Enter (Entrada aceptada)». No obstante, también puede introducir directamente el número de método en el campo numérico.

> Todos los ajustes del método elegido están ahora activados y podrá realizar su medición.

> Durante la medición se indica el número del método activado (Ejemplo: número demétodo 02). El número y la designación delmétodo se imprimen en el informe de la medición.

> Si pulsa la tecla «Method» durante la medición, aparece el nombre del método activado. Si el nombre abarca más de 10 caracteres, podrá leer la última parte del nombre pulsando otra vez la tecla «Method».

# **5.3 Designación, agrupación o modificación de métodos**

Cuando pone en funcionamiento su analizador de humedad por primera vez, los 40 métodos son idénticos y contienen los ajustes de fábrica para todos los parámetros. En cualquier momento puede modificar los parámetros (salvo cuando hay en marcha un proceso de medida o si los ajustes están protegidos contra cambios tal como se describe en el capítulo 6.13).

La agrupación de un método nuevo o la modificación de uno ya existente consta de tres pasos:

- – Elección del método (01 40)
- – Designación del método (opcional)

02 -|48 **%**

喝雨

10<br>|。 30

 $\overline{10}$ 105

02

<u>mm</u>

Ò10 105

 JABON

– Elección de los ajustes

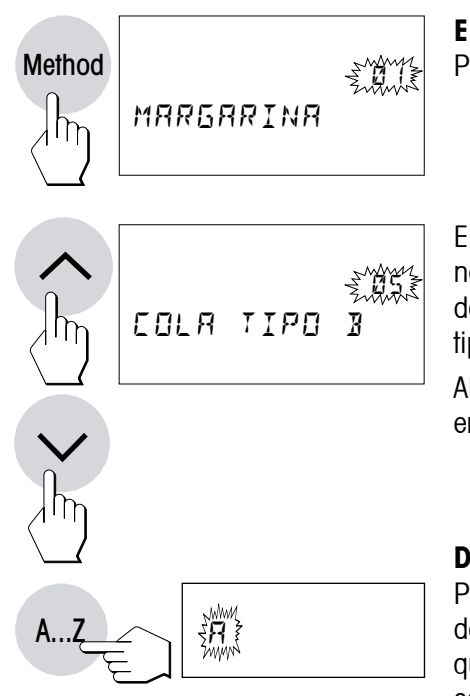

#### **Elección del método**

Pulse la tecla «Method».

Elija con las teclas «Aumentar» y «Disminuir» el método al que desea dar nombre, reagrupar o modificar. Las ilustraciones muestran el método para denominar y agrupar un método nuevo que debe llevar el nombre "Cola tipo B".

Alternativamente, es posible efectuar la selección del método con las teclas en el campo numérico.

#### **Designación del método**

Para dar nombre a un método pulse la tecla «A…Z». En el extremo izquierdo de la primera posición de entrada aparece una "A" parpadeante que señala que el equipo está listo para su entrada. El procedimiento a seguir para cambiar un nombre de método ya existente sin tener que introducirlo de nuevo está descrito más abajo.

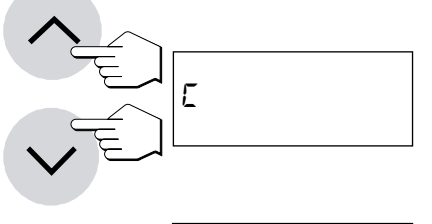

Con las teclas «Aumentar» y «Disminuir» puede seleccionar la primera letra de la designación (sólo mayúsculas) o un carácter especial (+, –, etc.).

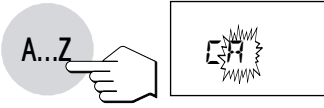

Confirme su elección con la tecla «A…Z». En la segunda posición vuelve a aparecer la "A" parpadeante. Introduzca el otro carácter del nombre del método deseado, como se ha indicado antes.

#### **Notas**

 $-$  El espacio se simboliza con un subrayado  $*$ .

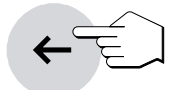

- Los caracteres o cifras equivocados pueden suprimirse con la tecla «Borrar» y a continuación corregir su entrada.
- – Introduzca los números directamente en el campo numérico. Una vez efectuada la entrada en el campo numérico, el equipo permanece en modo de entrada numérica y en lugar de la "A" parpadeante aparece un subrayado parpadeante en la siguiente posición de inserción. Para volver al modo de texto, pulse de nuevo la tecla «A…Z».

Si quiere cambiar un nombre de método ya existente (p. ej. introducir un número de serie), proceda de la siguiente manera:

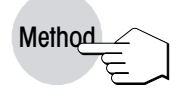

Pulse la tecla «Method». En el indicador aparece la designación del método activado en modo parpadeante.

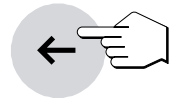

Pulse la tecla «Borrar» (activación demodo editar).Detrás del último carácter aparecerá un subrayado parpadeante o bien el último carácter parpadeante, indicación de que el equipo está preparado para una entrada.

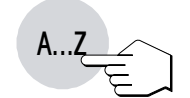

Con la tecla «A…Z» o con una tecla numérica en el campo numérico, puede añadir directamente más caracteres.

Pulsando otra vez la tecla «Borrar» puede borrar el último carácter. El penúltimo carácter parpadea y puede modificarse por una entrada numérica o con las teclas «Aumentar» y «Disminuir», o confirmarse con la tecla «A…Z». A continuación puede añadir más caracteres tal y como se describe arriba.

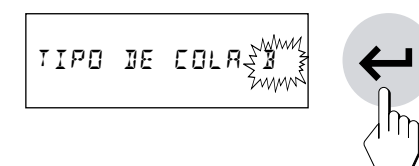

Nada más introducir la designación completa, pulse la tecla «Enter (Entrada aceptada)» para salir del modo de entrada (con ello se transmite el carácter parpadeante).

#### **Elección de los ajustes**

El método elegido está ahora preparado para la entrada o modificación de los parámetros.

Adapte Vd. ahora los parámetros siguientes a su tarea de medida con las respectivas teclas:

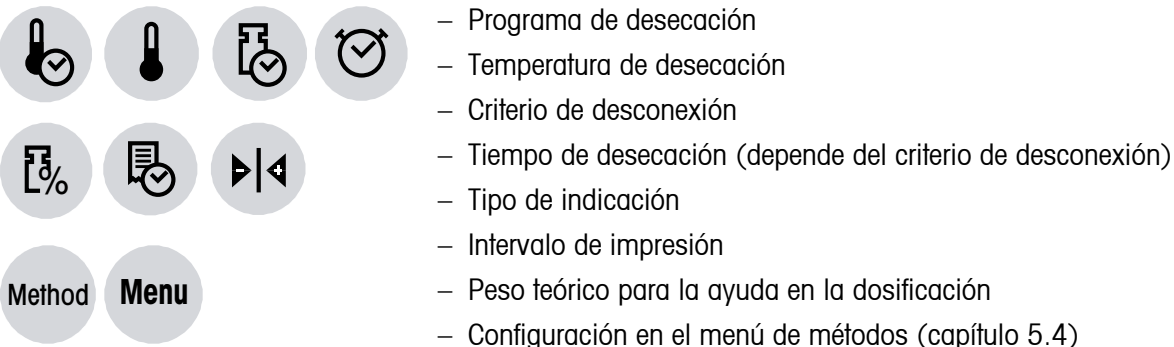

El significado de los distintos parámetros y el método detallado para el ajuste están explicados en el capítulo 4. Todos los ajustes se asignan al método elegido y se memorizan automáticamente.

Una vez realizados todos los ajustes, su equipo está preparado para medir con el método nuevo o con el modificado.

#### **Notas**

- $-$  Los métodos se pueden proteger en el menú contra los cambios (vea capítulo 6.13).
- – Para realizar sus propias pruebas, le recomendamos crear un método especial, p. ej. con el nombre "Test". Así podrá modificar los ajustes en este método para probar los distintos parámetros, sin modificar los métodos ya definidos.

### **5.4 Menú de métodos**

Si después de la tecla «Method» pulsa la tecla «Menu» aparecerá el menú de métodos (encontrará las instrucciones de manejo del menú en el capítulo 6).

Es posible definir estos ajustes: Criterio de desconexión, factor libre -MC, factor libre **F.L.G**, agrupación de métodos, alta resolución (con temperatura standby) y temperatura de desecación de hasta 200 °C sin limitación de tiempo.

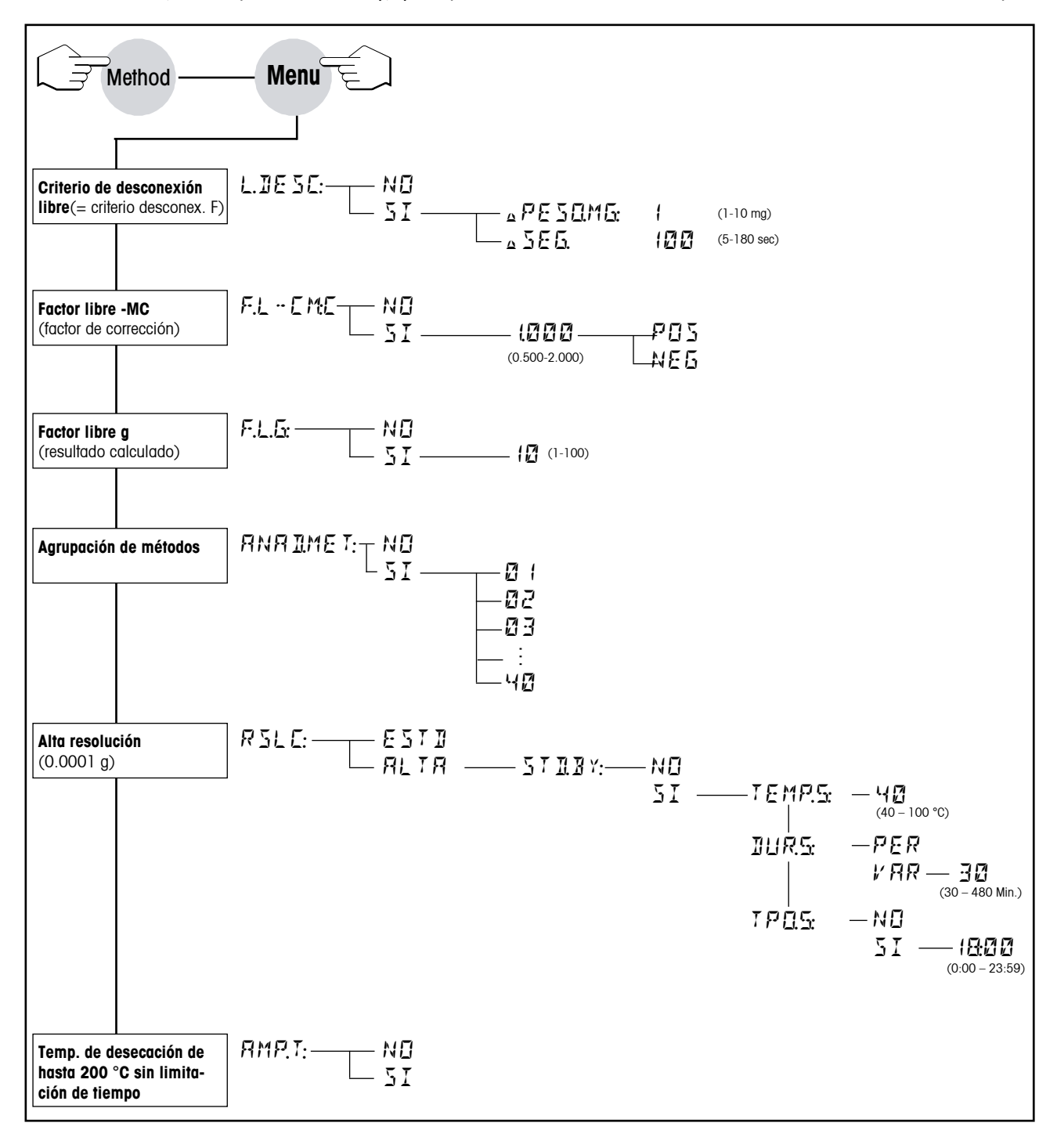

### **5.4.1 Criterio de desconexión de libre selección**

El criterio de desconexión libre (= criterio de desconexión F) se basa en el principio de la pérdida de peso media por unidad. Si en algún momento ésta es inferior al valor predeterminado, la medición se detiene automáticamente. El criterio de desconexión libre se calcula alternativamente con la función **AutoMet** y es posible asignarlo de forma específica para cada método (vea capítulo 4.12 Medición de ensayo **AutoMet**).

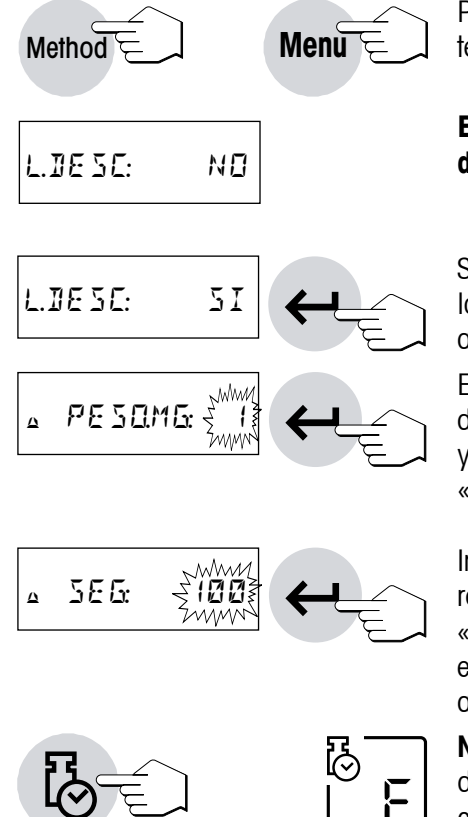

Para acceder al menú de métodos, pulse la tecla «Menu» después de la tecla «Method».

#### **El criterio de desconexión libre está desactivado como configuración de fábrica ("NO").**

Si desea determinar un criterio de desconexión libre, seleccione "SI" con las teclas «Aumentar» y «Disminuir» y confirme con la tecla «Enter(Entrada aceptada)».

En el indicador aparecerá un 1 parpadeante. Introduzca ahora la pérdida de peso (1 mg a 10 mg) en pasos de 1 mg con las teclas «Aumentar» y «Disminuir» o en el campo numérico. Confirme su entrada con la tecla «Enter (Entrada aceptada)».

Introduzca a continuación el tiempo en el campo parpadeante. Es posible realizar cambios en pasos de 5 segundos con las teclas «Aumentar» y «Disminuir» o bien introducir el valor que desee entre 5 y 180 segundos en el campo numérico. Confirme su entrada con la tecla «Enter (Entrada aceptada)».

**Nota:** Para una medición con criterio de desconexión libre, éste se debe definir en el menú de métodos. Además, deberá seleccionar "F" como criterio de desconexión (vea capítulo 4.4).

## **5.4.2 Factor libre (-CM)**

El Factor libre **F.L.-CM** (0.500 hasta 2.000) se define en el menú de métodos para el contenido de humedad (**%MC**) y sirve para calcular un resultado final corregido (p. ej., para compensar las desviaciones sistemáticas del resultado de referencia).

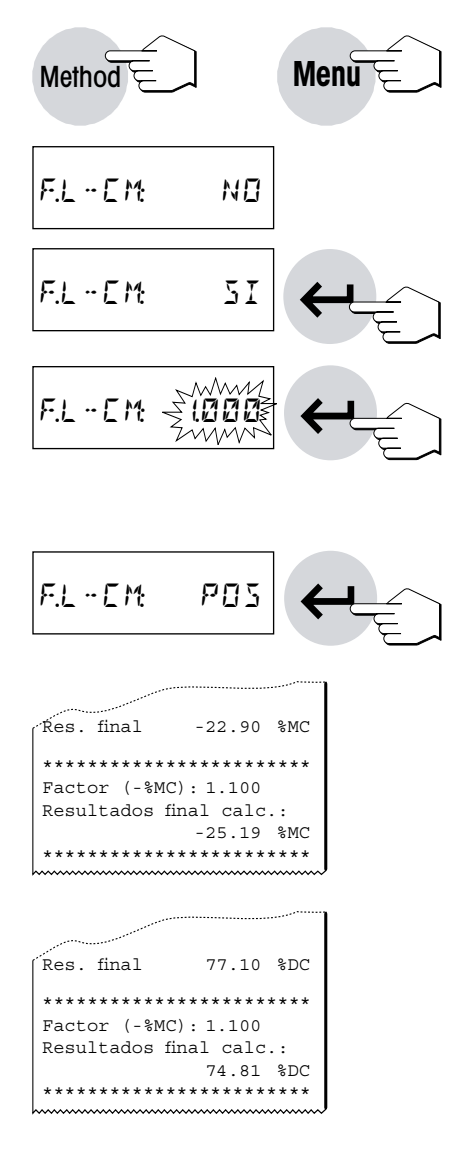

Para acceder al menú de métodos, pulse la tecla «Menu» después de la tecla «Method».

#### **El factor libre (-CM) está desactivado como configuración de fábrica ("NO").**

Si desea determinar el factor libre **F.L.-CM**, seleccione "SI" con las teclas «Aumentar» y «Disminuir» y confirme con la tecla «Enter (Entrada aceptada)».

Introduzca a continuación el factor en el campo parpadeante. Es posible realizar cambios con las teclas «Aumentar» y «Disminuir» o bien introducir el factor que desee entre 0.500 y 2.000 en el campo numérico. Confirme su entrada con la tecla «Enter (Entrada aceptada)».

También podrá definir si el factor debe tener un signo positivo ("POS") o negativo ("NEG").

El resultado final se multiplica en el **modo de indicación %MC** por el factor específico del método (0.500 a 2.000) y se presenta por separado en la copia impresa como **resultado final calculado**.

En **modo de indicación %DC**, al definir un **factor libre (-MC)** el resultado final **%DC** se convierte con la siguiente fórmula y se presenta por separado en la copia impresa.

#### **%DC = 100 + (Factor x %MC)**

**Nota:** En modo de indicación **%AM**, **%AD** o **g** no se convierte el resultado final.

## **5.4.3 Factor libre (g)**

**58**

El factor libre **F.L.G** (1 a 100) se define independientemente del ajuste del modo de indicación %MC, %DC, %AM, %AD o g.

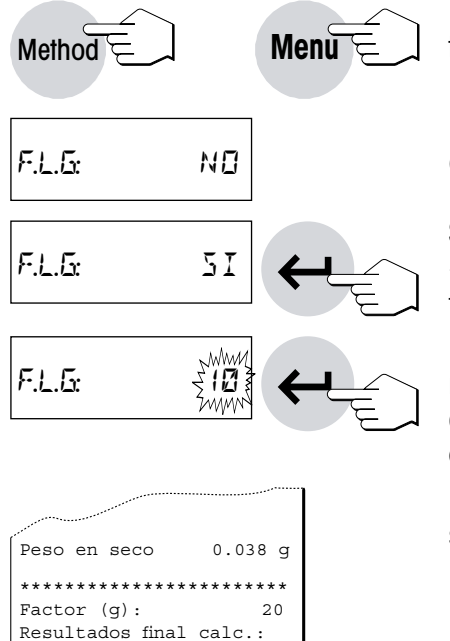

Para acceder al menú de métodos, pulse la tecla «Menu» después de la tecla «Method».

#### **El factor libre F.L.G está desactivado como configuración de fábrica ("NO").**

Si desea determinar el factor libre **F.L.G**, seleccione "SI" con las teclas «Aumentar» y «Disminuir» y confirme con la tecla «Enter (Entrada aceptada)».

Introduzca a continuación el factor en el campo parpadeante. Es posible realizar cambios con las teclas «Aumentar» y «Disminuir» o bien introducir el factor que desee entre 1 y 100 en el campo numérico. Confirme su entrada con la tecla «Enter (Entrada aceptada)».

En modo de indicación %MC, %DC, %AM o %AD no se convierte el resultado final cuando se define un **F.L.G**.

### **5.4.4 Agrupación de métodos**

\*\*\*\*\*\*\*\*\*\*\*\*\*\*\*\*\*\*\*\*\*\*\*\*

0.760

Es posible agrupar dos métodos, es decir, a la primera medición se le añade automáticamente una segunda medición. El valor de tara de la primera medición se acepta automáticamente para la segunda medición. El peso en seco de la primera medición sirve como peso inicial para la segunda medición.

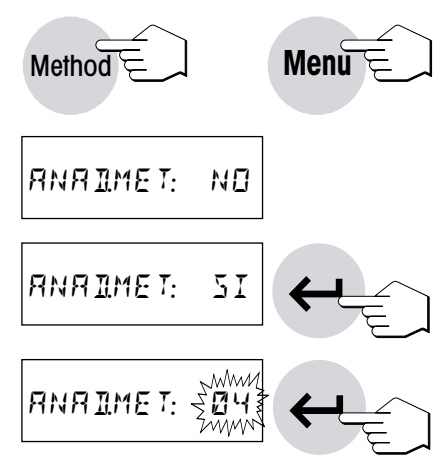

Para acceder al menú de métodos, pulse la tecla «Menu» después de la tecla «Method».

#### **La agrupación de métodos está desactivada como configuración de fábrica ("NO").**

Si desea determinar la agrupación de métodos **ADD.M:**, seleccione "SI" con las teclas «Aumentar» y «Disminuir» y confirme con la tecla «Enter (Entrada aceptada)».

Introduzca a continuación el método a agrupar en el campo parpadeante (entrada en el campo numérico). Confirme su entrada con la tecla «Enter (Entrada aceptada)».

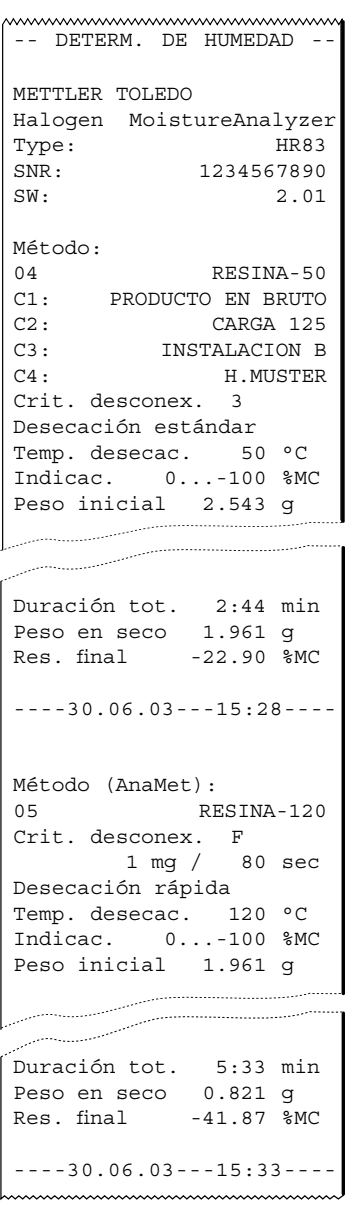

En el informe adjunto verá cómo se agrupa, por ejemplo, el método 04 (Resina-50) con elmétodo05(Resina-120).**Cuando termina la medición, el primer método (Resina-50) vuelve a estar activo.**

**Nota:** No se realizan ni agrupaciones múltiples ni agrupaciones consigo mismas.

## **5.4.5 Alta resolución**

**60**

Tradicionalmente, los analizadores de humedad trabajan con una resolución de hasta 0.01 %. El ajuste siguiente le permitirá utilizar para la determinación del contenido de humedad la resolución, 10 veces más alta, de la balanza analítica incorporada (0.1 mg de peso / 0.001 % de humedad). La alta resolución es particularmente adecuada para las muestras con un contenido de humedad mínimo, que no contienen ninguna otra sustancia muy volátil aparte del agua. En estos casos, es especialmente importante preparar las muestras con cuidado. **Atención:** La alta resolución no está disponible en los modos de indicación "ATRO Moisture Content" y "ATRO Dry Content" (capítulo 4.5).

Tras activar la alta resolución, podrá llevar a cabo los siguientes ajustes optativos: activar la temperatura standby y definir los parámetros correspondientes (temperatura, duración y momento de desconexión).

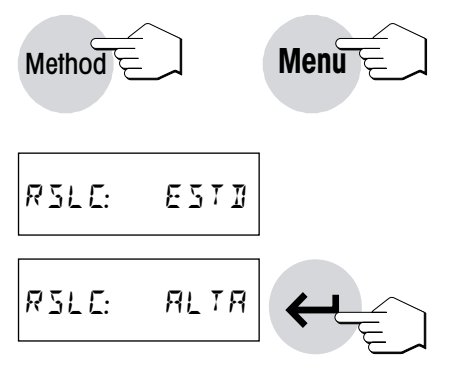

Si pulsa la tecla «Menu» después de la tecla «Method», se abrirá el menú de métodos. Pulsando repetidamente la tecla «Menu», abrirá la opción de menú "RSLC: ESTD".

#### **De fábrica, viene activada la resolución estándar ("ESTD").**

Si desea activar la alta resolución, seleccione la configuración "ALTA" con las teclas «Aumentar» y «Disminuir» y confirme con la tecla «Enter(Entrada aceptada)».

El peso inicial y el final, así como el resultado, se imprimirán con alta resolución; y en la pantalla aparecerá el resultado final también con alta resolución (durante la medición, se utilizará la resolución estándar).

#### **5.4.5.1 Temperatura standby**

Después de seleccionar la alta resolución, se puede activar, si es necesario, la temperatura standby para la unidad de calentamiento del equipo. En los analizadores halógenos de humedad no suele ser preciso precalentar, dado el corto tiempo de calentamiento necesario para las aplicaciones estándares. En casos excepcionales, de grandes exigencias, un equipo precalentado puede ser beneficioso para la repetibilidad de los resultados, ya que se encontrará en las mismas condiciones climáticas durante todas las mediciones. **Atención:** Para conseguir la mayor exactitud en la primera medición, se recomienda precalentar el equipo durante 15 minutos (un tiempo de calentamiento más corto se mostrará en la ventana de tiempo de la pantalla y se incluirá en el informe impreso, p. ej., "T.standby 9 min.").

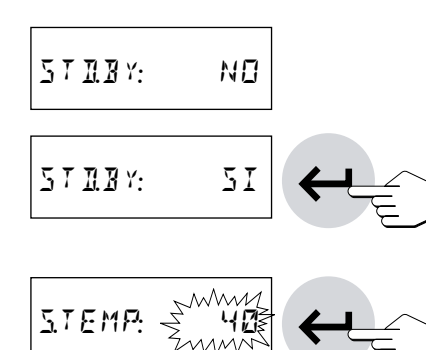

#### **La temperatura standby viene desactivada de fábrica ("NO").**

Si desea activar la temperatura standby, seleccione la configuración "SÍ" con las teclas «Aumentar» y «Disminuir» y confirme con la tecla «Enter (Entrada aceptada)».

Introduzca ahora la **temperatura standby** en el campo parpadeante. Puede seleccionar temperaturas en el rango entre los 40 ºC (configuración de fábrica) y los 100 ºC con ayuda de las teclas «Aumentar» y «Disminuir» o en el campo numérico. Confirme el valor introducido con la tecla «Enter (Entrada aceptada)».

**Atención:** Las temperaturas standby altas pueden provocar pérdidas de humedad durante la pesada. La temperatura standby seleccionada no puede ser más alta que la temperatura de desecación, o aparecerá el mensaje "Error: 10" (capítulo 8.2).

Con la configuración de la **duración de standby**, puede determinarse si, después de una medición, el equipo debe conservar la temperatura standby permanentemente o solo durante un determinado periodo de tiempo.

#### **La duración de standby está configurada de fábrica de modo que el equipo conserve la temperatura standby permanentemente ("PER").**

Si desea limitar la duración de standby, seleccione la configuración "VAR" con las teclas «Aumentar» y «Disminuir» y confirme con la tecla «Enter (Entrada aceptada)».

Introduzca ahora la duración de standby deseada en el campo parpadeante. Puede seleccionar la duración en el rango entre los 30 minutos (configuración de fábrica) y los 480 minutos con ayuda de las teclas «Aumentar» y «Disminuir» o en el campo numérico. Confirme el valor introducido con la tecla «Enter (Entrada aceptada)».

También puede seleccionar si desea definir un **momento de desconexión de standby**, que determinará la hora a la que se interrumpirá el modo standby. A partir de dicho momento, el equipo dejará de mantener la temperatura standby. Con ello, se puede evitar, por ejemplo, dejar el equipo calentándose tras haber finalizado el trabajo.

**El momento de desconexión de standby viene desconectado de fábrica ("NO")**; es decir, el equipo conservará permanentemente la temperatura standby.

Si desea activar el momento de desconexión de standby, seleccione la configuración "SÍ" con las teclas «Aumentar» y «Disminuir» y confirme con la tecla «Enter (Entrada aceptada)».

Introduzca ahora la hora deseada en el campo parpadeante. Puede seleccionar una hora entre las 0:00 y las 23:59 (configuración de fábrica: 18:00 h) con ayuda de las teclas «Aumentar» y «Disminuir» o en el campo numérico. Confirme el valor introducido con la tecla «Enter (Entrada aceptada)».

#### **Notas**

- $-$  Fl momento de desconexión se basa en la hora de sistema del analizador de humedad, cuya configuración le recomendamos que compruebe.
- – Si se han definido tanto una duración como una hora de desconexión de standby, la desconexión del modo standby se produce al cumplirse la condición que se dé antes.

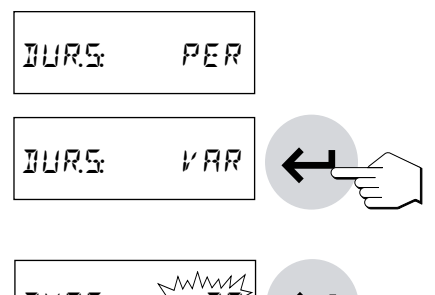

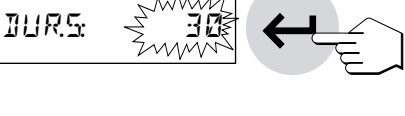

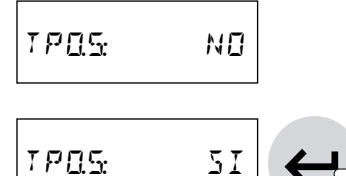

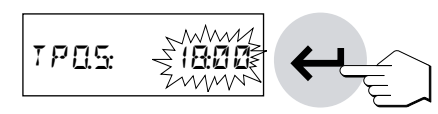

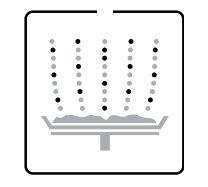

– Este indicador de estado muestra que el equipo calienta con la temperatura standby.

#### **5.4.5.2 Inclusión de estos ajustes en los informes**

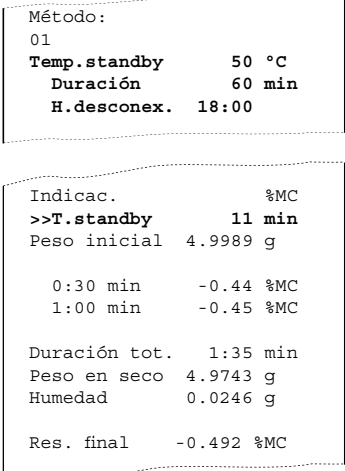

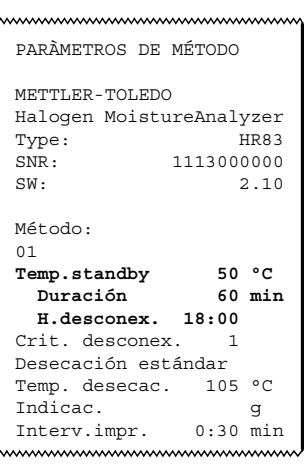

La configuración seleccionada en el menú de métodos para la "alta resolución" se incluye en los informes generados. La imagen de la izquierda muestra parte del informe de la determinación de un contenido de humedad; la de la derecha, un informe de ajuste del método (consulte también el capítulo 5.5). Los datos específicos para la "alta resolución" se resaltan en negrita.

### **5.4.6 Temperatura de desecación de hasta 200 °C sin limitación de tiempo**

En la configuración estándar de su analizador de humedad, solo es posible mantener las temperaturas de desecación entre 160 °C y 200 °C durante un periodo de tiempo determinado, tras el cual, la temperatura alcanzada volverá a bajar a 160 °C (esta función se ha descrito en el capítulo 4.3). Por razones de compatibilidad retroactiva con un método ya desarrollado, esta limitación de tiempo sigue siendo la configuración estándar del equipo.

Si es necesario, usted tiene la posibilidad de configurar en el menú de métodos una **ampliación de la temperatura**, que permitirá una temperatura de desecación de hasta 200 °C **sin limitación de tiempo**.

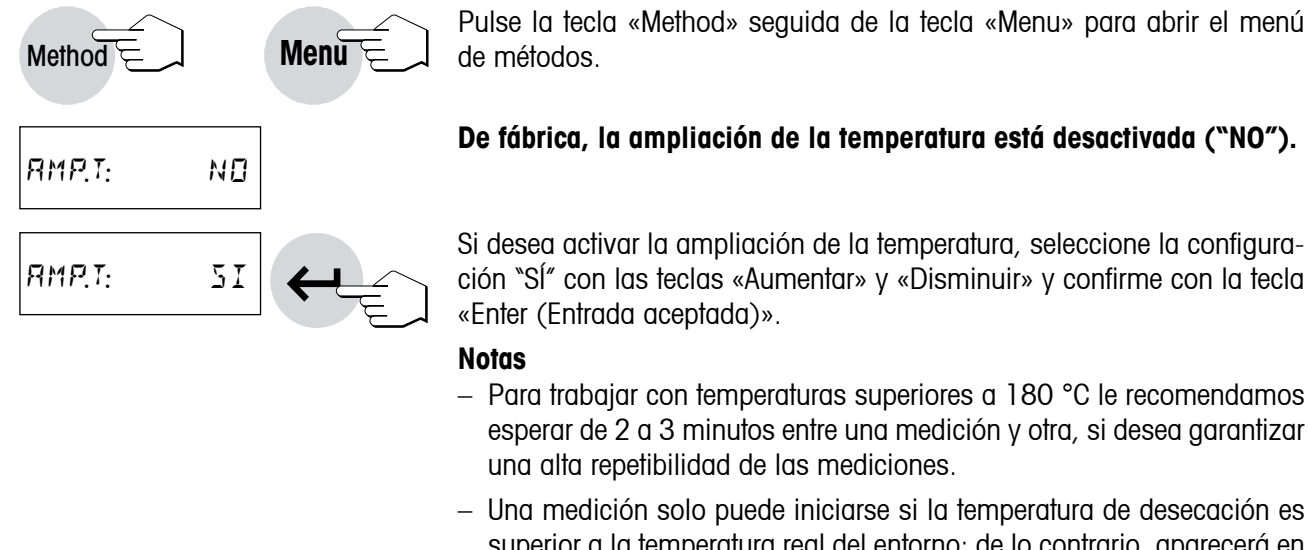

#### **De fábrica, la ampliación de la temperatura está desactivada ("NO").**

Si desea activar la ampliación de la temperatura, seleccione la configuración "SÍ" con las teclas «Aumentar» y «Disminuir» y confirme con la tecla «Enter (Entrada aceptada)».

#### **Notas**

- $-$  Para trabajar con temperaturas superiores a 180 °C le recomendamos esperar de 2 a 3 minutos entre una medición y otra, si desea garantizar una alta repetibilidad de las mediciones.
- – Una medición solo puede iniciarse si la temperatura de desecación es superior a la temperatura real del entorno; de lo contrario, aparecerá en pantalla el mensaje "Error: 10" (capítulo 8.2).
- Crit. desconex. 1 Desecación estándar Temp. desecac. 185 °C **sin lím. temp.** Indicac. g<br>Intervimpr 0:30 min Interv.impr.
- – En los informes demedición, se documenta la ampliación de temperatura como se muestra en esta imagen.

### **5.5 Impresión de los métodos**

Para tener a mano os 40 métodos puede:

- – Imprimir una lista de todos los métodos, o
- – registrar los parámetros de un método determinado.

**Nota:** Tenga en cuenta que estas funciones de impresión sólo están disponibles en el estado básico del equipo, pero no durante una medición.

#### **Para imprimir una lista de todos los métodos**

Pulse la tecla «Method».

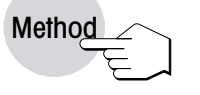

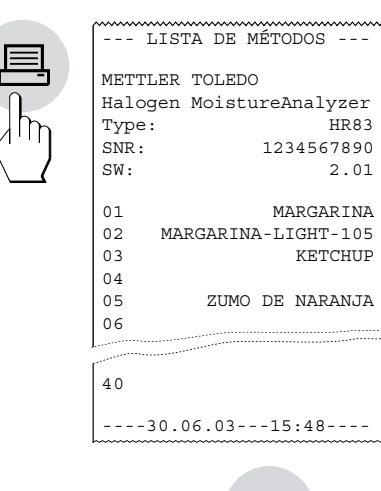

Pulse la tecla «Imprimir». Se imprime la lista con los nombres de todos los métodos.

Después de imprimir la lista, pulse la tecla «Reset» y el equipo volverá a su estado inicial.

#### **Para imprimir los ajustes de un método determinado:**

**Reset** 

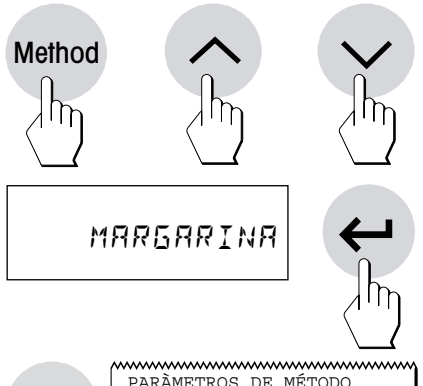

PARÀMETROS DE MÉTODO

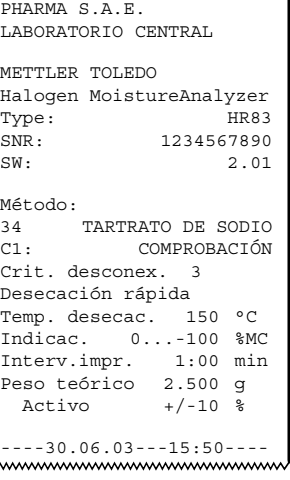

Pulse la tecla «Method» y seleccione el método con las teclas «Aumentar» y «Disminuir».

Confirme su elección con la tecla «Enter (Entrada aceptada)».

Acceda al método deseado (si no está ya activado):

Pulse la tecla «Imprimir». Se imprime una lista de todos los parámetros del método activo. El capítulo 4 contiene el significado de los distintos parámetros y ajustes. Dependiendo del ajuste, el diseño de su informe puede ser ligeramente distinto.

# **5.6 Diario de medidas**

Con la función Diario obtiene en cualquier momento un resumen de los 20 últimos resultados finales de cada método.

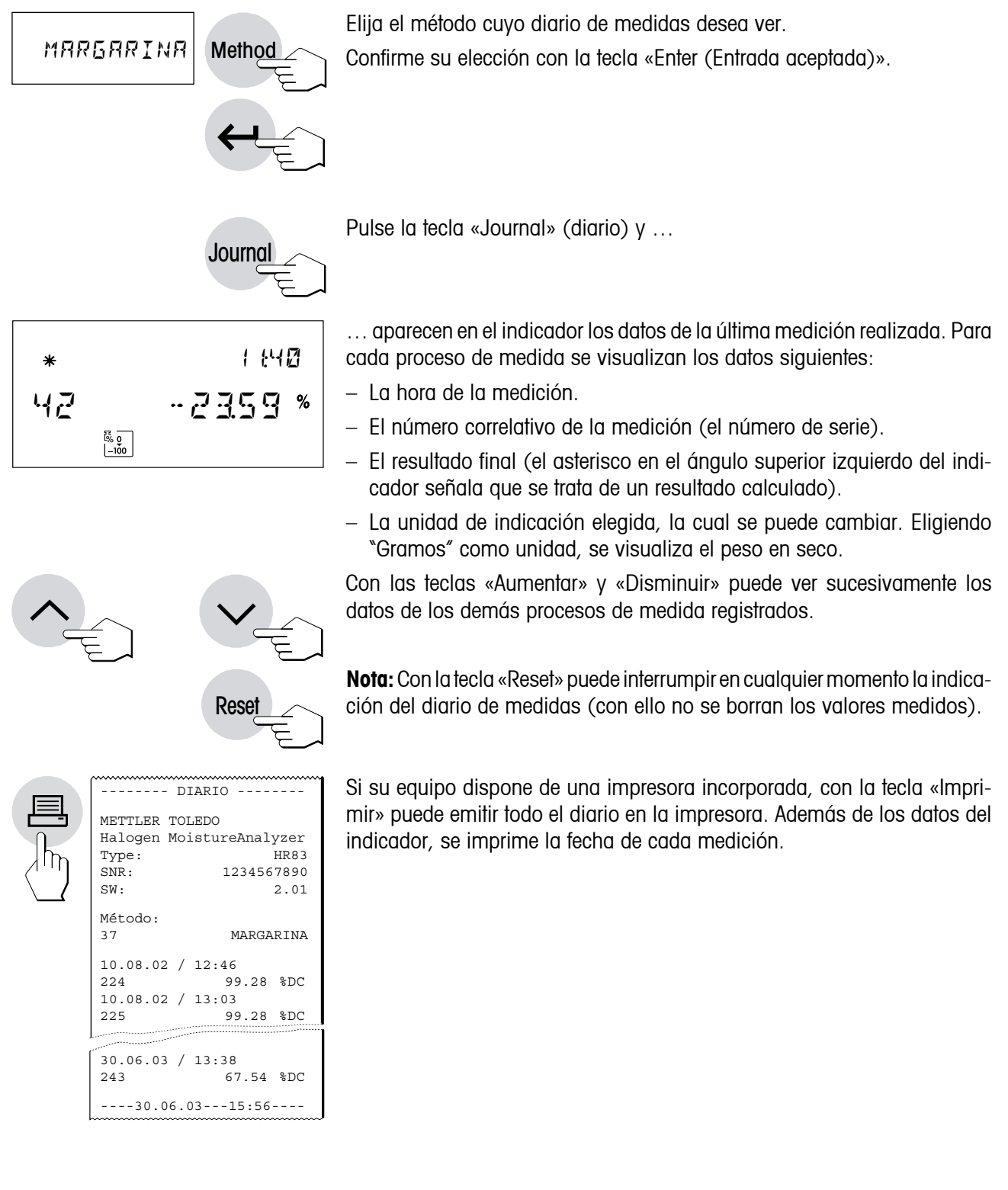

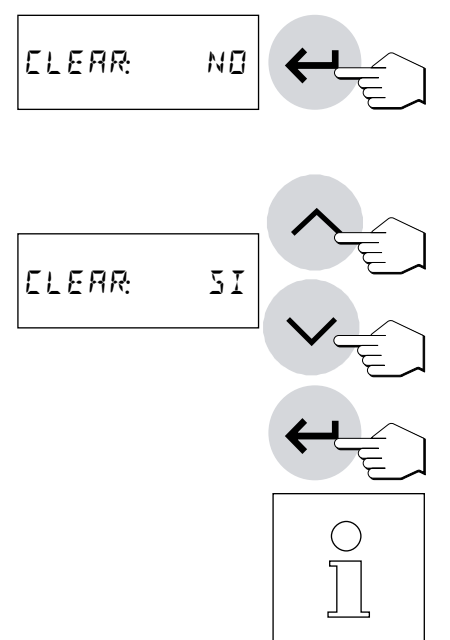

Después de pulsar la tecla «Enter (Entrada aceptada)», se le pregunta si quiere borrar el diario de medidas.

La contestación propuesta es "NO". Si no desea borrar el diario, pulse ahora la tecla «Enter (Entrada aceptada)» para confirmar su elección y salir de la indicación de diario. Se continúa el diario con las medidas ya registradas.

Si quiere borrar el diario, seleccione con la tecla «Aumentar» o «Disminuir» la contestación "SI".

Pulse a continuación la tecla «Enter (Entrada aceptada)» para confirmar su elección. Se borra el diario existente y se define un diario nuevo.

**Nota:** Si no desea registrar los datos de medida en el equipo, puede desactivar la función Diario en el menú (vea capítulo 6.19).

# **5.7 Estadística de medidas**

Su analizador de humedad lleva una estadística de medidas propia para cada uno de los 40 métodos. Los resultados de cada método son registrados continuamente y transmitidos a la estadística. La estadística se actualiza hasta que se borra. Después de borrarse se define una estadística de medidas nueva.

Method MARGARINA

Elija el método cuya estadística de medidas desea examinar.

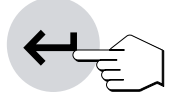

Confirme su elección con la tecla «Enter (Entrada aceptada)».

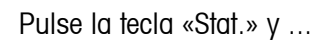

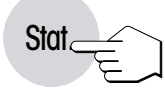

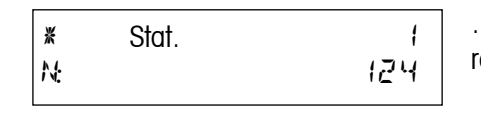

… en el indicador aparece el primer valor de la estadística (el número de resultados de medida).

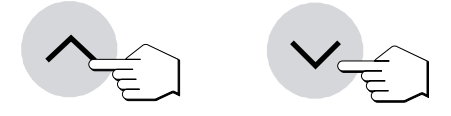

Con las teclas «Aumentar» y «Disminuir» puede ver sucesivamente los demás datos de la estadística.

\* Stat. 6 DIFF: 233% \* Stat. 1 ˙ 124 \* Stat. 2  $x:$   $\therefore$   $\therefore$   $\bar{x} = \frac{1}{x}$  $\frac{1}{n} \sum_{i=1}^{n} X_i$ i=1  $\sum_{n=1}^{n}$  $s = \sqrt{\frac{1}{a}}$  $\frac{1}{n-1}\sum (x_i - \overline{x})^2$ 3<br>3∃5% 3dt.<br>3∃5% &  $Z35$ \* Stat. 4 ≈MI˙ -2Ç83%  $*$  Stat. 5<br> $*$  Stat. 55  $*$  25.16  $*$  $-25.15%$ Los distintos valores tienen el significado siguiente: – **Número de resultados** que se han registrado en la estadística (máximo 9999). El número correlativo en los informes largos (vea capítulo 6.17) corresponde al número de resultados (tamaño de la muestra). Media de todas las mediciones en la unidad de indicación elegida: **Desviación típica** en la unidad de indicación elegida: – **Menor resultado registrado**. – **Máximo resultado registrado**. – **Diferencia absoluta** entre resultado máximo y mínimo.

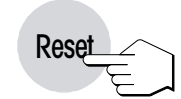

**Nota:**Con la tecla «Reset» puede interrumpir en cualquiermomento la indicación de la estadística de medidas (con ello no se borran las medidas).

Si su equipo está provisto de impresora incorporada, con la tecla «Imprimir» puede dar salida en la impresora a todos los datos estadísticos.

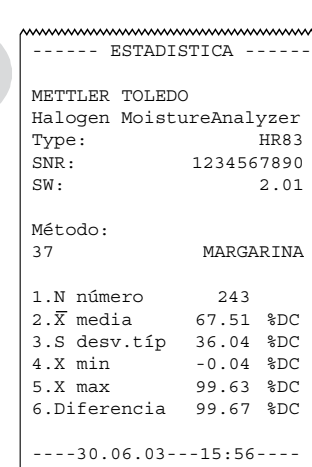

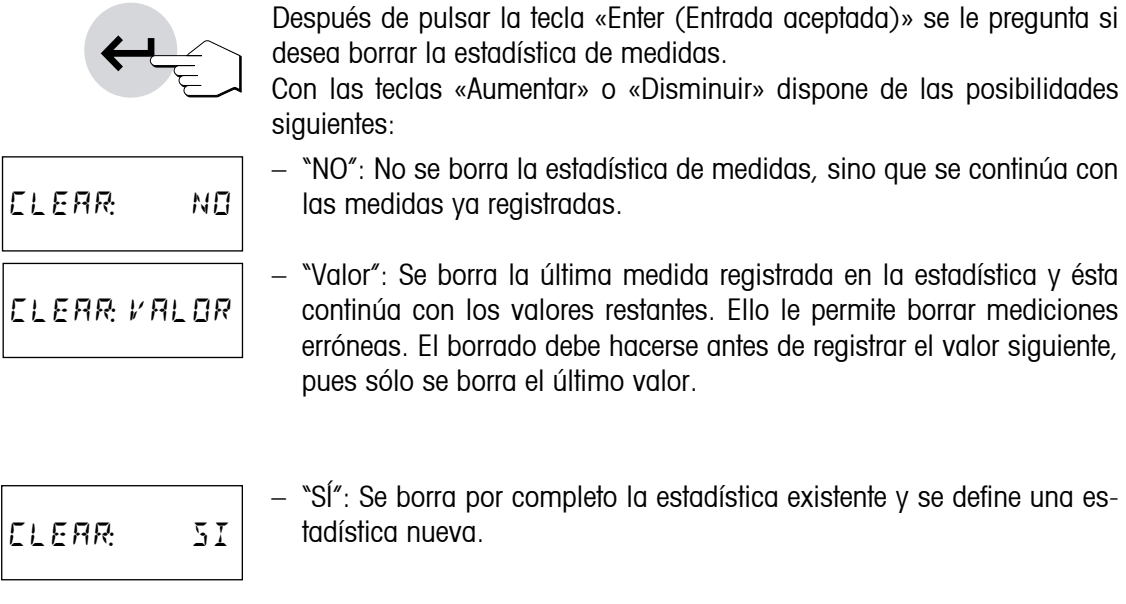

Elija la opción deseada y a continuación pulse la tecla «Enter(Entrada aceptada)» para confirmar su elección y salir de la indicación de estadística.

**Nota:** Si no desea registrar los datos de medida en el equipo, puede desactivar la función Diario en el menú (vea capítulo 6.19).

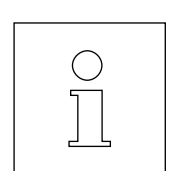

# **6 El menú (ajustes básicos del equipo)**

Este capítulo se dedica a la definición en el menú de los ajustes de trabajo de su equipo y a la ajustar de la balanza integrada y de la unidad de calentamiento. El menú es una lista de posibilidades de selección con el que puede seleccionar previamente el **ajuste básico** de su equipo. El menú contiene diferentes posiciones (capítulo 6.24). Que para mayor claridad están numeradas), en el menú pueden ejecutarse también ciertas **funciones** (p. ej. el ajuste de la balanza y de la unidad de calentamiento). Todos los ajustes de menú se conservan aunque falle la corriente.

PWSET: NO Menu **Menu** PWSET: NO Menu PWSET: SI Menu Menu 4

**COMIEN AUT** 

El uso del menú es sencillo:

Pulse la tecla «Menu» para acceder al mismo. Como primer punto del menú se ofrece la posibilidad de definir una contraseña (capítulo 6.1). Para acceder al resto de puntos del menú, pulse varias veces la tecla «Menu» o «Enter (Entrada aceptada)».

Con las teclas «Aumentar» y «Disminuir» puede cambiar entre las posibilidades de selección dentro de la actual posición de menú y elegir así el ajuste deseado, o ejecutar la función correspondiente.

#### **Guardar cambios**

Cuando haya efectuado su ajuste en una posición de menú, pulse la tecla «Menu» o «Enter (Entrada aceptada)». El ajuste se memoriza y se accede a la posición de menú siguiente.

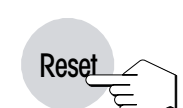

#### **No guardar cambios**

Si abandona una posición del menú con la tecla «Reset» (reinicio), no se guardarán los cambios realizados en la posición del menú actualmente seleccionada.

#### **Imprimir ajustes del menú**

Si su equipo está dotado de impresora incorporada, puede imprimir todos los ajustes del menú. Después de pulsar la tecla «Menu» pulse simplemente la tecla «Imprimir».

En los capítulos siguientes se reseñan las distintas posiciones de menú. El orden es exactamente el mismo que el del menú.

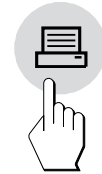

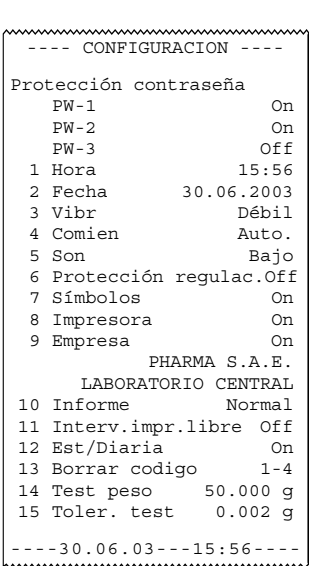

# **6.1 Protección con contraseña**

Esta posición del menú le permite proteger de cambios involuntarios los **ajustes de menú, los ajustes de métodos y los cambios de métodos** en su equipo, gracias a una contraseña en tres niveles (para protección de los ajustes de métodos sin contraseña, vea capítulo 6.13).

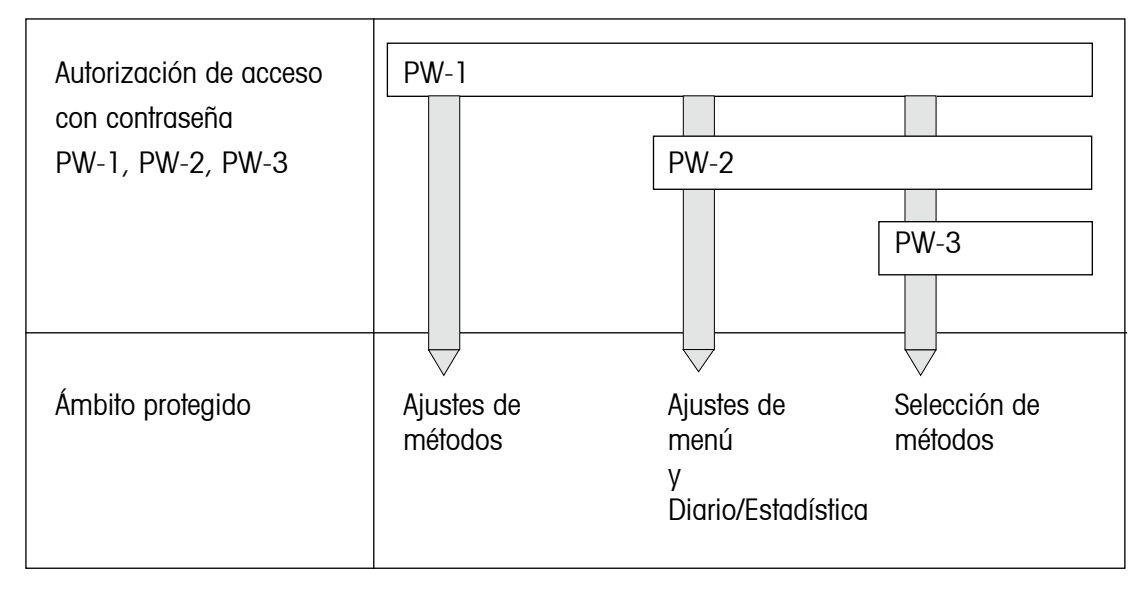

**Nota:** La protección con contraseña se limita a los datos introducidos desde el teclado (no protege el interface universal LocalCAN).

#### **Establecer la contraseña**

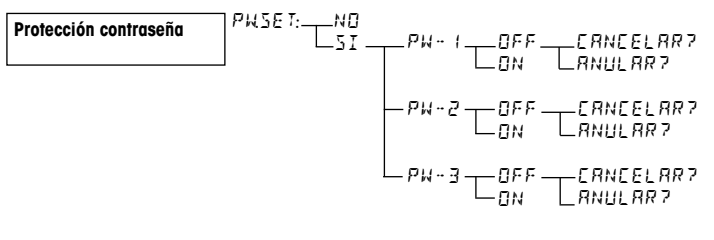

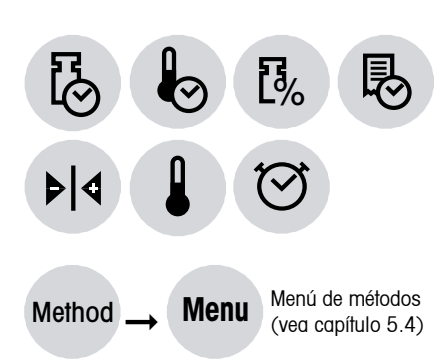

#### **Contraseña PW-1**

PW-1 protege todos los ajustes de método, incluyendo el menú de métodos (vea capítulo 5.4). Sólo es posible borrar la memoria de métodos y regresar a la configuración de fábrica cuando no se ha establecido una contraseña PW-1. Asimismo, no se accede al punto de menú 6 (protección de ajustes de métodos sin PW) si existe una PW-1 (**PW-1: ON**) (Error 12, vea capítulo 8.2). **Los ajustes de métodos sólo se realizan con la opción PW-1: OFF (desactivado)**. PW-1 se repone introduciendo la contraseña PW-1 (**PW-1: OFF**).

**Nota:** El administrador (PW-1) sólo necesita una contraseña y puede reinicializarse con su contraseña (nivel 1) y también con PW-2 y PW-3 y después definirse de nuevo.

#### **70**

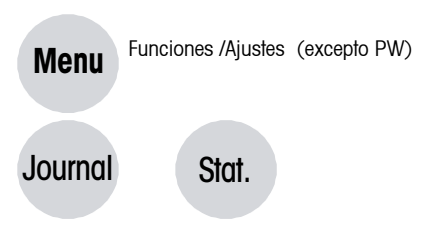

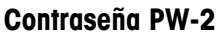

PW-2 protege todas las funciones de menú no específicas de métodos y los ajustes de menú, así como la función estadística y diario, de los accesos no autorizados. **PW-2 se solicita (E.PW2:) entrando en el menú y pulsando la tecla Stat. (estadística) o Journal (diario)**. PW-2 se repone introduciendo correctamente la contraseña PW-1 o PW-2.

**Nota:** Para introducir la PW-2 se aceptan PW-1 y PW-2.

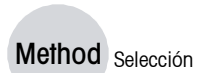

PWSET: NO

PWSET: SI

Menu

Menu

#### **Contraseña PW-3**

PW-3 garantiza que sólo las personas autorizadas seleccionen los métodos. **PW-3 (E.PW3:) se solicita pulsando la tecla «Method»**. PW-3 se repone introduciendo correctamente la contraseña PW-1, PW-2 o PW-3.

**Nota:** Para introducir la PW-3 se aceptan PW-1, PW-2 y PW-3.

#### **Establecer la contraseña (Ejemplo: PW-1)**

**El ajuste de fábrica en esta posición del menú es "NO"** (sin protección de contraseña).

Si desea trabajar con una contraseña (PW), pulse la tecla «Menu» y seleccione "SI" con las teclas «Aumentar» y «Disminuir». Confirme con la tecla «Enter (Entrada aceptada)».

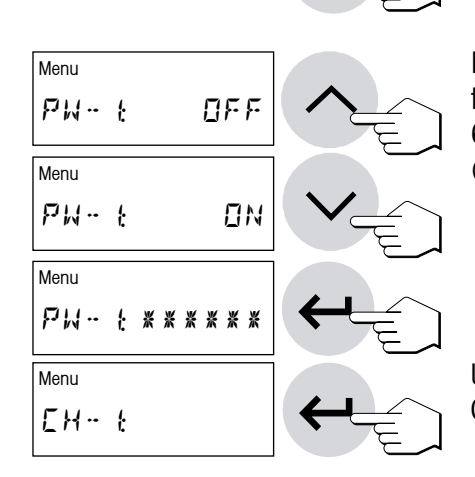

En PW-1 seleccione "ON" (activado), después confirme con la tecla «Enter (Entrada aceptada)» e introduzca una contraseña numérica (máximo 6 dígitos, representados como asteriscos). Confirme con la tecla «Enter (Entrada aceptada)».

Una vez establecida, deberá introducir otra vez la contraseña (CH-1). Confirme con la tecla «Enter (Entrada aceptada)».

# PW-∞ ON Menu Menu PWSET: NO PWSET: SI Menu PW-∞ OFF Menu PW- ← \*\*\*\*\*\*\* Menu

#### **Desactivar contraseña (Ejemplo: PW-1)**

Si desea desactivar o modificar la contraseña (PW), tal como se indica en este ejemplo, pulse la tecla «Menu» y seleccione "SI" con las teclas «Aumentar» y «Disminuir». Confirme su entrada con la tecla «Enter(Entrada aceptada)».

Seleccione "OFF" con las teclas «Aumentar» y «Disminuir». Confirme su entrada con la tecla «Enter (Entrada aceptada)». Introduzca la contraseña y pulse la tecla «Enter (Entrada aceptada)».

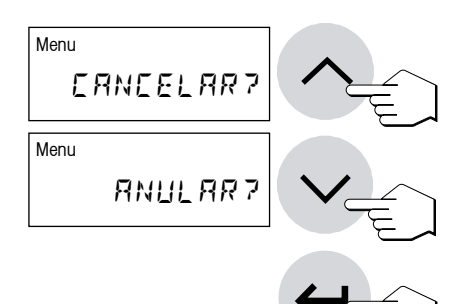

Después de pulsar la tecla «Enter (Entrada aceptada)» aparecerá la pregunta "¿CANCELAR?" o "¿ANULAR?". Seleccione "¿ANULAR?" y confirme con la tecla «Enter (Entrada aceptada)». Pulse la tecla «Reset (reinicio)» para salir del menú.
### **6.2 Ajuste de la balanza**

En esta posición de menú puede ajustar la balanza de su equipo. En el capítulo 3.2 se indica cuándo hace falta ajustar. Antes de seleccionar la función de ajuste, cerciórese de que el plato portamuestras está colocado. Después de una desecación debe esperar como mínimo 30 minutos para hacer el ajuste.

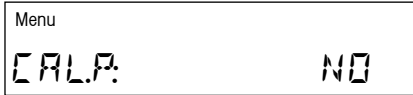

**El ajuste de fábrica en esta posición de menú es "NO"** (no hay ajuste de balanza).

**Nota:** El número sobre la expresión "NO" indica el número de ajustes realizados hasta ese momento.

Si desea ajustar la balanza integrada, seleccione "SI" (con las teclas «Au-

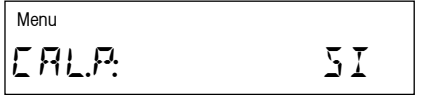

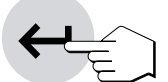

Pulse la tecla «Enter (Entrada aceptada)» para iniciar el proceso de ajuste.

El módulo de la muestra sale automáticamente.

mentar» ó «Disminuir»).

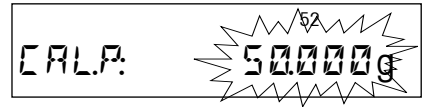

El indicador solicitará mediante parpadeo la pesa de ajuste (50 g) necesaria.

**Nota:** Asegúrese de que el equipo está colocado en un emplazamiento correcto (vea capítulo 2.2).

Coloque la pesa de ajuste en el centro de portamuestras. El peso se registra automáticamente.

**Nota:** La pesa de ajuste de 50 g se ofrece como accesorio (vea capítulo 9.9).

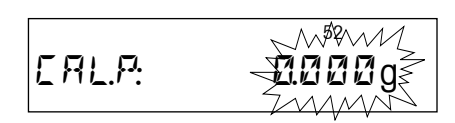

El equipo memoriza el valor de peso calculado y el indicador solicita que retire la pesa de ajuste.

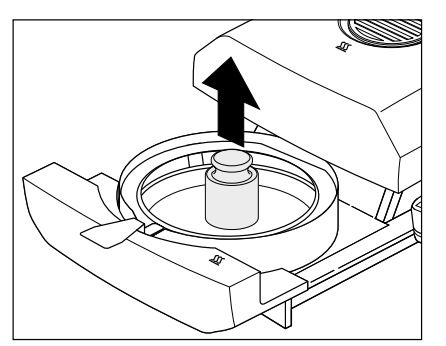

Retire la pesa de ajuste.

Con ello ha concluido el ajuste de la balanza y el equipo vuelve automáticamente al estado básico. El analizador de humedad está ahora preparado para más mediciones.

```
A -- AJUSTE DE BALANZA ---
B 30.06.2003 14:48
C METTLER TOLEDO
  Halogen MoistureAnalyzer
D Type: HR83
E SNR: 1234567890
F SW: 2.01
G Ajuste de balanza 159
H Peso de referencia:
  ........................
I Peso: 50.000 g
J Ajuste realizada
  Firma:
  ........................
    ---------- FIN ---------
```
Si su equipo dispone de impresora incorporada y está activada (vea capítulo 6.15), una vez terminado el ajuste de la balanza se imprime automáticamente un informe del ajuste con los datos siguientes:

- **A** Título del informe
- **B** Fecha y hora de la impresión del informe del ajuste de balanza
- **C** Fabricante y designación del equipo
- **D** Modelo del equipo
- **E** Número de serie del equipo
- **F** Número de versión del software
- **G** Identificación (número correlativo) del ajuste de la balanza, que permite asignar el informe de la medición al informe del ajuste correspondiente
- **H** Línea para anotar el número de la pesa de ajuste utilizada
- **I** Pesa de ajuste utilizada
- **J** Casilla para la firma de la persona que ha realizado el ajuste de balanza

Anote el número de la pesa de ajuste utilizada, firme el informe y guárdelo. Ello garantiza la reconstrucción de las medidas, requisito básico de cualquier sistema de garantía de calidad.

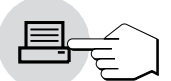

Si está en el menú "CAL.P:", pulsando la tecla «Imprimir» podrá imprimir el último informe del ajuste. La impresión original (con campo para firma) sólo se emite una vez.

### **6.3 Comprobación de la balanza**

En esta posición del menú podrá comprobar la balanza de su equipo.

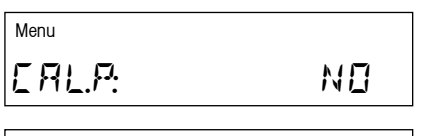

CALA TEST

Menu

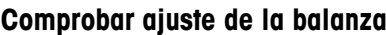

**El ajuste de fábrica en esta posición de menú es "NO"** (no hay ajuste de balanza).

Si desea comprobar (calibrar) la balanza integrada, seleccione "TEST" (con las teclas «Aumentar» o «Disminuir»). El peso de ensayo a utilizar se define en el menú (vea capítulo 6.21).

**Nota:** Asegúrese de que el equipo está colocado en un emplazamiento correcto (vea capítulo 2.2).

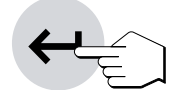

Pulse la tecla «Enter (Entrada aceptada)» para iniciar el proceso de comprobación. El módulo de la muestra sale automáticamente.

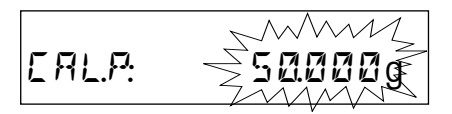

En el indicador aparece un mensaje parpadeante donde introducir el peso de ensayo definido.

Introduzca ahora el peso de ensayo, el resto del proceso es automático.

**A** ----- BALANZA TEST ----- **B** 30.06.2003 14:48 **C** METTLER TOLEDO Halogen MoistureAnalyzer **D** Type: HR83 **E** SNR: 1234567890 **F** SW: 2.01 **G** Peso de referencia: ........................ **H** Establ. peso: 50.000 g **I** Peso actual: 50.001 g **J** Tolerancia +/- 0.002 g **K** Resultado test: Pasado **L** Realización test Firma: ........................ ---------- FIN --------- CA¬∏ 5≠001g

En el indicador aparece el valor de peso calculado.

El informe de test se imprime automáticamente.

El informe de test de la balanza incluye la siguiente información:

- **A** Título del informe
- **B** Fecha y hora de la impresión del informe de test de la balanza
- **C** Fabricante y designación del equipo
- **D** Modelo del equipo
- **E** Número de serie del equipo
- **F** Número de versión del software
- **G** Línea para anotar el número de la pesa de ajuste utilizada
- **H** Peso de ensavo utilizado (= peso establ.)
- **I** Peso real calculado (= peso actual)
- **J** Tolerancia para la test de balanza (capítulo 6.22)
- **K** Indicación del resultado de test "Pasado" o "Fallado"
- **L** Casilla para la firma de la persona que ha realizado la test de la balanza

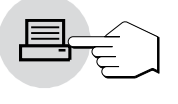

Si está en el menú "CAL.P:", pulsando la tecla «Imprimir» podrá imprimir el último informe del ajuste. La impresión original (con campo para firma) sólo se emite una vez. El informe de test solo se imprime si la test de la balanza se realizó después del último ajuste de la balanza.

### **6.4 Ajuste de la unidad de calentamiento**

En esta posición de menú es posible ajustar la regulación térmica de la unidad de calentamiento. En el capítulo 3.2 encontrará indicaciones de cuándo se precisa realizar un ajuste de la unidad de calentamiento. Le recomendamos esperar al menos 30 minutos después de una desecación (o ajuste previo de la unidad de calentamiento) antes de llevar a cabo el ajuste.

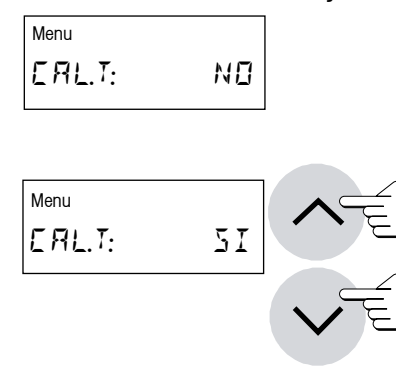

**El ajuste de fábrica en esta posición de menú es "NO"** (sin ajuste de la unidad de calentamiento).

**Nota:** El número sobre la expresión "NO" indica el número de ajustes realizados hasta ese momento.

Si desea ajustar la unidad de calentamiento, elija "SÍ" (con las teclas «Aumentar» o «Disminuir»).

**75**

100 ⁄30 Pulse la tecla «Enter (Entrada aceptada)» para iniciar el proceso de ajuste. El módulo de la muestra sale automáticamente y se le pide que inserte el kit de calibración de la temperatura.

**Nota:** El kit de ajuste de la temperatura se ofrece como accesorio (vea capítulo 9.9).

Retire el soporte del portamuestras del módulo de la muestra.

Coloque el kit de ajuste de la temperatura (junto con el manipulador del portamuestras) en el módulo de la muestra.

**Nota:** Asegúrese de que el equipo está colocado en un emplazamiento correcto (vea capítulo 2.2).

Pulse la tecla «Start» para activar el proceso de ajuste. El módulo de la muestra se introduce y empieza el ajuste de la unidad de calentamiento.

La unidad de calentamiento se calienta hasta una temperatura de 100 °C. Puede seguir este proceso en el indicador de temperatura. El aparato espera 15 minutos, hasta que el kit de ajuste de la temperatura muestra la temperatura correcta. Cuando finaliza este tiempo se escucha una señal acústica continua.

Lea el valor de temperatura del kit de ajuste de la temperatura en la ventana de control de la unidad de calentamiento e introduzca la lectura de temperatura con las teclas «Aumentar» y «Disminuir» (o en el campo numérico) (tenga en cuenta que 1 trazo divisorio=2 °C).Después de hacer su entrada, pulse la tecla «Enter (Entrada aceptada)». La entrada de la temperatura debe hacerse en los 10 minutos siguientes a la señal acústica; en otro

Al tratarse de un ajuste de dos puntos (el ajuste de la temperatura es definido por dos puntos, 100 °C y 160 °C), la unidad de calentamiento calienta ahora hasta la segunda temperatura (160 °C). Proceda exactamente igual que con la primera temperatura. Después de confirmar su entrada con la tecla «Enter (Entrada aceptada)», ha concluido el proceso de ajuste. Una vez terminado el ajuste, el módulo de la muestra sale automáticamente y puede retirar el manipulador del portamuestras con el kit de ajuste de la temperatura.

caso se interrumpe el proceso de ajuste con un mensaje de error.

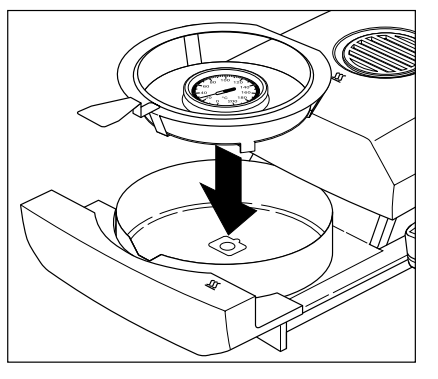

**Start** 

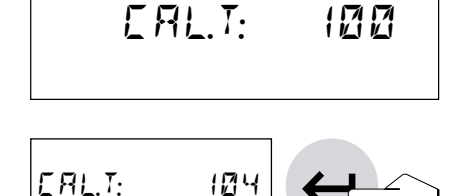

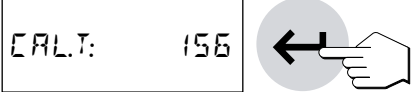

**76**

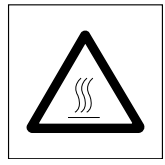

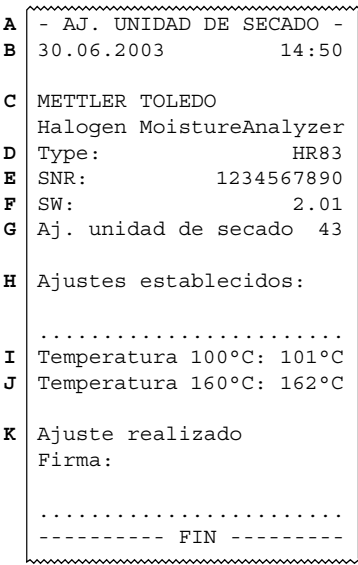

**Atención:**Esposibleque el kitdeajustede latemperaturaesté todavíacaliente. Déjelo enfriar antes de retirarlo del manipulador del portamuestras.

Una vez finalizado el ajuste de la unidad de calentamiento, el equipo retorna automáticamente del menú al estado básico. Ahora estará listo para continuar las mediciones.

El informe del ajuste se imprime automáticamente:

- **A** Título del informe
- **B** Fecha y hora de la impresión del informe del ajuste de la unidad de calentamiento
- **C** Fabricante y designación del equipo
- **D** Modelo del equipo
- **E** Número de serie del equipo
- **F** Número de versión del software
- **G** Identificación (número correlativo) del ajuste de la unidad de calentamiento, que permite asignar el informe de la medición al informe del ajuste correspondiente
- **H** Línea para anotar el número del kit de ajuste de la temperatura (el número está impreso)
- **I** Temperatura teórica y real para el primer punto de ajuste
- **J** Temperatura teórica y real para el segundo punto de ajuste
- **K** Casilla para la firma de la persona que ha realizado el ajuste de la unidad de calentamiento

Anote el número del kit de ajuste de la temperatura, firme el informe y guárdelo. Ello garantiza la reconstrucción de las medidas, uno de los requisitos básicos de cualquier sistema de garantía de calidad.

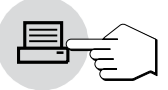

Si está en el menú "CAL.T:", pulsando la tecla «Imprimir» podrá imprimir el último informe del ajuste. La impresión original (con campo para firma) sólo se emite una vez.

### **6.5 Comprobación de la unidad de calentamiento**

En esta posición del menú podrá comprobar la regulación de temperatura de la unidad de calentamiento.

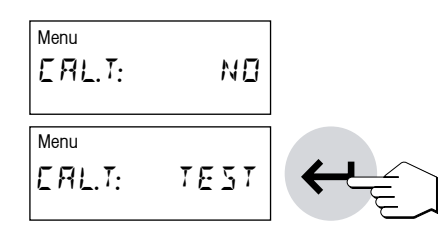

**Comprobar ajuste de la unidad de calentamiento con TEST (Prueba) El ajuste de fábrica en esta posición de menú es "NO"** (sin ajuste de la unidad de calentamiento).

Si desea comprobar el último ajuste de la unidad de calentamiento a 100 °C y 160 °C, seleccione "TEST" (con las teclas «Aumentar» o «Disminuir»). Confirme la selección con la tecla «Enter (Entrada aceptada)».

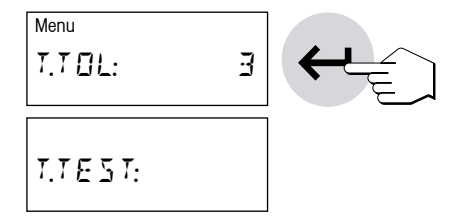

**Start** 

Seleccione la tolerancia admisible (que corresponda a la gestión de calidad de su empresa) para la potencia de caldeo. Utilizando el kit de calibración de la temperatura HA-TCC, el HR83 mantiene una tolerancia de +/- 3 °C.

Pulse la tecla «Enter (Entrada aceptada)» para iniciar el proceso de comprobación. El módulo de la muestra sale automáticamente y se le pedirá que deposite el kit de ajuste de la temperatura.

**Nota:** Asegúrese de que el equipo está colocado en un emplazamiento correcto (vea capítulo 2.2).

Pulse la tecla «Start» para iniciar el proceso. El módulo de la muestra entra y la test para el ajuste de la unidad de calentamiento de dos puntos comienza. Siga los mismos pasos que en el ajuste normal de la unidad de calentamiento de dos puntos.

El informe de test se imprime automáticamente.

El informe de test de la unidad de calentamiento incluye la siguiente información:

- **A** Título del informe
- **B** Fecha y hora de la impresión del informe de test de la unidad de calentamiento
- **C** Fabricante y designación del equipo
- **D** Modelo del equipo
- **E** Número de serie del equipo
- **F** Número de versión del software
- **G** Línea para anotar el número del kit de ajuste de la temperatura utilizado (el número está impreso)
- **H** Temperatura fijar (teórica) (primera temperatura) del ajuste de test
- **I** Temperatura actual (real) (primera temperatura) del ajuste de test
- **J** Tolerancia (este dato permite evaluar la test con "Pasado" o "Fallado"
- **K** Temperatura fijar (teórica) (segunda temperatura) del ajuste de test
- **L** Temperatura actual (real) (segunda temperatura) del ajuste de test
- **M** Indicación del resultado de la test "Pasado" o "Fallado"
- **N** Casilla para la firma de la persona que ha realizado la test de la unidad de calentamiento

Si está en el menú "CAL.T:", pulsando la tecla «Imprimir» podrá imprimir el último informe de test. La impresión original (con campo para firma) sólo se emite una vez. El informe de test sólo se imprime otra vez si la test de la unidad de calentamiento se realizó después del último ajuste de la unidad de calentamiento.

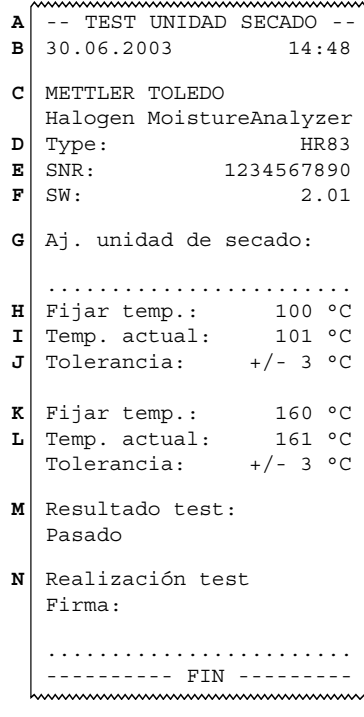

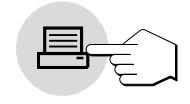

#### **Comprobar ajuste de la unidad de calentamiento con TEST-1**

Esta posición de menú sirve para comprobar la potencia de caldeo entre 50 °C y 180 °C. La temperatura se selecciona libremente en este margen para TEST-1.

**El ajuste de fábrica en esta posición de menú es "NO"** (sin ajuste de la unidad de calentamiento).

Si desea test la unidad de calentamiento, seleccione "TEST 1"(con las teclas «Aumentar» o «Disminuir»). Pulse la tecla «Enter(Entrada aceptada)» para iniciar el proceso de test.

Introduzca la temperatura final deseada (p. ej. 65 °C) y pulse la tecla «Enter (Entrada aceptada)». A continuación, defina la tolerancia de temperatura y pulse otra vez la tecla «Enter (Entrada aceptada)».

El módulo de la muestra sale automáticamente y se le pedirá que deposite el kit de ajuste de la temperatura. Retire el manipulador del portamuestras del módulo de la muestra y coloque el kit de ajuste de la temperatura en el manipulador. Introduzca el manipulador en el módulo de la muestra.

Pulse la tecla «Start» para iniciar el proceso. El módulo de la muestra entra y la test para el ajuste de la unidad de calentamiento de dos puntos comienza. Cuando se alcanza la temperatura final (15 minutos de espera) se escucha una señal acústica continua. La temperatura real puede introducirse en un periodo máximo de 10 minutos.

Lea el valor de temperatura del kit de ajuste de la temperatura en la ventana de control de la unidad de calentamiento e introduzca la lectura de temperatura con las teclas «Aumentar» y «Disminuir» (o en el campo numérico). No olvide que 1 raya divisoria = 2 °C. Después pulse la tecla «Enter (Entrada aceptada)». Es necesario introducir la temperatura en el plazo de 10 minutos desde que suena la señal acústica; de lo contrario se interrumpirá el proceso de ajuste con un mensaje de error.

El informe Test-1 se imprime automáticamente.

El informe Test-1 de la unidad de calentamiento contiene la siguiente información.

- **A** Título del informe
- **B** Fecha y hora de la impresión del informe de la test de la unidad de calentamiento
- **C** Fabricante y designación del equipo
- **D** Modelo del equipo
- **E** Número de serie del equipo
- **F** Número de versión del software
- **G** Línea para anotar el número del kit de ajuste de la temperatura utilizado (el número está impreso)
- **H** Temperatura fijar (teórica) del ajuste de test
- **I** Temperatura actual (real) del ajuste de test

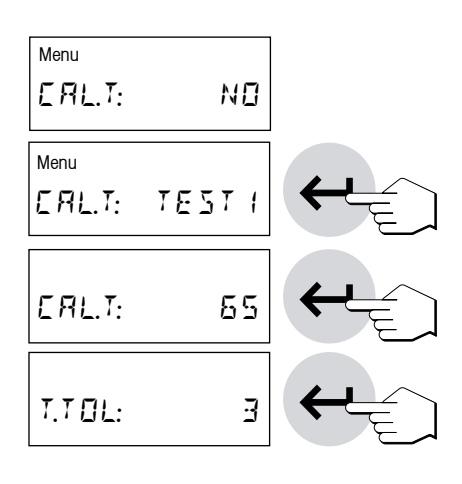

**Start** 

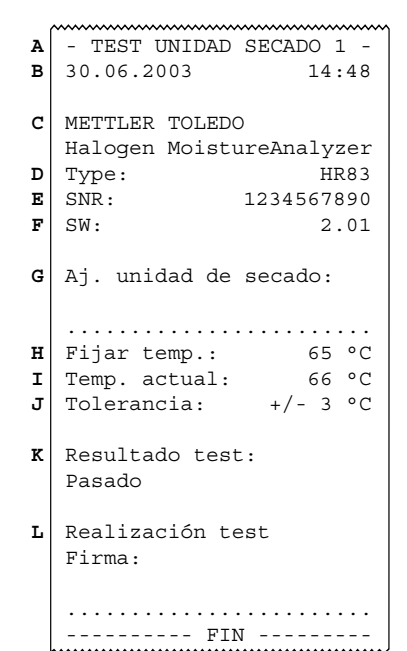

- **J** Tolerancia (este dato permite valorar la test con "Pasado" o "Fallado"
- **K** Indicación del resultado de la test "Pasado" o "Fallado"
- **L** Casilla para la firma de la persona que ha realizado la test de la unidad de calentamiento

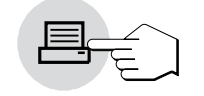

Si está en el menú "CAL.T:", pulsando la tecla «Imprimir» podrá imprimir el último informe de test. La impresión original (con campo para firma) sólo se emite una vez. El informe de test sólo se imprime otra vez si la test del módulo de caldeo Test-1 se realizó después del último ajuste de la unidad de calentamiento.

### **6.6 Reposición de los ajustes de fábrica**

En esta posición de menú tiene la posibilidad de reponer el ajuste básico del equipo al ajuste de fábrica.

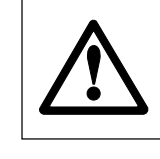

**¡Atención! A excepción de la hora, fecha e idioma del diálogo, se borran todos los ajustes individuales (incluida memoria de métodos) que haya efectuado en el menú, siendo sustituidos por los ajustes de fábrica. Se borran los datos del diario y estadística.**

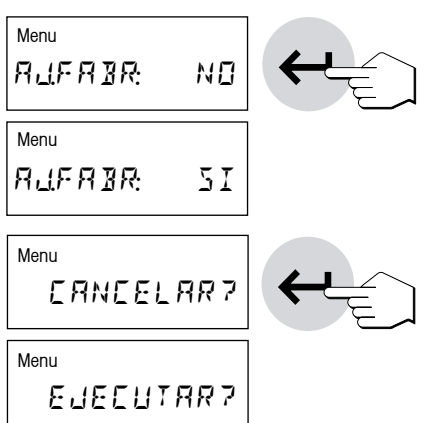

**El ajuste de fábrica en esta posición de menú es "NO".** Si efectivamente quiere borrar sus ajustes de menú individuales, elija "SI" y confírmelo con la tecla «Enter (Entrada aceptada)».

Para mayor seguridad se le pregunta otra vez si realmente quiere borrar sus datos. Puede entonces interrumpir el proceso o borrar los datos, es decir, reponer los ajustes de fábrica. Confirme su elección con la tecla «Enter (Entrada aceptada)».

### **6.7 Borrado de la memoria de métodos**

La memoria de métodos contiene los ajustes individuales para sus mediciones (criterio de desconexión, tipo de indicación, intervalo de impresión, etc.) y los resultados de sus mediciones (estadística, diario). Esta posición de menú permite borrar la memoria de métodos. Sus ajustes son sustituidos por los ajustes de fábrica y se borran la estadística y el diario.

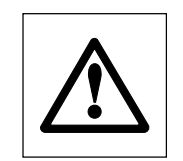

**Atención: Al borrar la memoria de métodos se pierden todos los ajustes individuales a excepción de los ajustes del menú.**

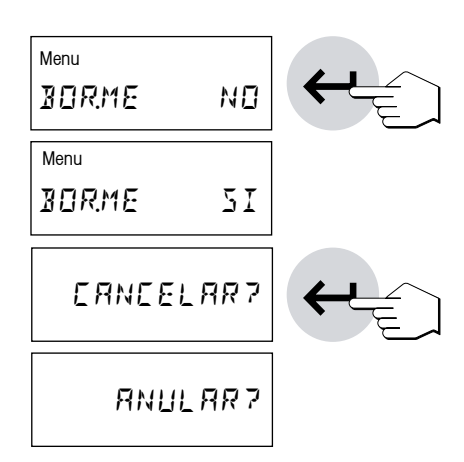

**El ajuste de fábrica en esta posición de menú es "NO".** Si realmente quiere borrar la memoria de métodos, elija "SI" y confírmelo con la tecla «Enter (Entrada aceptada)».

Paramayor seguridad se le vuelve a preguntar si efectivamente quiere borrar la memoria de métodos. Puede interrumpir el proceso o borrar la memoria. Confirme su elección con la tecla «Enter (Entrada aceptada)».

### **6.8 Ajuste de la hora**

En esta posición de menú introduce la hora actual. Ello es necesario la primera vez que el equipo se pone en funcionamiento o se hacen otras correcciones (p. ej. cambios de horario de verano y de invierno).

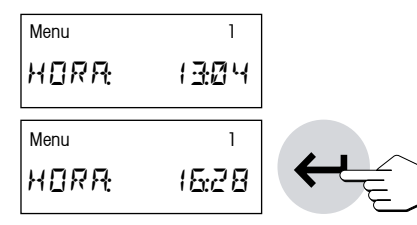

Con las teclas «Aumentar» y «Disminuir» (o en el campo numérico) ajuste la hora (intervalo de ajuste 00:00–23:59).

Confirme su ajuste con la tecla «Enter (Entrada aceptada)» y el equipo memoriza la hora.

### **6.9 Introducción de la fecha**

En esta posición de menú introduce la fecha actual. Ello es necesario la primera vez que se pone el equipo en funcionamiento y para las posibles correcciones.

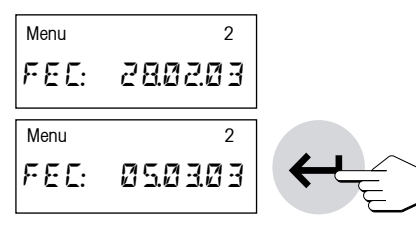

Con las teclas «Aumentar» y «Disminuir» (o en el campo numérico) ajuste la fecha en el formato "día – mes – año" (dd.mm.aa). Confirme su entrada con la tecla «Enter (Entrada aceptada)» y su equipo memoriza la fecha.

**Nota:** En el idioma de diálogo inglés americano, la entrada se realiza en el formato "mes – día – año" (mm/dd/aa).

### **6.10 Ajuste del adaptador de vibración**

El adaptador de vibración le permite adaptar su equipo a las condiciones ambientales del lugar de instalación.

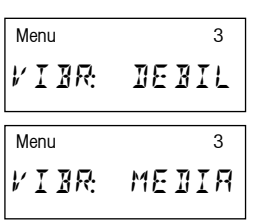

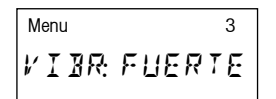

Pueden elegirse los ajustes siguientes:

Ajuste para condiciones ambientales de gran estabilidad. El equipo trabaja rápidamente, pero es sensible a las vibraciones.

Ajuste para condiciones ambientales normales. Este es el **ajuste de fábrica**.

Ajuste para condiciones ambientales inestables. El equipo trabaja con mayor lentitud, pero es menos sensible a las vibraciones.

Elija el ajuste adecuado y confirme su elección con la tecla «Enter (Entrada aceptada)».

#### **82**

### **6.11 Elección del modo operativo del módulo de la muestra**

En esta posición de menú puede elegir entre trabajo automático o manual del módulo de la muestra. En fábrica su equipo está ajustado al modo operativo automático. El modo manual se recomienda para muestras que contengan sustancias volátiles. A diferencia del modo automático, en el modo manual el módulo de la muestra no se introduce automáticamente al pulsar la tecla «Start». Pero no se registra el peso inicial, importante para determinar el contenido de humedad (peso en húmedo). En la modalidad manual dispone de tiempo para seguir preparando la muestra (p. ej. mezclándola con arena de cuarzo o distribuyéndola superficialmente), mientras que las pérdidas de peso por evaporación durante el periodo de preparación ya se han registrado. Tan pronto la muestra está lista para la desecación, pulse la tecla «Sacar/meter módulo de la muestra». El módulo de la muestra entra y empieza la desecación. En el modo operativo manual puede sacar el módulo de la muestra incluso durante una desecación p. ej. en modo standby (capítulo 5.4.5). Esta sólo se interrumpe, a diferencia del modo operativo automático, el tiempo que el módulo de la muestra tarda en entrar de nuevo.

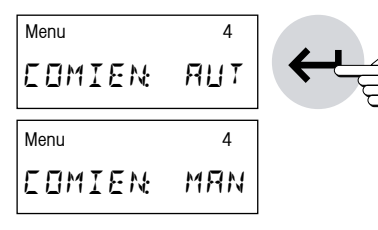

**El ajuste de fábrica en esta posición de menú es "AUTO."** (modo operativo automático). Si quiere cambiar al modo operativo manual, elija "MAN." y confírmelo con la tecla «Enter (Entrada aceptada)».

### **6.12 Señal acústica**

Muchos procesos se señalizan acústicamente (p. ej. fin de la desecación, entradas, mensajes de error, etc.). En esta posición de menú puede elegir entre señal acústica fuerte, débil o desactivada.

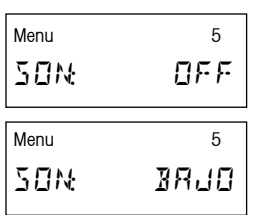

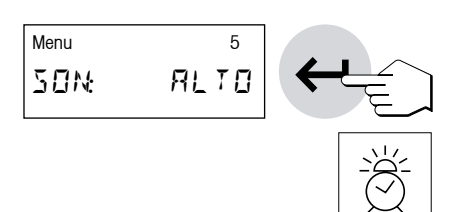

Son posibles los ajustes siguientes:

Sin señal acústica

Señal débil (**ajuste de fábrica**)

Señal fuerte

Elija el ajuste deseado y confírmelo con la tecla «Enter (Entrada aceptada)».

**Nota:** El símbolo de despertador en el indicador quiere decir que se ha activado una señal acústica en el menú.

### **6.13 Protección de los ajustes contra los cambios**

Puede proteger los ajustes de los parámetros de métodos (p. ej. criterio de desconexión, temperatura de desecación, etc., vea capítulo 4) y las configuraciones del menú de métodos (capítulo 5.4) contra los cambios, bloqueando las respectivas teclas de entrada. Con ello también la estadística y el diario quedan protegidos contra el borrado. No obstante, también puede trabajar con una contraseña que protege sus ajustes de métodos en caso de reposición al ajuste de fábrica (vea capítulo 6.1).

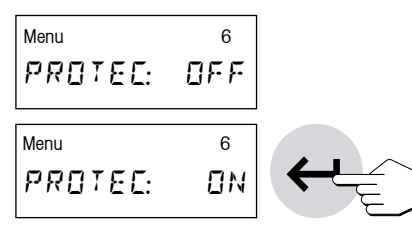

**De fábrica el equipo está ajustado para que los parámetros puedan modificarse** ("PROTEC: OFF").

Si quiere proteger los ajustes contra los cambios elija "PROTEC: ON" y confírmelo con la tecla «Enter (Entrada aceptada)».

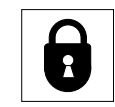

En el indicador aparece el símbolo de candado y ya no se pueden cambiar los ajustes siguientes:

- – Criterio de desconexión
- – Programa de desecación
- – Tipo de indicación
- – Intervalo de impresión
- – Temperatura de desecación
- – Tiempo de desecación
- – Peso teórico de la ayuda para dosificación
- – Todos los ajustes configurados en el menú de métodos (capítulo 5.4)

Si pulsa una tecla bloqueada, se escucha una señal acústica y un mensaje de error (vea capítulo 8.2) le advierte que la función correspondiente no está disponible.

### **6.14 Visualización o atenuación de los símbolos de función**

En esta posición de menú puede decidir si los símbolos de función aparecerán de forma permanente, o sólo cuando sean necesarios. En trabajos de rutina se puede despejar el indicador atenuando los símbolos.

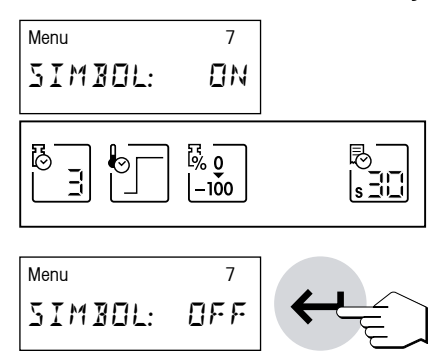

#### **Los símbolos están activados de fábrica ("ON").**

Si desea desactivar los símbolos, seleccione "OFF" y confírmelo con la tecla «Enter (Entrada aceptada)».

**Nota:** Si desea desactivar los símbolos de función, éstos se visualizan durante unos 30 segundos al activar el equipo y a continuación se atenúan. Al pulsar una tecla de función se visualizan los símbolos de función y se vuelven a atenuar a los 30 segundos de la última pulsación de una tecla de función.

### **6.15 Activación o desactivación de la impresora**

En esta posición de menú puede activar o desactivar la impresora incorporada.

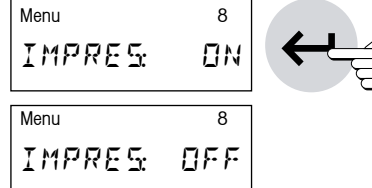

### **Esta opción sale activada de fábrica ("ON").**

Si quiere desactivar la impresora, seleccione "OFF" y confírmelo con la tecla «Enter (Entrada aceptada)».

### **6.16 Introducción del nombre de la empresa en los informes impresos**

En esta posición de menú puede comprobar si el nombre de su empresa (u otro texto cualquiera, p. ej. el nombre del departamento, debe aparecer en cada impresión encima del encabezamiento. Dispone de dos líneas.

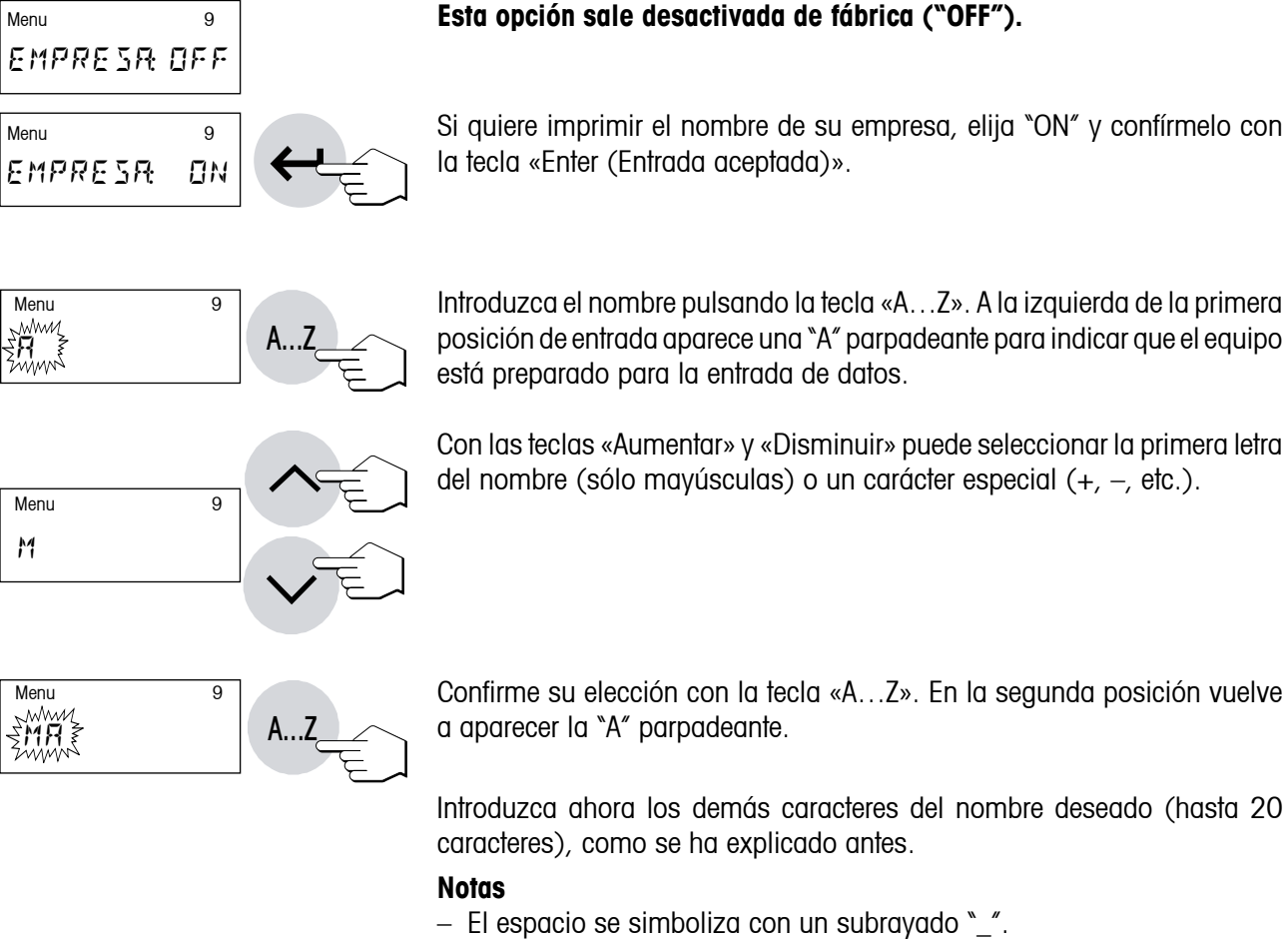

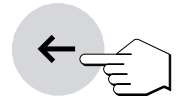

 $-$  Puede eliminar los caracteres equivocados con la tecla «Borrar» y corregir a continuación su entrada.

#### – Introduzca los números directamente en el campo numérico. Después de esta entrada, el equipo permanece en el modo de entrada numérica y en lugar de la "A" parpadeante aparece un guión parpadeante en la siguiente posición de entrada. Para retornar al modo Texto, vuelva a pulsar la tecla «A…Z».

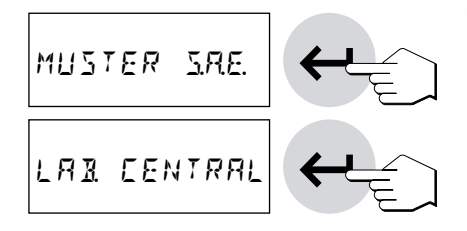

Tan pronto haya introducido el nombre completo, pulse la tecla «Enter (Entrada aceptada)».

Opcionalmente, podrá introducir en la segunda línea el nombre, por ejemplo, del departamento. Para ello, pulse la tecla «Enter (Entrada aceptada)».

El nombre introducido aparecerá a partir de ahora en cada informe, suponiendo que haya elegido la forma larga del mismo (vea capítulo siguiente).

### **6.17 Elección del tipo de informe**

En esta posición de menú puede decidir la longitud y también, por tanto, el detalle del informe de la medición.

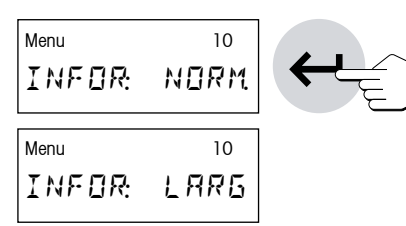

**Con el ajuste de fábrica ("NORM.") se imprimen informes normales, que están descritos** en el capítulo 4.9.

Si desea informes de medida más detallados, seleccione "LARG" y confírmelo con la tecla «Enter (Entrada aceptada)».

Encontrará más especificaciones sobre el diseño del informe de la medición en el capítulo 4.9.

### **6.18 Definición de intervalo de impresión libre**

En el capítulo 4.6 se ha tratado de los intervalos de impresión preseleccionados. Si los valores prefijados no son los apropiados para su aplicación, puede definir un intervalo de impresión libre en esta posición de menú.

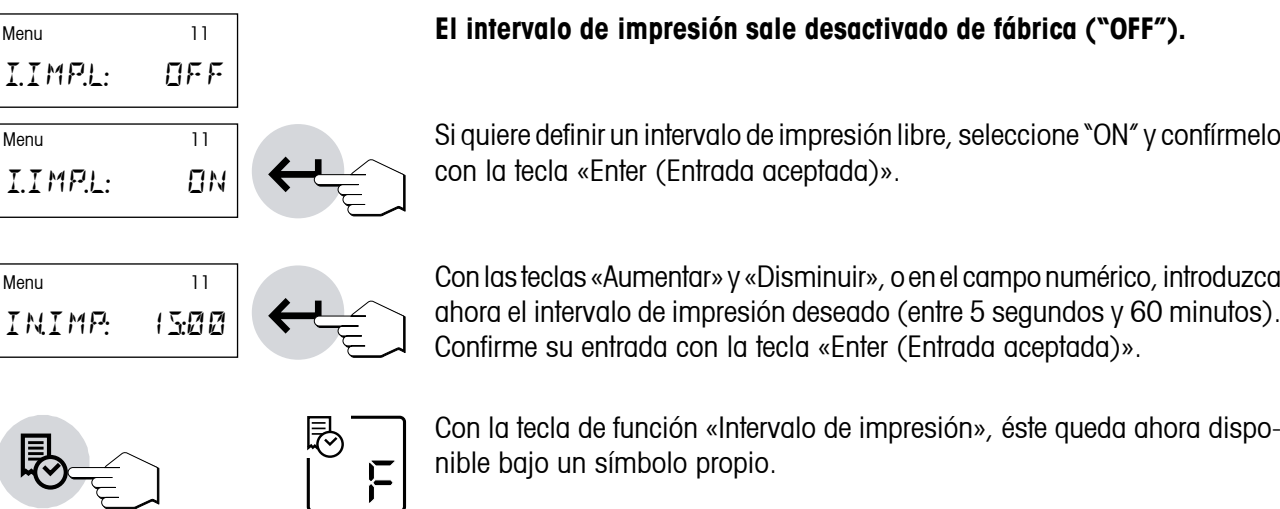

### **6.19 Activación y desactivación de las funciones Estadística y Diario (Journal)**

Si no quiere trabajar con las funciones estadística y diario (vea capítulo 5), puede desactivarlas en esta posición del menú. Esta opción simplifica el manejo del equipo cuando se trabaja sólo con un tipo de muestra y no van a necesitarse después las funciones de estadística y diario.

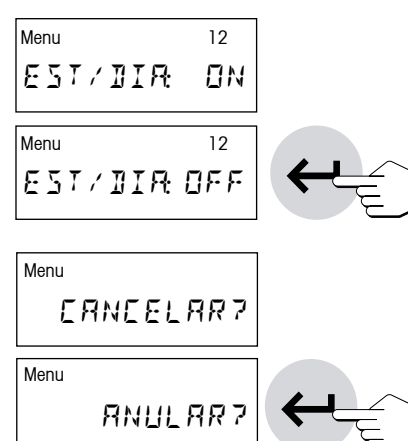

#### **Las funciones Stat. (estadística) y Diario (Journal) están activada s de fábrica ("EST/DIA: ON").**

Para desactivar las funciones de Stat. (estadística) y Diario (Journal), seleccione "EST/DIA: OFF" y confirme con la tecla «Enter (Entrada aceptada)».

Después de pulsar la tecla «Enter (Entrada aceptada)» aparecerá la consulta "¿CANCELAR?" o "¿BORRAR?". Seleccione "¿BORRAR?" y confírmelo con la tecla «Enter (Entrada aceptada)».

Ahora ya no dispondrá de las posibilidades que ofrecen las funciones Stat. (estadística) y Diario (Journal).

### **6.20 Borrado selectivo de líneas de comentario**

En este menú puede eliminar líneas de comentario (vea capítulo 4.8). En el funcionamiento diario es habitual que algunas líneas de comentario no deban modificarse para varias mediciones. Por otro lado, conviene evitar la inclusión por error de líneas de comentario (entrada obligatoria en cada medición) pertenecientes a mediciones anteriores. Por ello, dispone de la posibilidad de activar el borrado automático de alguna o todas las líneas de comentario después de cada medición.

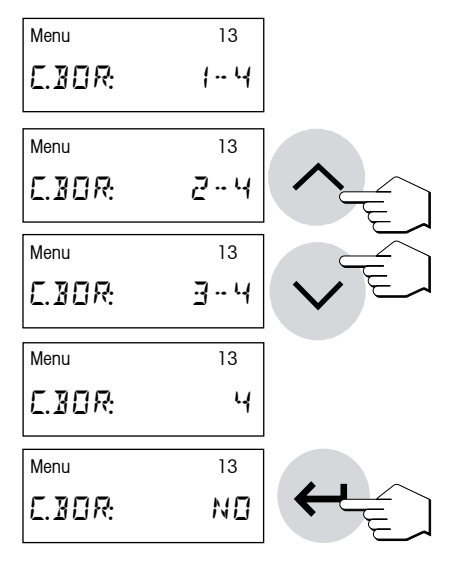

#### **El ajuste de fábrica en esta posición de menú "1-4".**

Si desea borrar líneas de comentario después de cada medición, seleccione "SI" con las teclas «Aumentar» y «Disminuir». Confirme con la tecla «Enter (Entrada aceptada)».

Ahora puede determinar qué líneas de comentario se borrarán después de cada medición. Seleccione las líneas que desea borrar con las teclas «Aumentar» y «Disminuir». Dispone de estas opciones:

C.BOR: 1-4 Borrado automático de las cuatro líneas de comentario

C.BOR: 2-4 Borrado automático de las líneas de comentario 2-4

C.BOR: 3-4 Borrado automático de las líneas de comentario 3-4

C.BOR: 4 Borrado automático de la cuarta línea de comentario

C.BOR: NO Sin borrado automático de líneas de comentario

Confirme con la tecla «Enter (Entrada aceptada)».

### **6.21 Definición del peso de ensayo**

En el capítulo 6.4 le introducimos a la comprobación del ajuste de la balanza. En este punto del menú se establece el peso teórico para el ensayo.

 $M$ enu  $14$ TES†∏ 5≠000g

**88**

**El ajuste de fábrica en esta posición es de "50.000 g".** 

Para definir el peso de ensayo, seleccione el punto del menú 14. Ahora puede definir un peso de ensayo entre 0.100 g y 80.000 g en el campo numérico y confirmar con la tecla «Enter (Entrada aceptada)».

### **6.22 Tolerancia para la comprobación de la balanza**

En esta posición se establece el margen de tolerancia. De este modo se averigua si el resultado de la comprobación es "Satisfactorio" o "No satisfactorio" (cálculo de la diferencia).

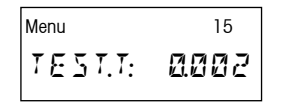

**El ajuste de fábrica en esta posición del menú es "0.002 g".** 

Para definir el margen de tolerancia, seleccione el punto del menú 15. Ahora puede seleccionar un margen de tolerancia nuevo entre 0.001 a v 0.010 g en el campo numérico y confirmar con la tecla «Enter (Entrada aceptada)».

## **6.23 Elección del idioma de diálogo**

En esta posición de menú define el idioma del diálogo.

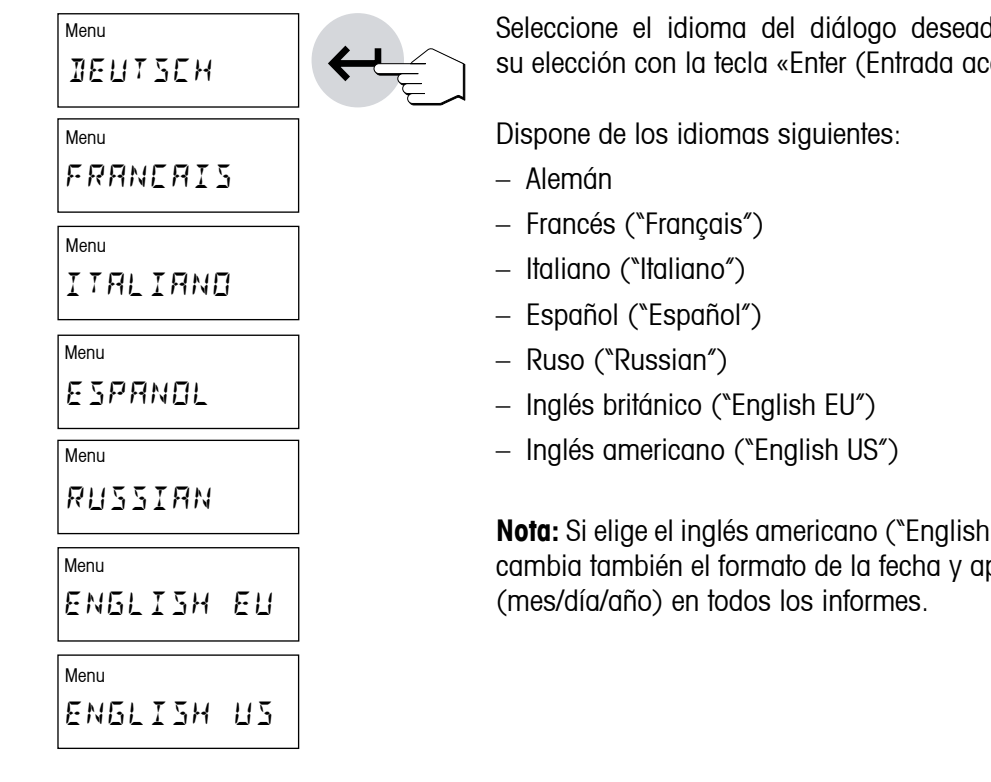

do y confirme a continuación .<br>eptada)».

**US**") como idioma de diálogo, cambién el formato de la fecha y aparece la anotación americana

### **6.24 Esquema del menú de la HR83**

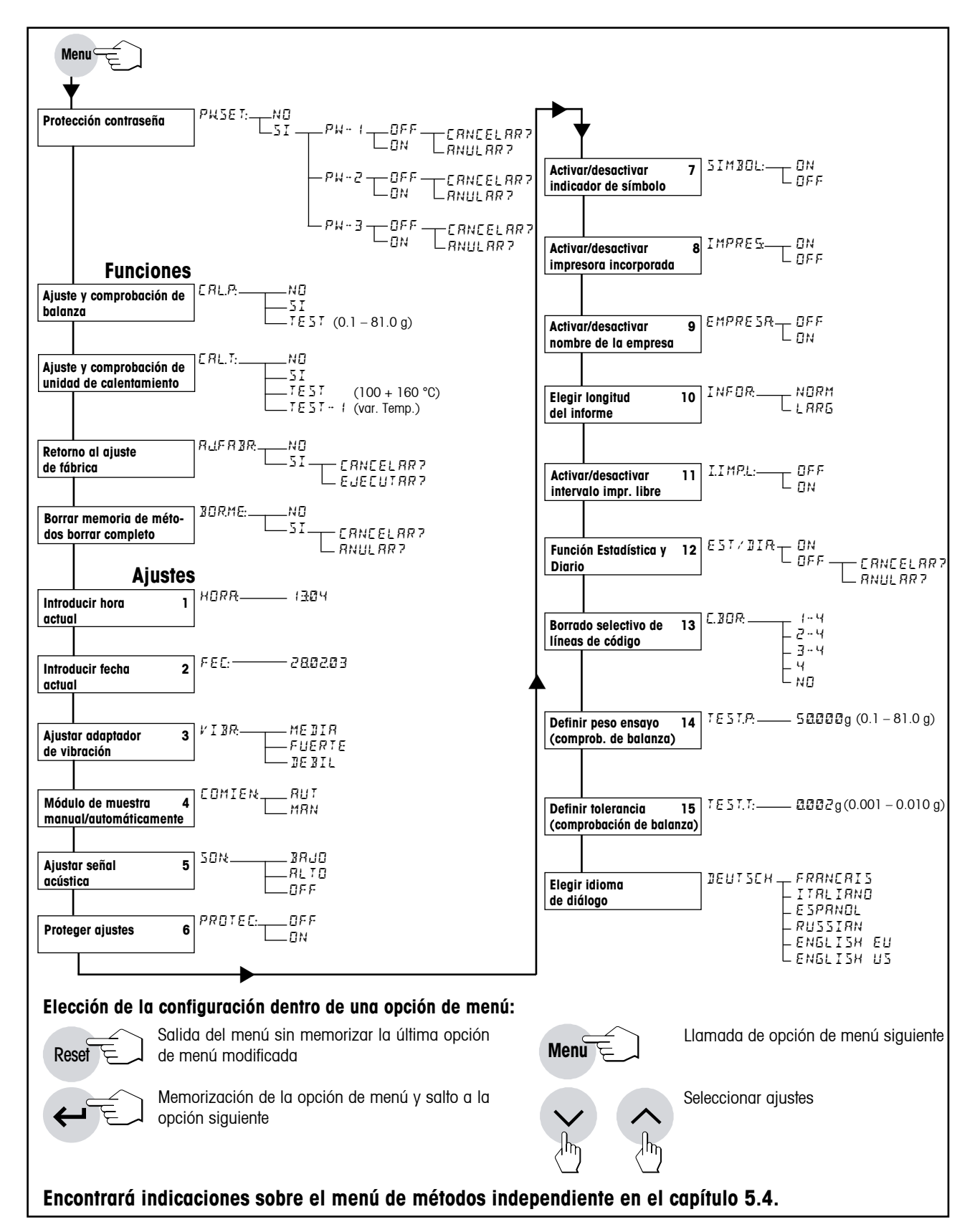

**90**

# **7 Mantenimiento y sustitución de repuestos**

En este capítulo se explica la forma de mantener su analizador de humedad en buen estado y cómo sustituir las piezas gastadas. También contiene instrucciones para revisar la impresora y sustituir el papel y la cinta.

### **7.1 Limpieza**

Para obtener resultados de medida precisos, le recomendamos una limpieza regular de la sonda termométrica y del cristal protector de la unidad de calentamiento. En la limpieza de su equipo rogamos tenga en cuenta las advertencias siguientes:

![](_page_90_Figure_5.jpeg)

Desconecte el equipo de la red eléctrica antes de la limpieza.

![](_page_90_Picture_7.jpeg)

Abra el módulo de la muestra tirando hacia fuera.

Para la limpieza se puede desmontar el corta-aires anular y el soporte del portamuestras.

Utilice para la limpieza un paño sin pelo.

Limpie el exterior del equipo y la cámara de desecación con un detergente suave. Aunque la carcasa es muy robusta y resiste a los disolventes, no deben utilizarse agentes o disolventes a base de frotamiento.

#### **Tenga cuidado de que no entre líquido al interior del equipo.**

Para limpiar la sonda termométrica y el cristal protector de la unidad de calentamiento, abra primero la unidad de calentamiento y como se describe en el capítulo 7.6.

![](_page_90_Figure_14.jpeg)

Retire con cuidado los restos que puedan haber quedado depositados en la sonda termométrica negra.

![](_page_91_Figure_2.jpeg)

Para limpiar el cristal protector de la unidad de calentamiento, una vez desmontada la unidad (vea capítulo 7.6) deposítela sobre una superficie de trabajo plana y limpie el cristal protector con un producto limpia cristales de uso corriente.

Debe quitarse de vez en cuando el polvo depositado en la entrada de aire del ventilador, situado en la parte trasera del equipo.

Después de limpiar la sonda termométrica y/o el cristal protector recomendamos un ajuste de la unidad de calentamiento (capítulo 6.4).

### **7.2 Sustitución del papel y cinta de la impresora**

Salvo la sustitución esporádica del papel y de la cinta, la impresora incorporada no requiere mantenimiento alguno.

#### **Sustitución del papel de la impresora**

Sustituya el papel de la impresora de la forma siguiente:

Abra la tapa de la impresora incorporada.

Si queda papel, sáquelo de la impresora por arriba.

Inserte el rollo de papel nuevo en su compartimento y haga pasar el papel por la ranura de la parte posterior de la impresora.

![](_page_91_Figure_13.jpeg)

**HR7<sup>3</sup>**

Pulse la tecla «Avance de papel» hasta que el principio del papel asome por la parte superior de la impresora.

Cierre la tapa de la impresora y pase el papel por la ranura de la tapa.

![](_page_91_Figure_16.jpeg)

#### **Sustitución de la cinta**

Cuando la calidad de impresión disminuya, cambie la cinta de esta forma:

 $\mathcal{L}_{\mathcal{L}}$ PUSH Halogen Moisture Analyzer **HR73**

Abra la tapa de la impresora incorporada y haga presión en el resalte marcado con "PUSH" a la derecha del cartucho de la cinta.

Saque el cartucho de la cinta del equipo hacia arriba e introduzca el cartucho nuevo. Haga pasar el papel entre la cinta y el cartucho. Oprima el cartucho totalmente hacia abajo hasta que se oiga encajar.

![](_page_92_Figure_6.jpeg)

EJECT **PUSH** 

Halogen Moisture Analyzer **HR73**

Tense la cinta girando la ruedecita de la izquierda del cartucho en el sentido de la flecha. Una vez tensada la cinta, cierre la tapa de la impresora.

**¡Elimine las cintas usadas conforme a las normas del cliente y la legislación específica del país!** 

### **7.3 Sustitución de los fusibles de red**

Si el indicador de su equipo permanece "apagado" después de la activación, es muy probable que fallen los fusibles de red del equipo.

![](_page_92_Picture_11.jpeg)

![](_page_92_Picture_12.jpeg)

Para sustituir los fusibles proceda de la forma siguiente: Desconecte el equipo de la red eléctrica.

Los dos fusibles de red (para conductor neutro y fase) se encuentran en la trasera del equipo. Gire los dos portafusibles con un destornillador hacia la izquierda y saque el portafusibles del aparato.

Compruebe el estado de **ambos** fusibles. Sustituya el fusible defectuoso por otro del mismo tipo con el mismo valor nominal (5 x 20 mm, T6, 3H 250 V).

![](_page_93_Picture_2.jpeg)

**¡No está permitido utilizar fusibles de otro tipo o de valores distintos, ni puentearlos; ello puede poner en peligro su seguridad y producir daños al equipo!**

### **7.4 Prueba de la impresora**

Su equipo dispone de una función para comprobar la funcionabilidad de la impresora incorporada.

Cerciórese de que el equipo está desactivado.

![](_page_93_Picture_7.jpeg)

![](_page_93_Picture_8.jpeg)

Pulse la tecla «Avance de papel» y manténgala pulsada al mismo tiempo que activa el equipo con la tecla «On/Off». La impresora imprime su juego de caracteres completo.

Para interrumpir la prueba, pulse la tecla «On/Off».

### **7.5 Montaje de la impresora incorporada**

Si su equipo no dispone de impresora incorporada, puede pedirla como accesorio opcional y montarla Vd. mismo. Si fuera necesario, también puede sustituirla fácilmente mediante el procedimiento explicado en las **instrucciones de montaje 11780558** suministradas con la impresora.

### **7.6 Desmontaje y sustitución de la unidad de calentamiento**

Si hay algún defecto, es posible sustituir la unidad de calentamiento completa. Además, le recomendamos abrir o desmontar la unidad de calentamiento para limpiar el cristal protector de la unidad (vea capítulo 7.1).

![](_page_93_Picture_15.jpeg)

Desconecte el equipo de la red eléctrica y deje enfriar la unidad de calentamiento durante 10 minutos como mínimo antes de empezar a trabajar. Sacando el módulo de la muestra unos 2 a 3 cm, la unidad de calentamiento se desbloquea.

![](_page_94_Picture_2.jpeg)

Abra la unidad de calentamiento hacia arriba.

Desbloquee la bisagra de la unidad de calentamiento girando las dos palancas amarillas 90 °C hacia adelante.

![](_page_94_Picture_5.jpeg)

Retire la unidad de calentamiento (tirar hacia adelante).

Vuelva a colocar la unidad de calentamiento (nueva o limpia) en el equipo y bloquee la bisagra con las dos palancas amarillas.

Después de limpiar o de sustituir una unidad de calentamiento, le recomendamos que ajuste de nuevo su analizador halógeno de humedad (capítulo 6.4).

#### **¡Elimine las piezas defectuosas conforme a las normas del cliente y la legislación específica del país!**

# **8 Si surge algún problema**

Este capítulo trata de las anomalías o fallos que pueden surgir trabajando con su analizador de humedad y la forma de subsanarlos.

### **8.1 Advertencias sobre los mensajes de error**

Su equipo distingue tres tipos diferentes de fallos que se explican a continuación.

![](_page_95_Picture_5.jpeg)

**Los errores de entrada** (tecla no activa o pulsación no admisible en el estado operativo actual) los indica su equipo con una breve señal acústica (siempre que está activada en el menú), sin mensaje de error en el indicador.

$$
\left|\mathbf{L}\right|
$$

ERROÈ 3

Un **error de aplicación** aparece cuando el equipo no puede ejecutar un proceso o se precisa una acción correctora, porque se ha sobrepasado, o no se alcanza un intervalo de valores, o porque existe un error de manejo general. Los errores de aplicación los indica su equipo con una señal acústica. Además aparece en el indicador el mensaje "ERROR", seguido por el número de error. En el capítulo siguiente se da una lista de todos los errores de aplicación.

ERROR: 3 Peso muestra excede tol. ----30.06.03---15:28----

Si su equipo está provisto de la impresora incorporada, puede limprimir el mensaje de error **en texto claro** con la tecla «Imprimir».

![](_page_95_Picture_12.jpeg)

Para poder seguir trabajando tiene que borrar el mensaje de error con la tecla «Reset».

**Los errores de sistema** indican que hay un error de programa o de hardware. En el indicador aparece el mensaje "ERR.SISTEMA" y en la parte superior derecha del indicador se visualiza el número de error. En tal caso desconecte el equipo de la red eléctrica. Si vuelve a aparecer el error después de una nueva conexión a la red eléctrica, póngase en contacto con su delegación o representación METTLER TOLEDO para concertar una fecha para el diagnóstico y reparación. Anote el número del error para facilitar el trabajo al técnico de mantenimiento.

**96**

### **8.2 Significado de los mensajes de error**

En este capítulo se encuentran todos los mensajes de error, incluido el número de error mostrado en el indicador, el texto del informe de error en la impresora, el motivo del mensaje de error e indicaciones para remediarlo.

![](_page_96_Picture_629.jpeg)

![](_page_97_Picture_471.jpeg)

![](_page_98_Picture_478.jpeg)

![](_page_98_Picture_479.jpeg)

### **8.3 Fallos y causas**

#### **El indicador sigue "apagado" después de la activación**

- – no hay tensión en la red
- – cable de red sin enchufar
- – fusibles de red defectuosos
- – equipo defectuoso

Asegúrese de que su equipo está conectado a la red eléctrica y de que ésta tiene tensión. Compruebe los fusibles de la red eléctrica del equipo y sustitúyalos si fuera necesario (vea capítulo 7.3). Si después de eso el equipo sigue sin funcionar, póngase en contacto con su delegación o representación METTLER TOLEDO.

#### **Después de la activación parpadea "0.000" en el indicador**

El soporte del portamuestras no está montado. Móntelo.

#### **Al cabo de cierto tiempo desaparece el símbolo de función del indicador**

Ha desactivado los símbolos en el menú (vea capítulo 6.14).

#### **El símbolo del detector de estabilidad luce de modo continuo inmediatamente después del comienzo**

Tan pronto se apaga el símbolo del detector de estabilidad el resultado de pesada se considera estable y se transmite como "peso en húmedo". Si el símbolo no se apaga, su equipo se halla probablemente en un emplazamiento poco adecuado (vibraciones, sacudidas, corrientes de aire fuertes, etc.). Busque un emplazamiento más apropiado.

En el caso de muestras con sustancias volátiles puede suceder incluso que no se alcance nunca el equilibrio debido a la evaporación continua. En ese caso tiene que elegir el modo operativo manual para el módulo de la muestra (vea capítulo 6.11).

#### **La impresora incorporada no imprime**

Cerciórese de que la impresora está activada en el menú (vea capítulo 6.15) y que la cinta y el papel están correctamente colocados. Si a pesar de todo no hay impresión, efectúe una prueba de impresora (vea capítulo 7.4). Si el ensayo no tiene éxito, póngase en contacto con su delegación o representación METTLER TOLEDO.

#### **No se puede introducir tiempo de desecación**

Sólo es posible la entrada del tiempo de desecación, si ha seleccionado el criterio "Desconexión controlada por el tiempo". Con todos los demás criterios de desconexión no existe esta posibilidad de entrada (vea capítulo 4.4). Si intenta introducir un tiempo de desecación, el equipo avisa con "Error: 7" (vea capítulo 8.2).

#### **Ciertas teclas están inactivas**

Ha protegido en el menú los parámetros (criterio de desconexión, intervalo de impresión, etc.) contra cambios (vea capítulo 6.13). Si intenta modificar algún parámetro el equipo avisa con "Error: 6" (vea capítulo 8.2).

#### **Aparece un mensaje de error con determinadas teclas**

Ha efectuado una entrada no permitida o ha activado la contraseña PW-1 en el menú, vea Mensajes de error (vea capítulo 8.2).

#### **El proceso de medida dura demasiado**

Ha elegido un criterio de desconexión inadecuado. Se puede averiguar fácilmente el criterio apropiado haciendo una medición de ensayo. En el capítulos 4.4 y 4.11 se describen los criterios de desconexión y la realización de una medición de ensayo.

También una cantidad de muestra excesiva puede ser motivo de desecación lenta, así como unas muestras con tendencia a formar película y, por tanto, a impedir la evaporación.

Realizar el ensayo a temperatura más alta.

#### **No se visualiza la ayuda para dosificación**

La ayuda para dosificación sólo está disponible si la ha activado (vea capítulo 4.7).

#### **El módulo automático de la muestra no entra después de pulsar «Start»**

Tiene seleccionado el modo operativo manual en el menú (vea capítulo 6.11).

#### **El equipo se apaga**

Trabaja con un método que requiere temperatura standby y ha configurado una duración de standby o un momento de desconexión de standby (capítulo 5.4.5.1).

#### **El equipo comienza a calentarse al encenderlo o al cambiar de método**

Trabaja con un método para el que ha activado la temperatura standby (capítulo 5.4.5.1).

#### **El equipo no calienta después del comienzo**

La unidad de calentamiento está sobrecalentada y ha respondido a la protección contra sobrecarga térmica. Para una operación segura el equipo va provisto de una protección contra sobrecarga térmica (sonda de bimetal) que en caso de calentamiento excesivo desconecta el tubo calentador. Después de producirse tal situación debe conectarse de nuevo este interruptor. Para ello proceda de la siguiente manera:

![](_page_100_Picture_3.jpeg)

Separe el equipo de la red eléctrica y deje enfriar la unidad de calentamiento durante 10 minutos antes de iniciar el trabajo.

![](_page_100_Picture_5.jpeg)

Abra la unidad de calentamiento hacia arriba.

![](_page_100_Picture_7.jpeg)

Al presionar con un dedo sobre la parte posterior de la sonda de sobrecalentamiento blanca se reinicia la protección contra sobrecarga.

Después de cerrar la tapa y conectar el equipo a la red eléctrica se puede iniciar el equipo de nuevo.

**Nota:** Si ello no es posible, puede haber un fallo (p. ej. unidad de calentamiento halógena defectuosa). En ese caso póngase en contacto con su delegación o representación METTLER TOLEDO.

Después de reiniciar la sonda de sobrecalentamiento o después de sustituir una unidad de calentamiento (capítulo 7.6) recomendamos un ajuste de la unidad de calentamiento de su analizador halógeno de humedad (capítulo 6.4).

#### **Los resultados de medida no son reproducibles**

- $-$  Las muestras no son homogéneas, es decir, presentan composición variable. Cuanto menos homogénea es la muestra, mayor cantidad de ella se necesita para obtener un resultado repetible.
- – Ha elegido un tiempo de desecación demasiado corto. Alárguelo o seleccione un criterio de desconexión "Pérdida de peso por unidad de tiempo" apropiado.
- – La muestra no se seca por completo (p. ej. debido a formación de película). Deséquela con filtros de fibra de vidrio (capítulo 3.3).
- $-$  Ha elegido una temperatura demasiado alta y la muestra se oxida. Reduzca la temperatura de desecación.
- – La muestra hierve y las salpicaduras cambian continuamente el peso. Reduzca la temperatura de desecación.
- – Ha seleccionado en el menú de métodos la alta resolución y una temperatura standby, pero no ha respetado el tiempo de espera de 15 minutos antes de comenzar la primera medición (precalentamiento). Espere hasta que se haya cumplido el tiempo de espera.
- – Trabaja con una muestra muy volátil, pero no ha seleccionado el inicio manual. Seleccione el inicio manual para este tipo de muestras.
- – La muestra no se ha preparado de la forma idónea. Compruebe el almacenamiento de la muestra, el ciclo de trabajo temporal, la distribución uniforme de la muestra sobre todo el plato de pesada, etc.
- $-$  Potencia calorífica insuficiente porque el cristal protector está sucio. Límpielo (capítulo 7.1).
- – La sonda de temperatura está sucia o falla. Límpiela (vea capítulo 7.1) o encargue su sustitución aun técnico de mantenimiento.
- – La base sobre la que descansa el equipo no tiene suficiente estabilidad. Utilice una base estable.
- $-$  El equipo no tiene apoyo estable sobre las 4 patas.
- – El entorno es muy inestable (vibraciones etc.).

# **9 Otras informaciones útiles**

### **9.1 Observaciones sobre la interpretación de los resultados y el peso ideal de la muestra**

La exactitud de los resultados medidos depende del peso en húmedo y de la humedad original de la muestra. A medida que aumenta el peso en húmedo, la exactitud relativa del resultado es mayor. La humedad de la muestra viene ya dada, mientras que su peso muchas veces puede fijarlo el usuario. Pero cuanto mayor es el peso, más se prolonga el proceso de desecación. **Por ello le recomendamos elegir un peso con el que consiga la repetibilidad requerida**. Tomando como base la tabla siguiente puede averiguar el peso ideal para sus muestras. La tabla no incluye la dispersión que tiene su origen en la muestra y en su preparación.

Un ejemplo: Se espera un resultado con una repetibilidad de +0.1 %. De la tabla siguiente se deduce que su muestra debe presentar un peso mínimo de 2 gramos.

![](_page_102_Picture_701.jpeg)

### **9.2 Interface universal LocalCAN**

Su analizador de humedad está provisto de un moderno interface universal LocalCAN. A través de este interface universal su equipo puede intercambiar datos con un ordenador o con un sistema de mando. Las impresoras LC-P43 y LC-P45 de METTLER TOLEDO también trabajan a través de este interface. Las impresiones corresponden en contenido y formato a las impresiones realizadas con la impresora incorporada HA-P43 opcional.

![](_page_102_Figure_8.jpeg)

Los aparatos (p. ej., ordenadores) con un interface RS232 de serie (provistos de conectores DB9 ó DB25, habituales en los PC y en los portátiles/Notebooks) se pueden conectar con los cables de interface opcionales (LC-RS9 ó LC-RS25, vea capítulo 9.9).

Puede obtener las instrucciones de interface del "Manual de referencia 11780559 de METTLER TOLEDO Standard Interface Command Set", (sólo disponible en inglés), que podrá pedir a su distribuidor local METTLER TOLEDO o bien descargar directamente de la página (**www.mt.com/moisture**). Encontrará más información en el capítulo 9.8.

#### **Datos del interface universal LocalCAN**

- – Longitud de cable entre dos aparatos 10 m máx.
- – Total de las longitudes de cable de todos los aparatos conectados 15 m máx.

#### **Disposición del conector**

![](_page_103_Picture_2.jpeg)

**104**

![](_page_103_Picture_699.jpeg)

### **9.3 Lector de código de barras**

Es posible conectar un lector de códigos de barras RS232 al interface universal LocalCAN existente (vea capítulo 9.9). El lector de códigos de barras permite realizar opcionalmente todas las entradas alfanuméricas (líneas de comentario, nombre de empresa, nombre de método).

Para poder conectar el lector de códigos de barras se necesita el cable de interface LC-RS9 (RS232/9 polos), ref. 00229065, y el cable RS de 0.3 m (M-M X), ref. 21900924. Los conmutadores de la caja LC-RS9 se deben configurar de este modo: 4 / 3 / 0 (de izquierda a derecha).

### **9.4 Folleto de aplicación**

El folleto de aplicación de humedad de METTLER TOLEDO (número de pedido: 11796098, www.moisture-guide. com) contiene abundante información útil para la óptima utilización de su analizador de humedad. Póngase en contacto con su distribuidor METTLER TOLEDO para pedir su ejemplar personal.

Encontrará ejemplos de métodos y aplicaciones en **www.mt.com/moisture** y **www.mt.com/moisture-methods**.

![](_page_103_Picture_10.jpeg)

**Las aplicaciones para la determinación de la humedad deben ser optimizadas y validadas por el usuario conforme a las disposiciones legales locales. Los datos específicos de las aplicaciones facilitados por METTLER TOLEDO sólo han de tomarse como orientación. METTLER TOLEDO se exime de toda responsabilidad derivada de las aplicaciones basadas en dichos datos.**

### **9.5 Criterio de desconexión "Pérdida de peso por unidad de tiempo"**

Con el criterio de desconexión "Pérdida de peso por unidad de tiempo" la desecación concluye automáticamente en cuanto la pérdida de peso **media** (∆ g en mg) por unidad de tiempo (∆ t en segundos) es inferior a un valor preseleccionado. Hay disponibles 5 niveles con esta pérdida invariable preajustada en fábrica. Además un "Criterio de desconexión libre" le permite definir la pérdida de peso por unidad de tiempo.

![](_page_103_Picture_700.jpeg)

Para los distintos niveles seleccionables se tiene:

![](_page_104_Figure_1.jpeg)

El gráfico siguiente ilustra un ejemplo del funcionamiento de la desconexión (no representado a escala).

#### **Leyenda:**

Criterio de desconexión 1 (disponibilidad rápida del resultado, apropiado para determinaciones de tendencia) Criterio de desconexión 3

Criterio de desconexión 5 (apropiado para mediciones de precisión)

### **9.6 Observación sobre la versión verificada**

La balanza incorporada está aprobada según EN 45501 (OIML R76). Con la unidad de calentamiento desconectada, la balanza cumple los requisitos vigentes para la clase de exactitud 1. Los datos metrológicos están indicados en la placa de la parte posterior del aparato.

#### **Ajuste de la balanza incorporada**

Antes de ajustar la balanza, 15 minutos de espera (una vez terminado el último ciclo de calentamiento) garantiza el cumplimiento del error máximo permisible en verificación según EN 45501 (OIML R76).

### **9.7 Características técnicas**

Tenga presente que el analizador de humedad está sometido a continuas mejoras en beneficio del usuario. Por ello METTLER TOLEDO se reserva el derecho de modificar las características técnicas en cualquier momento y sin previo aviso.

![](_page_105_Picture_730.jpeg)

1) Datos para plato portamuestras estándar (diámetro 90 mm. Con el portamuestras reutilizable el peso máximo de la muestra es 50 g.

<sup>2)</sup> Equipo aclimatado en la habitación y conectado a la red eléctrica 60 minutos antes, temperatura de desecación 160 °C.

![](_page_106_Picture_728.jpeg)

 $^{3)}$  Con temperaturas de desecación inferiores a 50 °C, el margen permitido para las condiciones ambientales es de 5 °C a 30 °C (en lugar de 5 °C a 40 °C).

### **Dimensiones**

**108**

![](_page_107_Figure_2.jpeg)
## **9.8 Instrucciones y funciones del interface MT-SICS**

Muchas de los equipos utilizados deben poder integrarse en un sistema complejo de equipos informáticos o de recopilación de datos.

A fin de permitirle la integración de los equipos en su sistema de una manera sencilla y así aprovechar sus capacidades al máximo, la mayoría de las funciones de equipos se ofrecen también como comandos apropiados por medio de la interface de datos.

Todos los equipos nuevos de METTLER TOLEDO que se han lanzado al mercado poseen un juego de comandos normalizado "METTLER TOLEDO Standard Interface Command Set" (MT-SICS). El número de comandos disponibles depende de la funcionalidad del equipo.

## **Información básica sobre el intercambio de datos con el equipo.**

El equipo recibe instrucciones del sistema y acusa recibo del Comando mediante el envío de una respuesta adecuada.

## **Formatos de instrucciones**

Los comandos enviados al equipo están formados por uno o más caracteres del juego de caracteres ASCII. Es necesario tener en cuenta lo siguiente:

- • Introduzca los comandos siempre en letras mayúsculas.
- • Los posibles parámetros del comando deben estar separados unos de otros y a su vez del nombre del comando por un espacio (ASCII 32 dec., representado en esta descripción como /).
- • La posible entrada de "texto" es una secuencia de caracteres del juego de caracteres ASCII de 8 bits, desde 32 dec. hasta 255 dec.
- $\bullet$  Hay que cerrar cada comando con C<sub>R</sub>L<sub>F</sub> (ASCII 13 dec., 10 dec.).

Los caracteres C<sub>R</sub>L<sub>F</sub>, que se pueden introducir utilizando la tecla Enter o Return (Retorno) incluidas en la mayoría de teclados de entrada de datos, no se incluyen en esta descripción, pero resulta imprescindible incorporarlos para permitir la comunicación con el equipo.

## **Ejemplo**

### **S – Enviar valor de peso estable** Comando **S** Enviar el valor de peso neto estable actual.

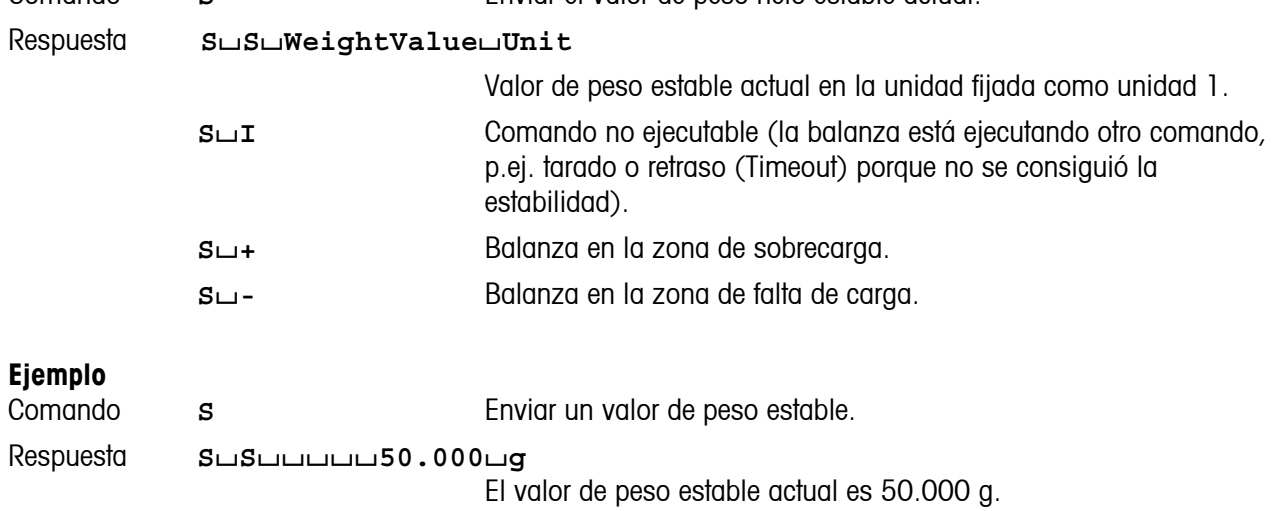

## **110**

Los comandos MT-SICS que se enumeran a continuación son una lista con una selección de instrucciones disponibles. Si desea más comandos u otra información complementaria, consulte el Manual de Referencia "MT-SICS para Analizador de humedad HR83/HG63 11780559", que podrá descargar de Internet en la página

## **www.mt.com/moisture**.

### **Instrucciones y respuestas MT-SICS Nivel 0**

- I0 Consultar lista de comandos MT-SICS
- I1 Consultar identificación de niveles MT-SICS
- I2 Consultar identificación del equipo<br>I3 Consultar versión SW v núm. defin
- Consultar versión SW y núm. definición de modelo
- I4 Consultar número de serie
- S Enviar valor de peso estable SI **Enviar valor inmediato**
- SIR Enviar valor de peso inmediatamente y repetir
- Z Tarar
- ZI Tarar inmediatamente
- @ Restablecer

### **Instrucciones y respuestas MT-SICS Nivel 1**

- D Indicador<br>DW Indicador
- Indicador de valor de peso

### **Instrucciones y respuestas MT-SICS Nivel 2**

- DAT Fecha PWR Conectar/Desconectar el equipo
- P100 Imprimir línea
- TIM Tiempo

#### **Instrucciones y respuestas MT-SICS Nivel 3 Instrucciones de funcionamiento**

- HAO1 Reset/Cancelar
- HAO2 Fstablecer ajustes de fábrica
- HA03 Conectar/Desconectar teclado
- HA04 Abrir/Cerrar módulo de la muestra
- HA05 Iniciar/Detener desecación
- HA06 Emitir señal acústica
- HA07 Avisar de cambio de estado
- HA08 Solicitar informes de impresora

#### **Consultas de estado**

- HA20 Consultar estado de funcionamiento
- HA21 Consultar posición de cajón
- HA22 Consultar último ajuste de balanza
- HA221 Consultar último ensayo de ajuste de balanza
- HA23 Consultar últ. ajuste de la unidad de calentamiento
- HA231 Consultar últ. ensayo (test) de ajuste unid. calent.
- HA232 Consultar últ. ensayo (test 1) de ajuste unid. calent.
- HA24 Consultar temperatura
- HA25 Consultar pesos de desecación
- HA26 Consultar datos de desecación HA27 Consultar resultados de desecación
- 
- HA28 Consultar resul. de desec. calculado con factor libre

### **Ajustes del equipo**

- HA40 Consultar idioma
- HA401 Consultar/Establ. modo de inicio (modo operación)
- HA402 Consultar/Establecer protección de regulación
- HA403 Consultar/Establ. impresora conect./desconect.
- HA411 Parámetro de menú: Ajustar adaptador de vibraciones
- HA412 Parámetro de menú: Ajustar señal acústica
- HA413 Parámetro de menú: Símbolos visibles
- HA414 Parámetro de menú: Activar/desactivar informe de empresa
- HA415 Parámetro de menú: Definir nombre de empresa
- HA416 Parámetro de menú: Definir nombre de departamento
- HA417 Parámetro de menú: Seleccionar longitud del informe
- Parámetro de menú: Act./desact. interv. impres. libre
- HA419 Parámetro de menú: Definir interv. de impresión libre
- HA420 Parámetro de menú: Act./desact. opc. de métodos
- HA421 Parámetro de menú: Act./desact. función estadística y diario
- HA422 Parámetro de menú: Eliminación selectiva de líneas de comentario
- HA423 Parámetro de menú: Definir peso de ensayo
- HA424 Parámetro de menú: Definir tolerancia del peso de ensayo<br>HA60 Consulta de selección de métodos
- Consulta de selección de métodos
- HA61 Consultar/Establecer parámetro de método (parte 1)
- HA62 Consultar/Establecer parámetro de método (parte 2)
- HA621 Definir línea de comentario "Code 1"
- HA622 Definir línea de comentario "Code 2"<br>HA623 Definir línea de comentario "Code 3"
- Definir línea de comentario "Code 3"
- HA624 Definir línea de comentario "Code 4"

### **Menú de métodos**

- HA631 Activar/Desactivar criterio de desconexión libre
- HA632 Definir criterio de desconexión libre
- HA633 Activar/Desactivar factor libre %MC
- HA634 Definir factor libre %MC
- HA635 Activar/Desactivar factor libre g
- HA636 Definir factor libre g
- HA637 Activar/Desactivar agrupación de métodos
- HA638 Definir agrupación de métodos
- HA639 Establecer signo de factor libre %MC HA641 Activar/Desactivar alta resolución (0.1 mg/1 mg)
- HA642 Activar/Desactivar temperatura standby
- HA643 Definir temperatura standby
- HA646 Activar/Desactivar temperatura de desecación de hasta 200 °C sin límite de tiempo

### **Ayuda para la dosificación**

- HA650 Ayuda para dosificación no/pasiva/activa
- HA651 Ayuda para dosificación: Definir margen de tolerancia

### **Resultados de métodos**

- HA80 Consultar diario
- HA81 Consultar diario desde un momento determinado
- HA82 Borrar diario
- HA83 Consultar estadística
- HA84 Borrar estadística
- HA90 Confirmar teclas<br>HA91 Entrada alfanum
- Entrada alfanumérica
- HA92 Entrada de número entero (sólo valores positivos) HA93 Entrada real (sólo valores positivos)
- HA94 Entrada de fecha
- HA95 Entrada de hora
- 

# **9.9 Accesorios, material fungible y repuestos**

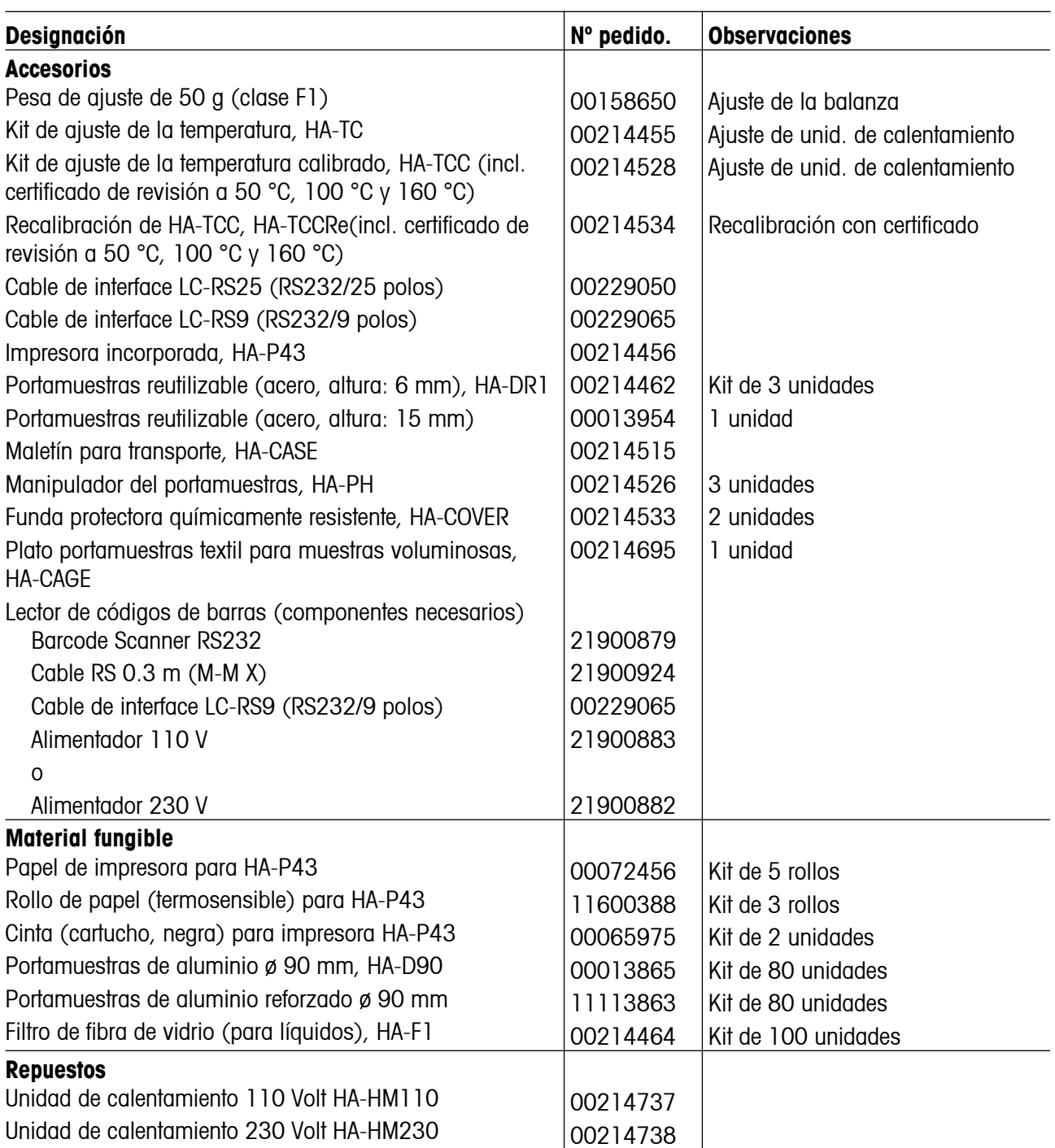

Si necesita otros repuestos para su analizador de humedad, póngase en contacto con su delegación o representación METTLER TOLEDO. 

# **10 Índice**

## **A**

A…Z 38, 53, 85 Accesorios 111 Activación de modo editar 54 Acumulación 8 Acumulador 13 Adaptador de vibración 82 Agrupación de métodos 58 Ajustar la unidad de calentamiento 98 Ajuste 23 Ajuste de balanza 73 Ajuste de fábrica 80 Ajuste de la balanza 69, 73, 88 Ajuste de la unidad de calentamiento 69, 75, 78, 80 Aiustes 71 Ajustes básicos 69 Ajustes de método 70 Alimentador 111 Alta resolución 60 Ampliación de la temperatura 63 Analizador halógeno de humedad 6 AnaMet 59 Aumentar 17, 25, 52, 69, 71 AutoMet 6, 22, 47, 48, 49, 50, 56 Avance de papel 16, 92 Ayuda para dosificación 36

## **B**

Bloqueando las respectivas teclas de entrada 84 Bloqueo de transporte 11, 13 Borra 85 Borrado selectivo 87 Borrar 25, 38, 53 Burbuja de aire 12

## **C**

Cable de interface LC-RS25 111 Cable de interface LC-RS9 111 Cable de prolongación 13 Cable de red 13, 99 Campo numérico 25, 52, 53, 88 Carácter especial 38, 53, 85 Características técnicas 106 Cartucho de la cinta 15 Cauterización 8 Cinta 15, 92, 111 Code 38 Códigos de barras 7, 39 Comentario 38 Comprobación de la unidad de calentamiento 77 Comprobar ajuste de la balanza 74 Comprobar ajuste de la unidad de calentamiento 77, 79 Concepto de manejo 25 Contenido de humedad 20, 33, 34 Contenido de humedad referido al peso en seco (ATR 34 Contenido de materia seca 33 Contenido de materia seca referido al peso en seco 34 Contraseña 84, 98 Control de nivelación 12 Corrosión 8 Corta-aires 14 Corta-aires anular 91 Cristal protector 8, 92, 94 Criterio de desconexión 30, 44, 98, 100 Criterio de desconexión de libre selección 56 Criterio de desconexión libre 31, 104

Criterio de desconexión manual 31 Curva de desecación 48

## **D**

Definición del peso de ensayo 88 Desactivar contraseña 72 Desconexión controlada por el tiempo 32 Desecación escalonada 27, 28 Desecación estándar 26, 27 Desecación moderada 26, 28 Desecación rápida 26, 27 Desecación y medición 20 Desembalaje 11 Designación del método 52 Desviación típica 67 Detector de estabilidad 100 Diana 48, 49 Diario 71 Diario de medidas 65 Disminuir 17, 25, 52, 69, 71 Dosificación 36, 100 Duración de la desecación 22 Duración de standby 61

## **E**

Eliminación 9 Embalaje 11 Emplazamiento 12, 97, 100 Empresa 85 Enter (Entrada aceptada) 17, 52, 69, 71 Entradas numéricas 25 Envenenamiento 8 Error de aplicación 96 Errores de entrada 96 Errores de sistema 96 Espacio 14, 18

Esquema del menú de la métodos 55 Establecer la contraseña 71 Estadística 66, 71 Estadística de medidas 66 Estado inicial 18 Exactitud 103 Explosión 8

## **F**

Factor libre (-CM) 57 Factor libre (g) 58 Fecha 16, 82 Filtro de fibra de vidrio 18, 111 Folleto de aplicación 104 Funciones 71 Funciones Diario 87 Funciones Estadística 87 Funda protectora 111 Fusibles de red 93, 99

## **G**

GLP 7, 23 GMP 7, 23

## **H**

Hora 16, 81 Humedad 6

## **I**

Identificaciones de muestra 38 Idioma 16, 89 Idioma de diálogo 89 Impresión de los métodos 63 Impresión manual 35 Impresora 15, 85, 100, 111 Impresora incorporada 15, 85, 92, 94, 100, 111 Imprime 46 Imprimir 44, 64, 65, 69, 74, 75, 77, 78, 80, 96 Incendio 8 Indicador 99

Indicador de estado 7, 18, 42 Informe 38, 40, 41, 47, 59, 64, 69, 74, 75, 77, 78, 79 Informe de la medición 39, 40, 86 Informe de la medición en formato largo 41 Informe de la medición en formato normal 40 Informe de test 75, 78, 80 Informe del ajuste 74, 77 Instalación 12 Instrucciones de interface 103 Instrucciones del interface 109, 110 Interface 103 Interface universal LocalCAN 7, 103 Intervalo de impresión 35, 86, 100 Intervalo de impresión libre 35, 86 ISO 14001 7 ISO 9001 7, 23

## **J**

Journal 65

## **K**

Kit de ajuste de la temperatura 76, 78, 79, 111

## **L**

Lector de código de barras 104 Lector de códigos de barras 111 Limitación de la temperatura 30 Limitación de tiempo 30 Límite de dosificación 37 Limpieza 91 Líneas de comentario 7, 38, 87 Listo para el tarado 18

### **M**

Maletín para transporte 111 Manipulador 19 Manipulador del portamuestras 111 Mantenimiento 91 Manual de referencia 103 Margen de tolerancia 88 Material estándar suministrado 11 Material fungible 111 Material suministrado 11 Media de todas las mediciones 67 Medición 11, 18, 42 Medición de ensayo 6, 32, 46, 47, 50 Medición de ensayo AutoMet 47, 48, 49, 50 Mediciones de ensayo 22 Memoria de métodos 81 Mensaje de error 96, 97, 100 Menu 17, 56, 69 Menú 69 Menú de métodos 55, 70 Method 52, 56, 63, 64, 71 Métodos 26, 51 Modo de indicación %DC 57 Modo de indicación %MC 57 Modo operativo 83 Módulo de la muestra 7, 83 Momento de desconexión de standby 61 MT-SICS 109 Muestra 18, 19, 24, 100

## **N**

Nivel 12 Nombre de departamento 40 Nombre de empresa 40 Nombre de la empresa 39, 85 Nombre del departamento 39 Número de método 52

## **114**

## **O**

On/Off 13, 16, 18, 42, 98 Ordenador 103

## **P**

Papel de impresora 111 Papel de la impresora 92 Parámetros 22, 54 Parámetros de medida 22 Parámetros de método 50 Patas regulables 12 Pérdida de peso por unidad de tiempo 30, 104 Personal cualificado 7 Pesa de ajuste 73, 111 Peso de ensayo 74 Peso de la muestra 103 Peso en gramos 33 Peso en húmedo 34 Peso teórico 88 Peso teórico (ayuda para dosificación) 36 Plato portamuestras textil 111 Portamuestras 24, 73, 111 Preparado para empezar 19 Preparado para la pesada 19 Principio termogravimétrico 6, 22 Procedimiento de desecación 48, 50 Programa de desecación 26 Protección con contraseña 6, 70 Protección de los ajustes 84 Prueba de impresora 100 Prueba de la impresora 94

## **R**

Rampa 26, 28 Red eléctrica 12 Registrar 63 Repetibilidad 103 Repuestos 111 Reset 17, 21, 45, 64, 65, 67, 69, 72, 96, 98

Rollo de papel 16, 92, 111

### **S**

Sacar/meter módulo de la muestra 14, 18, 42, 83 Seguridad 7 Seguridad instrumental 7 Señal 20, 44, 83, 96 Señal acústica 83, 96 Símbolo de despertador 83 Símbolo de función 99 Símbolos 84 Símbolos de función 84 Sistema de garantía de calidad 23 Sobrecalentamiento 8 Sonda termométrica 91 Soporte del portamuestras 14, 91, 99 Start 20, 43, 76, 78, 79, 83, 100 Stat 66 Stop 31, 42, 45, 46

## **T**

Tarar (poner a cero) 19, 43 Target 47, 97 Teclas de función 25 Temperatura 98 Temperatura de desecación 22, 27, 44 Temperatura final 79 Temperatura standby 60 Temperatura teórica 27 Tensión de red 13 Tensión en la red 99 TEST 74, 77 TEST 1 79 Test de la balanza 75 Test de la unidad de calentamiento 78, 79 Test-1 de la unidad de calentamiento 79 Tiempo de desecación 32, 44, 100

Tipo de indicación 33, 44 Tipo de informe 86 Tolerancia de dosificación 37 Tolerancia para la comprobación de la balanza 88

### **U**

Unidad de calentamiento 6, 8, 13, 20, 22, 23, 44, 75, 91, 92, 94, 101, 107, 111 Unidad de calentamiento halógena 6 User Guide 18, 42

## **V**

Valor de referencia 47 Valor final 48, 49 Ventana de control 76, 79

# **Asegure el mejor futuro para su producto METTLER TOLEDO:**

El Servicio Técnico de METTLER TOLEDO le asegura la mejor calidad, exactitud de medida y conservación del valor que caracterizan a los productos METTLER TOLEDO.

Solicite información detallada sobre nuestra atractiva oferta de servicios postventa. Muchas gracias.

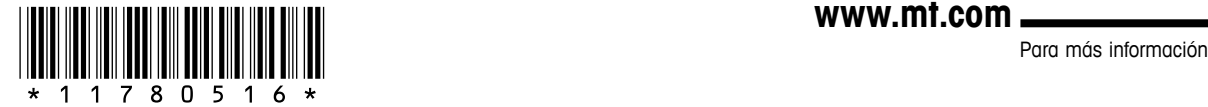

**Mettler-Toledo AG**

Laboratory & Weighing Technologies CH-8606 Greifensee, Switzerland

Subject to technical changes © Mettler-Toledo AG 2009 11780516B 0910/2.14

**www.mt.com**

**GWP**® Good Weighing Practice™

La directriz mundial de pesaje GWP® reduce los riesgos asociados a sus procesos de pesaje y le ayuda a

- seleccionar la balanza adecuada
- reducir costes optimizando los procedimientos de control
- estar en cumplimiento con las requisitos regulations más comunes

**www.mt.com/GWP**